本書の構成

#### [本書をお読みになる前に](#page-1-0)

安全にお使いいただくための注意事項や、本書で使用している表記について説明して います。

#### 第1章 [リモートマネジメントコントローラの概要](#page-8-0)

この章では、リモートマネジメントコントローラの概要、ご使用になるうえでの留意 事項について説明しています。リモートマネジメントコントローラをお使いになる前 に必ずお読みください。

#### 第2章 [準備](#page-12-0)

この章では、リモートマネジメントコントローラを使用する前の準備について説明し ています。

#### 第3章 [起動と終了](#page-16-0)

この章では、リモートマネジメントコントローラの Web インターフェースの起動と終 了方法について説明しています。

#### 第 4 章 [情報の参照と設定](#page-24-0)

この章では、リモートマネジメントコントローラの Web インターフェースの各画面の 意味と設定について説明しています。

```
付録
```
この章では、リモートマネジメントコントローラで LDAP を使用する際に必要な設定 について説明しています。

# <span id="page-1-0"></span>本書をお読みになる前に

# 本書の表記

### ■ 本文中の記号

本文中に記載されている記号には、次のような意味があります。

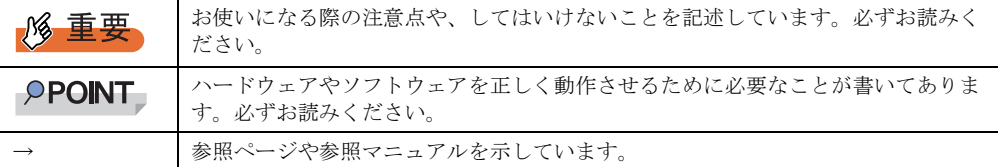

### ■ キーの表記と操作方法

本文中のキーの表記は、キーボードに書かれているすべての文字を記述するのではなく、説 明に必要な文字を次のように記述しています。

**例:【Ctrl】キー、【Enter】キー、【→】キーなど** 

また、複数のキーを同時に押す場合には、次のように「+」でつないで表記しています。 **例:【Ctrl】+【F3】キー、【Shift】+【↑】キーなど** 

### ■ 連続する操作の表記

本文中の操作手順において、連続する操作手順を、「→」でつないで表記しています。

例: 「スタート」ボタンをクリックし、「すべてのプログラム」をポイントし、「アクセサリ」を クリックする操作 ↓

「スタート」ボタン→「すべてのプログラム」→「アクセサリ」の順にクリックします。

### ■「CD/DVD ドライブ」の表記について

本書では、CD-ROM ドライブ、DVD-ROM ドライブなどを「CD/DVD ドライブ」と表記して います。お使いの環境に合わせて、ドライブ名を読み替えてください。

### ■ コマンド入力 (キー入力)

本文中では、コマンド入力を以下のように表記しています。

diskcopy a: a:  $\uparrow$   $\uparrow$ 

- ↑の箇所のように文字間隔を空けて表記している部分は、【Space】キーを 1 回押してくだ さい。
- ご使用の環境によって、「¥」が「\」と表示される場合があります。
- CD/DVD ドライブのドライブ文字は、お使いの環境によって異なるため、本書では[CD/ DVD ドライブ]で表記しています。入力の際は、お使いの環境に合わせてドライブ文字 を入力してください。

[CD/DVD ドライブ]:¥setup.exe

### ■ Linux の操作について

お使いのバージョンにより、CD/DVD ドライブおよびフロッピーディスクドライブへのマウ ントコマンドが異なります。本書で「/mnt/cdrom/ または /media/cdrom/ または /media/ cdrecorder/」、「mnt または media/floppy」と記載している操作については、お使いのバージョ ンにより、以下の操作に読み替えてください。

• RHEL-AS4(x86)/ES4(x86)/AS4(IPF) の場合

/media/cdrecorder、/media/floppy

• RHEL5(x86)/RHEL5(Intel64)/RHEL-AS4(EM64T)/ES4(EM64T)の場合 /media/cdrom、/media/floppy

## **M** 重要

▶ RHEL5(x86)/RHEL5(Intel64) の場合、マウント処理は以下の手順で行ってください。

```
# mkdir /media/cdrom
```

```
# mount /dev/cdrom /media/cdrom
```
または

- # mkdir /media/floppy
- # mount /dev/floppy /media/floppy

## ■ 画面例およびイラストについて

表記されている画面およびイラストは一例です。実際に表示される画面やイラスト、および ファイル名などが異なることがあります。また、このマニュアルに表記されているイラスト は説明の都合上、本来接続されているケーブル類を省略していることがあります。

## ■ 製品の呼び方

本文中の製品名称を、次のように略して表記します。

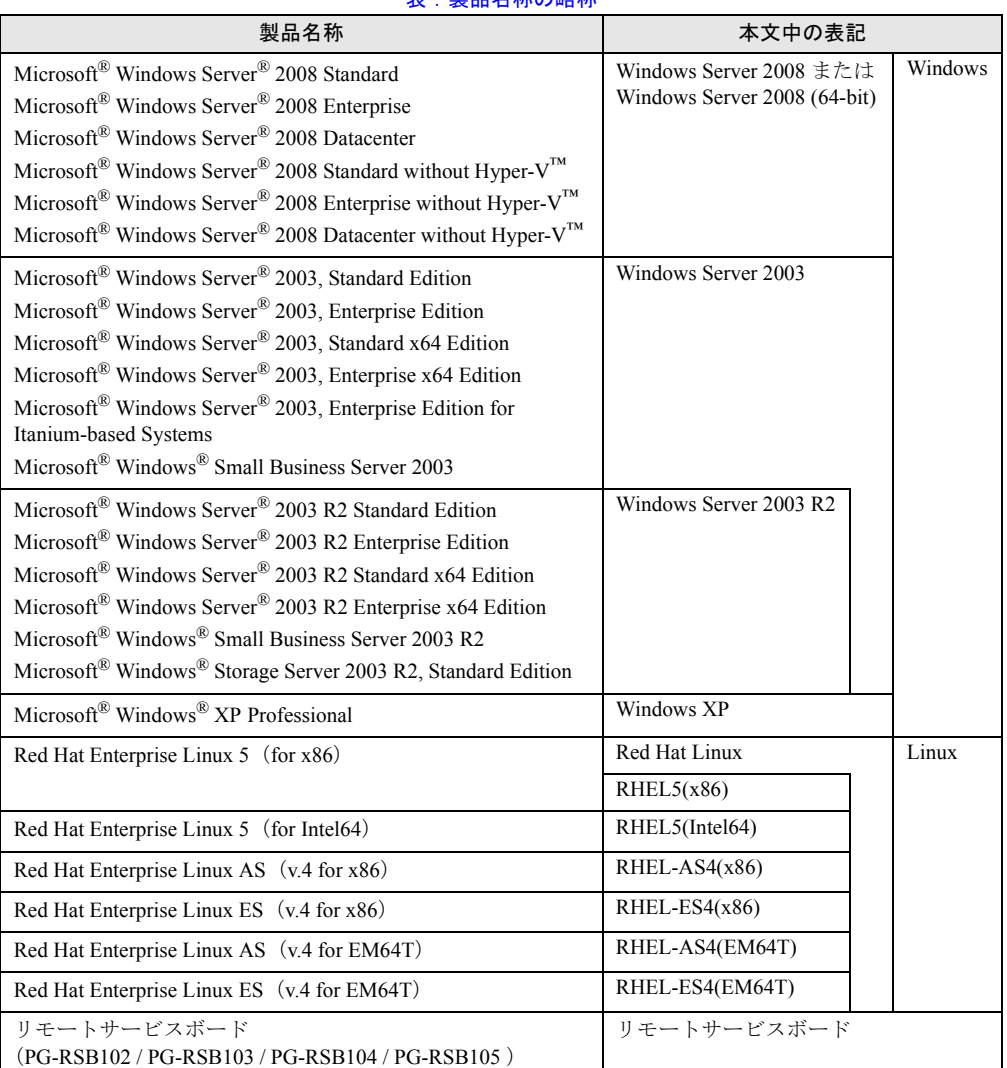

### **実·製品名称の略称**

# ■ Server Core インストールオプションについて

本書では Windows Server 2008 オペレーティングシステムを Server Core インストールオプ ションにてインストールした環境を Server Core と表記しています。

## 参考情報

### ■ iRMC S2 説明書について

本書で説明する事項以外で、参考となる情報や留意事項は、「iRMC S2 説明書」に記載されて います。リモートマネジメントコントローラをお使いになる前に、必ずお読みください。 「iRMC S2 説明書」は、"iRMC\_Hints.txt" というファイル名で、PRIMERGY スタートアップ ディスクに格納されています。テキストエディタなどで開いてお読みください。

### ■ 機種による制限事項、サポート OS について

お使いの機種によっては一部機能が制限される場合があります。機種ごとの制限事項につい ては、「iRMC S2 説明書」(iRMC\_Hints.txt)内に記載されています。リモートマネジメントコ ントローラをお使いになる前に、ご確認ください。

本書に記載されている OS は、機種によってはサポートされていない場合があります。サー バのサポート OS については、各サーバに添付のマニュアルでご確認ください。

### ■ ServerView に関する最新情報について

ServerView に関する最新の情報は、インターネット情報ページ (<http://primeserver.fujitsu.com/primergy/>)に記載されています。

### ■ 商標

Microsoft、Windows、MS、MS-DOS、Windows Server、Hyper-V は、米国 Microsoft Corporation の米国およびその他 の国における登録商標または商標です。 Linux は、Linus Torvalds 氏の米国およびその他の国における登録商標あるいは商標です。 Red Hat および Red Hat をベースとしたすべての商標とロゴは、米国およびその他の国における Red Hat, Inc. の商標ま たは登録商標です。 その他の各製品名は、各社の商標、または登録商標です。 その他の各製品は、各社の著作物です。

Copyright FUJITSU LIMITED 2008

# 目 次

## 第1章 リモートマネジメントコントローラの概要

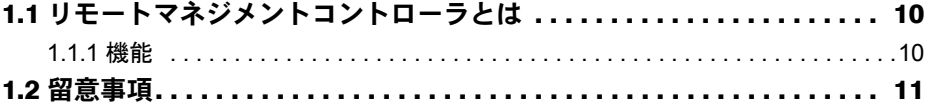

## 第2章 準備

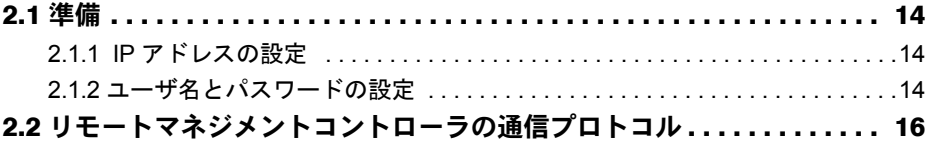

# 第3章 起動と終了

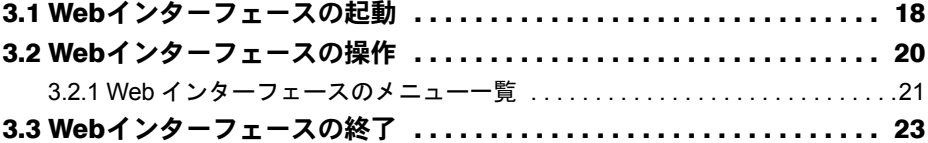

## 第4章 情報の参照と設定

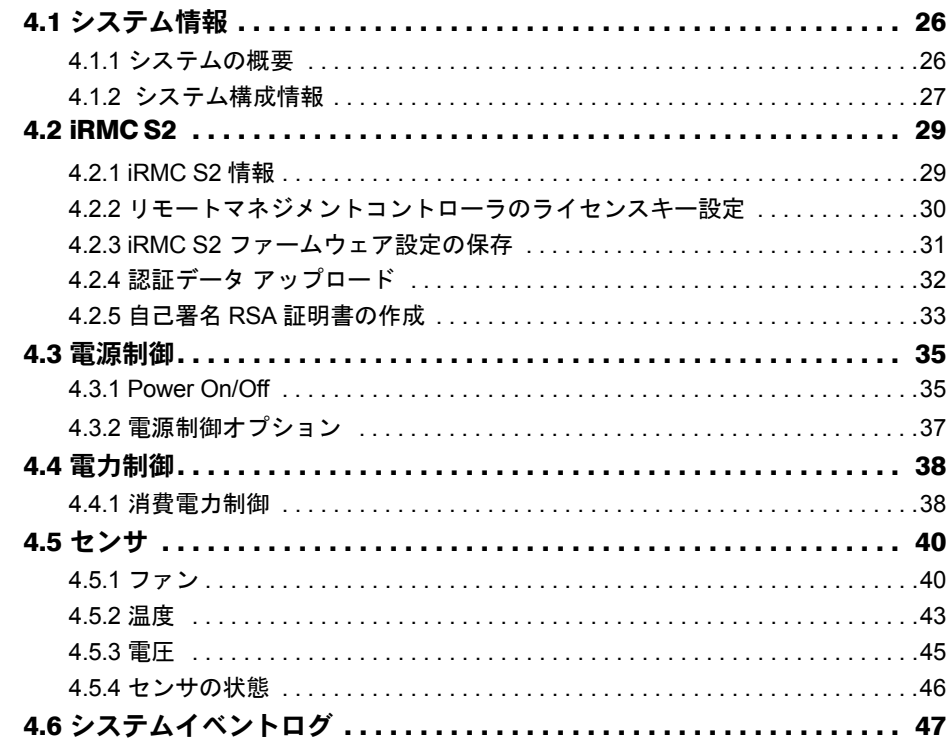

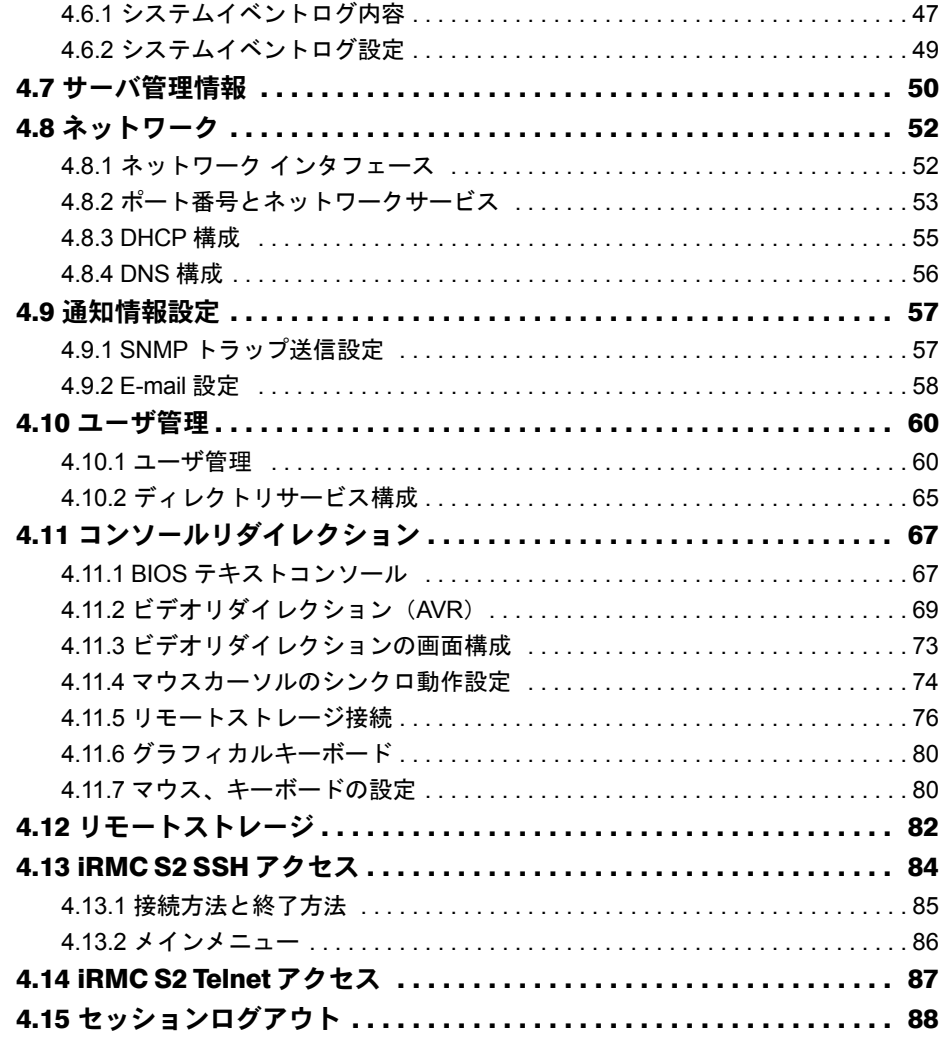

# 付 録

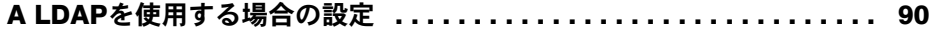

# 第 1 章

# <span id="page-8-2"></span><span id="page-8-1"></span><span id="page-8-0"></span>リモートマネジメント コントローラの概要

# この章では、リモートマネジメントコントロー ラの概要について説明しています。

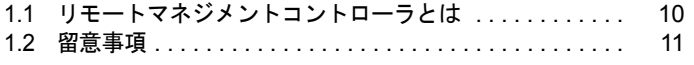

# <span id="page-9-0"></span>1.1 リモートマネジメントコントローラとは

リモートマネジメントコントローラとは、ベースボード(On Board)に搭載される Baseboard Management Controller (BMC) にリモートサービスボード (RSB) の 機能を付加し、リモート環境からサーバの状態確認や設定、電源制御などを行える 機能です。

ここでは、リモートマネジメントコントローラにリモートからアクセスし、操作す るための Web インターフェースについて説明します。

## <span id="page-9-1"></span>1.1.1 機能

#### ● リモートマネジメントコントローラの Web インターフェースの機能

リモートマネジメントコントローラ の Web インターフェースには、以下の機能があります。

- システム情報の表示→「4.1 [システム情報」\(](#page-25-2)P.26)
- サーバの操作(再起動、電源投入/切断)→「4.3 [電源制御」\(](#page-34-2)P.35)
- 各センサの状態表示(ファン、温度、電圧、電源)→「4.5 [センサ」\(](#page-39-2)P.40)
- ログの表示→「4.6 [システムイベントログ」\(](#page-46-2)P.47)
- サーバ管理情報の表示と設定→「4.7 [サーバ管理情報」\(](#page-49-1)P.50)
- ネットワークの設定→「4.8 [ネットワーク」\(](#page-51-2)P.52)
- アラート送信→「4.9 [通知情報設定」\(](#page-56-2)P.57)
- ユーザ情報の表示と設定→「4.10 [ユーザ管理」\(](#page-59-2)P.60)
- ビデオリダイレクションとリモートストレージ接続→「4.11 [コンソールリダイレクショ](#page-66-2)  $Y + (P.67)$

### *1*% 重要

- ▶ リモートマネジメントコントローラは、ベースボード上では BMC (Baseboard Management Controller)の一部となるため、統合されて「iRMC S2」と表示されます。
- ▶ ビデオリダイレクション(AVR)およびリモートストレージ接続の機能を使用するには、専用のラ イセンスキー(オプション品)が別途必要です。
- ▶ 画面データおよび画面の説明は、機種、構成、版数により表示されない場合があります。

# <span id="page-10-0"></span>1.2 留意事項

リモートマネジメントコントローラをお使いになるうえでの留意事項について説明 します。

## ■ セキュリティについて

リモートマネジメントコントローラの扱う情報の中には、管理者名などの個人情報や、その 他の重要情報が含まれています。本装置を外部からアクセスできるドメインに設置する場合 は、設定した情報が外部からアクセスされないようセキュリティに十分ご注意いただくと共 に、設定する内容についても必要最小限に留めるようご対応をお願いします。

### ■ その他の留意事項

- Java™ 2 Runtime Environment Standard Edition V1.4.2\_10 以降の JRE が必要です。
- リモートマネジメントコントローラアクセス用に個別の IP アドレスが必要です(DHCP で も可能です)。
- 機種により、リモートマネジメントコントローラに接続する LAN ポートが決まっていま す。サーバ本体に添付の『ユーザーズガイド』を参照し、正しい LAN ポートに接続して ください。
- シリアル接続による制御は、サーバ本体に添付の『ユーザーズガイド』を参照してくださ い。
- シリアル / モデム通知設定機能については、未サポートです。
- リモートマネジメントコントローラ の Web インターフェースでは、以下のブラウザのみ をサポートします。
	- ・Windows : Microsoft Internet Explorer 6.0 以降
	- ・Linux : Mozilla FireFox

## **必重要**

- ▶ Mozilla FireFox は、V1.5.0.7 以降のバージョンをお使いください。
- ▶ Microsoft Internet Explorer 7 で iRMC S2 へアクセスすると何度もログインが要求される 場合があります。その場合は、以下の URL にあるマイクロソフトのパッチを適用して ください。

<http://support.microsoft.com/kb/904942/ja>

### 第1章 リモートマネジメントコントローラの概要

<span id="page-12-1"></span>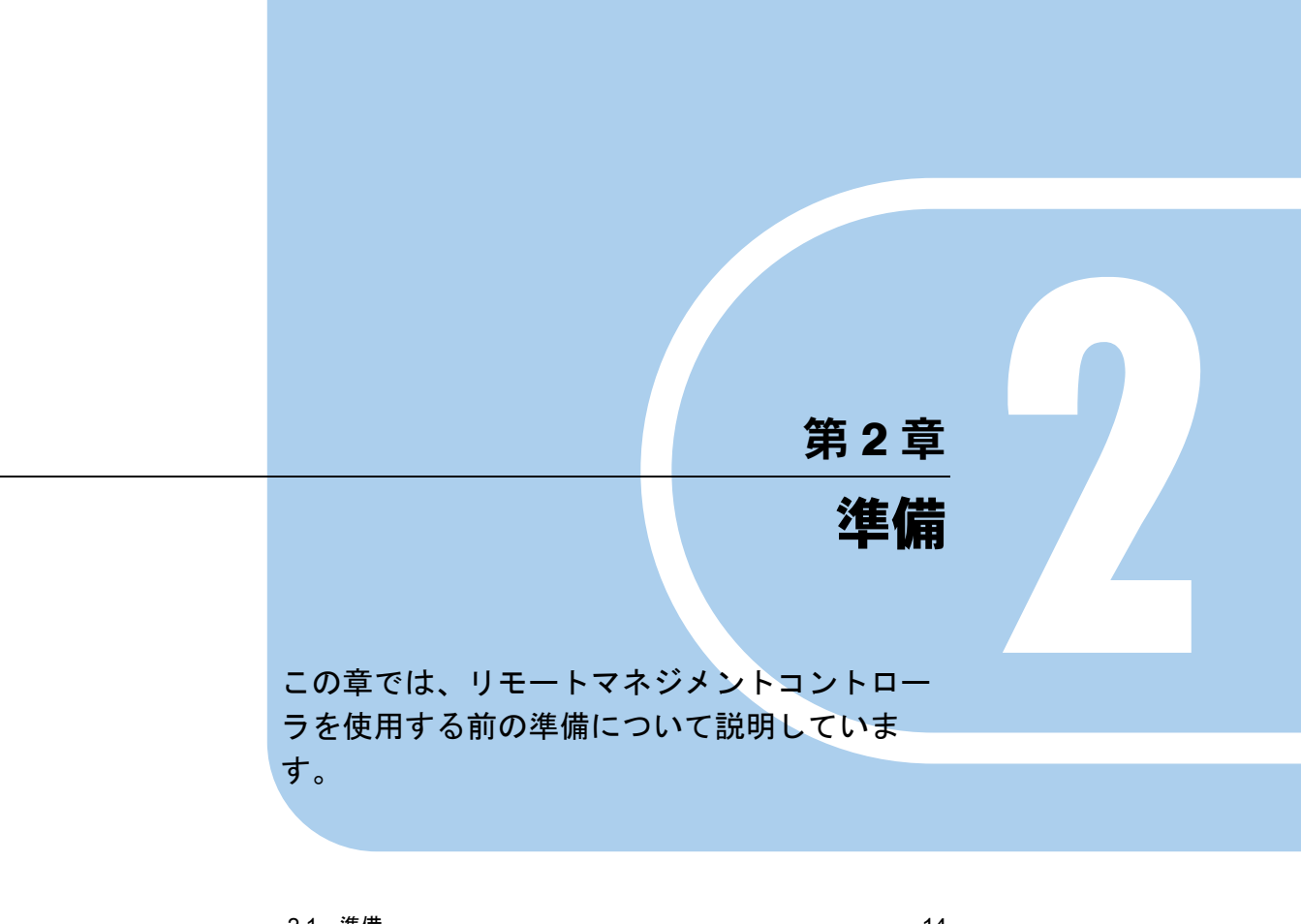

<span id="page-12-2"></span><span id="page-12-0"></span>2.1 準備 [. . . . . . . . . . . . . . . . . . . . . . . . . . . . . . . . . . . . . . . . 14](#page-13-0) 2.2 [リモートマネジメントコントローラの通信プロトコル](#page-15-0) . . 16

# <span id="page-13-0"></span>2.1 準備

リモートマネジメントコントローラ の Web インターフェースおよびリモートマ ネージャへのアクセス用に、IP アドレス/ユーザ名/パスワードを設定します。

## <span id="page-13-1"></span>2.1.1 IP アドレスの設定

初期状態では、DHCP が「無効」に設定されているため、IP アドレスの設定が必要です。 IP アドレスを個別に設定する場合は、Server Management Tools (IPMIview) や Web インター フェースを利用するか、BIOS セットアップユーティリティで設定してください。

### **PPOINT**

▶ 現在設定されている IP アドレスが不明な場合は、Server Management Tools(IPMIview)で確認でき ます。Server Management Tools (IPMIview) が添付されない機種での初期設定には、BIOS セット アップユーティリティを使用してください。

# <span id="page-13-2"></span>2.1.2 ユーザ名とパスワードの設定

リモートマネジメントコントローラへアクセスするためのユーザ名とパスワードは、初期状 態で以下のように設定されています。

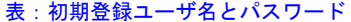

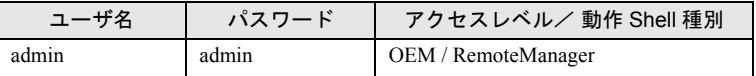

ユーザ名とパスワードを個別に設定する場合は、Web インターフェース(→「4.10.1 [ユーザ](#page-59-3) [管理」\(](#page-59-3)P.60))または Server Management Tools (IPMIview) を利用して設定してください。

### **PPOINT**

▶ 現在設定されているユーザ名/パスワードが不明な場合は、Server Management Tools (IPMIview) で確認できます。Server Management Tools(IPMIview)が添付されない機種では、Web インター フェースを使用してください。

■ Server Management Tools(IPMIview)を使用した設定方法

Server Management Tools(IPMIview)を使用して、IP アドレス/ユーザ名/パスワードを設 定する方法について説明します。

- *1* Server Management Tools ディスクをセットし、サーバを起動します。
- *2* 以下のコマンドを実行し、IPMIVIEW を起動します。

>ipmiview.exe

*3* IPMIVIEW のメニューより目的のメニューを選択します。

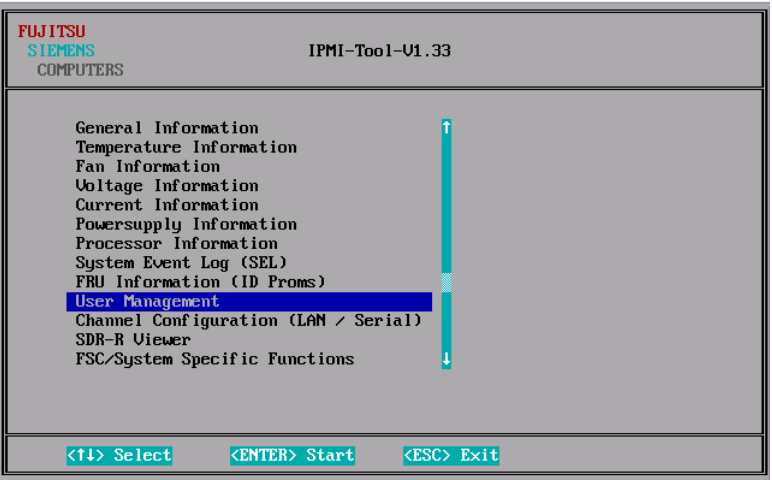

iRMC S2 の IP アドレス設定

- 1. メニューより「Channel Configuration (LAN / Serial)」を選択します。
- 2. メニューより「2 802.3 LAN」を選択します。
- 3.【F1】キー(General Settings)を押します。
- 4. 各項目を設定します。 IPAddressSource には、「3」を設定してください。
- 5.【F1】キー(SetValues)を押して、設定を格納し終了します。

### iRMC S2 のユーザ名/パスワード設定

- 1. メニューより「User Management」を選択します。
- 2. ユーザー覧より変更したいユーザ名(追加の場合は設定されていない番号)を選 択します。
- 3. ユーザ名、パスワード、各権限を設定します。
- 4.【F1】キー(SetValues)を押して、設定を格納します。
- 5.【F2】キー、【F3】キーを押して、各権限を設定します。
- 6.【F1】キー(SetValues)を押して、設定を格納し終了します。

### \_% 重要

- ▶ IPMIVIEW のバージョンが iRMC S2 と合っていない場合、【F2】キー、【F3】 キーが動作 しない場合があります。Web インターフェース(デフォルトの admin でログイン)で 作成、設定してください。
- *4* 【Esc】キーを押して、IPMIVIEW を終了します。

# <span id="page-15-0"></span>2.2 リモートマネジメントコントローラの通 信プロトコル

リモートマネジメントコントローラが使用する通信プロトコル、ポートおよび方向 は次のとおりです。

|             | リモート側 <sup>[注1]</sup> | 通信方向              | リモートマネジメントコントローラ (iRMC S2) 側<br>(ポート番号 / プロトコル) |  |
|-------------|-----------------------|-------------------|-------------------------------------------------|--|
| <b>RMCP</b> |                       | $\longrightarrow$ | (623/UDP)                                       |  |
|             |                       | $\leftarrow$      | (623/UDP) ACK など                                |  |
| HTTP ポート    |                       | $\longrightarrow$ | (80/TCP)                                        |  |
|             |                       | $\longleftarrow$  | (80/TCP) ACK など                                 |  |
| HTTPS ポート   |                       | $\longrightarrow$ | (443/TCP)                                       |  |
|             |                       | $\leftarrow$      | (443/TCP) ACK など                                |  |
| Telnet      |                       | $\longrightarrow$ | (3172/TCP)                                      |  |
|             |                       | $\longleftarrow$  | (3172/TCP) ACK など                               |  |
| <b>SSH</b>  |                       | $\longrightarrow$ | (22/TCP)                                        |  |
|             |                       | $\leftarrow$      | (22/TCP) ACK など                                 |  |
| Trap        |                       | $\longrightarrow$ | (162/UCP)                                       |  |
| E-mail      |                       | $\longrightarrow$ | (25/TCP)                                        |  |
|             |                       | $\leftarrow$      | (25/TCP) ACK など                                 |  |
| リモートストレージ   |                       | $\longrightarrow$ | (5901/TCP)                                      |  |
|             |                       | $\longleftarrow$  | (5901/TCP) ACK など                               |  |
| VNC ポート     |                       |                   |                                                 |  |
|             | Standard ポート          | $\rightarrow$     | (80/TCP)                                        |  |
|             |                       | $\longleftarrow$  | (80/TCP) ACK など                                 |  |
|             | Secure ポート            | $\rightarrow$     | (443/TCP)                                       |  |
|             |                       | $\longleftarrow$  | (443/TCP) ACK など                                |  |

表:リモートマネジメントコントローラが使用する通信プロトコル、ポートと方向

[注 1]:リモート側はすべて「outPort」を使用します。

<span id="page-16-2"></span><span id="page-16-1"></span><span id="page-16-0"></span>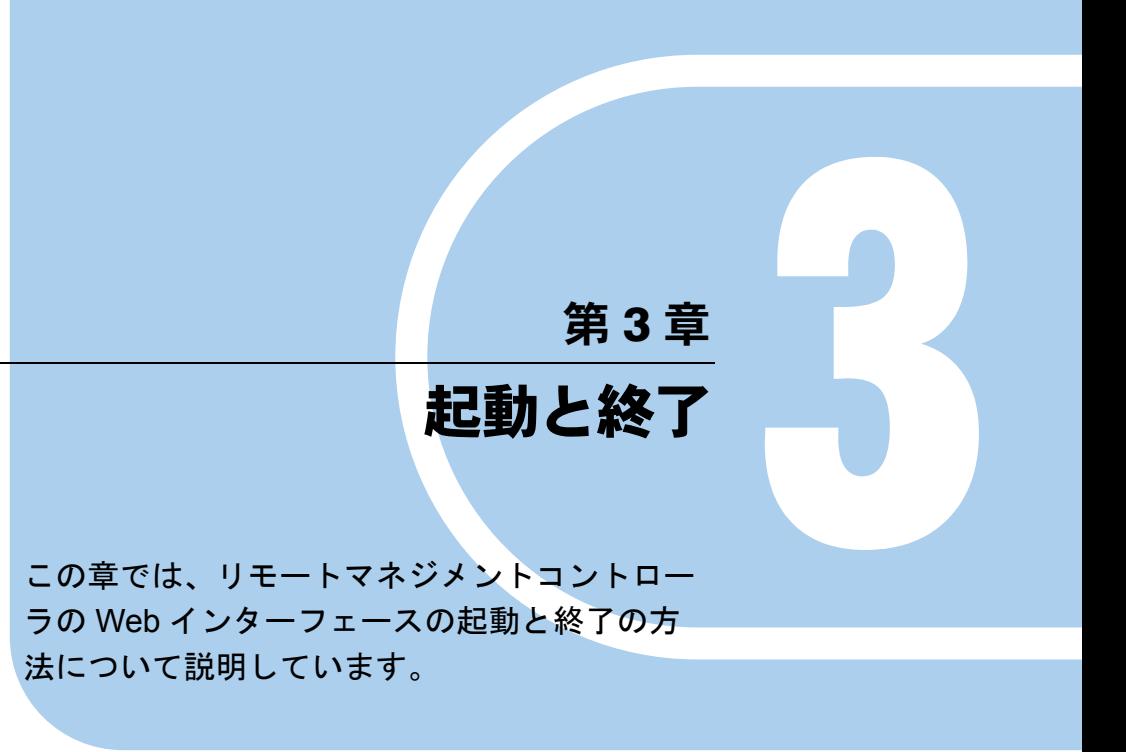

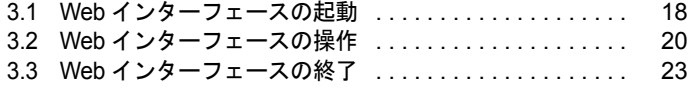

# <span id="page-17-0"></span>3.1 Web インターフェースの起動

リモートマネジメントコントローラ の Web インターフェースの起動方法について 説明します。

**PPOINT** 

- ▶ リモートマネジメントコントローラ の Web インターフェースでは、Java または JavaScript を使用し ます。Web ブラウザ側で、Java または JavaScript を使用できるように設定してください。
- ▶ 自サーバのリモートマネジメントコントローラWebインターフェースを自サーバのOS上からアクセ スする際、iRMC S2 の LAN ポートを OS の LAN ポートと共用している場合には、OS の該当 LAN ポートを無効に設定してください。
- ▶ iRMC S2 の Web インターフェースにおけるセッション可能数は 6 つまでです。

リモートマネジメントコントローラの Web インターフェースの起動には、Web ブラウザを使 用します。

*1* Web ブラウザを起動します。

*2* Web ブラウザのアドレス欄に、以下のように入力します。

### http を利用する場合

http:// <リモートマネジメントコントローラに設定した IP > : <ポート番号(デフォ ルトは 80) >

#### https を利用する場合

https:// <リモートマネジメントコントローラに設定した IP > : <ポート番号(デフォ ルトは 443) >

### *3* 【Enter】キーを押します。

ネットワークパスワードの入力画面が表示されます。

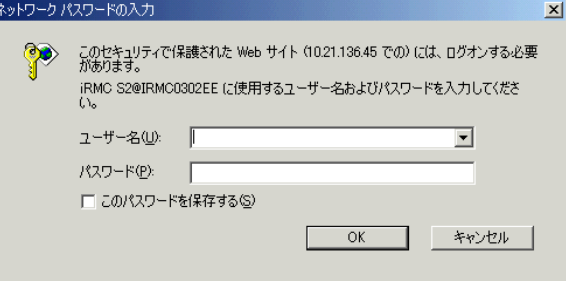

## *4* リモートマネジメントコントローラに設定したユーザ名とパスワードを入力 し、[OK]をクリックします。

Г

Web インターフェースのメイン画面が表示されます。

−日本語/英語切り替えボタン

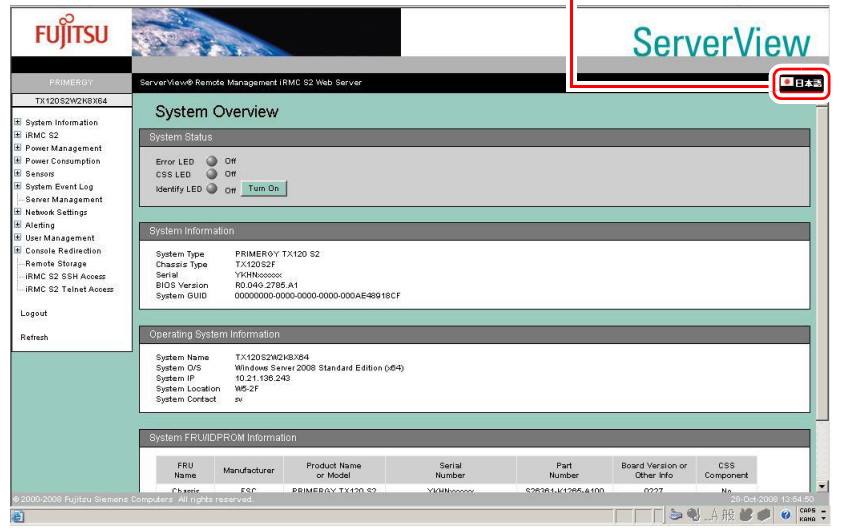

5 ●日本書/英語切り替えボタン)をクリックすると、日本語表示に 切り替わります。

Web インターフェース接続の自動切断時間(セッションタイムアウト時間)、および iRMC S2 の再起動によって自動ログアウトした場合は、英語表示になります。

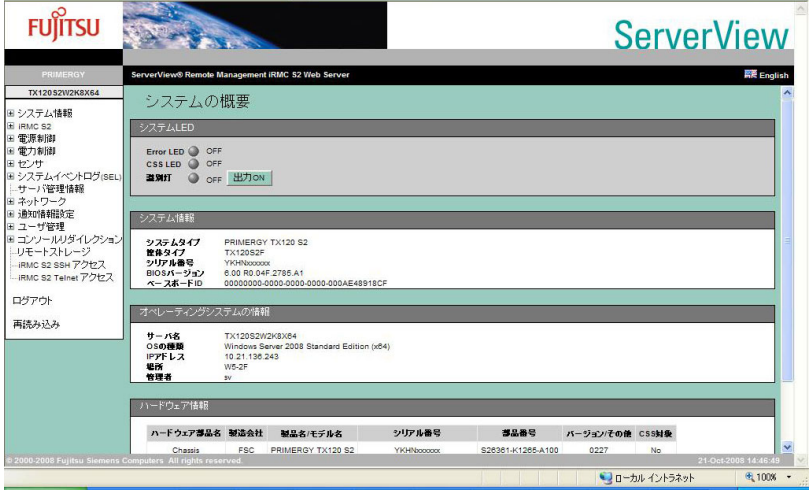

## **PPOINT**

▶ ServerView Operations Manager の「リモートマネージャ」画面からリモートマネジメントコント ローラ Web インターフェースを起動することもできます。

# <span id="page-19-0"></span>3.2 Web インターフェースの操作

各設定画面の表示方法および、設定の操作について説明します。

- *1* Web インターフェースのメイン画面を表示します。 →「3.1 Web [インターフェースの起動」\(](#page-17-0)P.18)
- *2* 画面左部のツリーメニューから、メニューを選択します。 [+] が付いているメニューは、下位メニューがあります。[+]部分をクリックすると

下位メニューが表示されます。

→「3.2.1 Web [インターフェースのメニュー一覧」\(](#page-20-0)P.21)

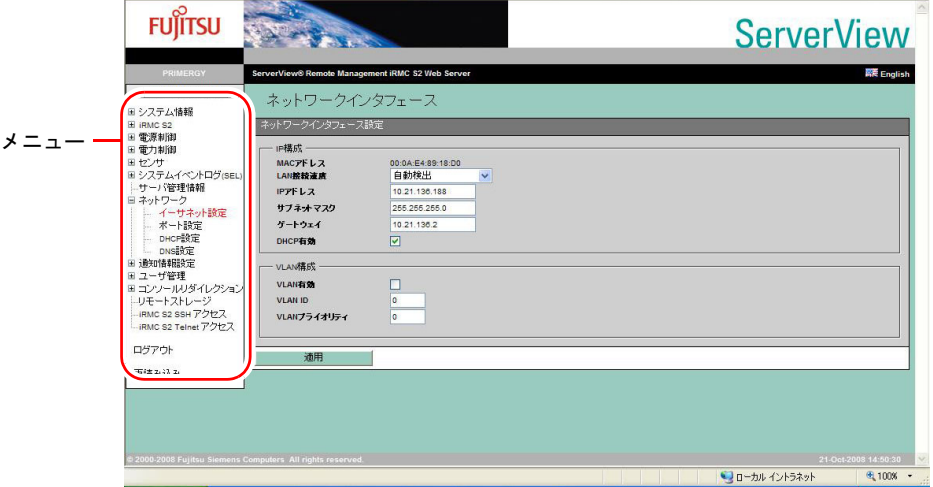

### *3* 情報を参照、または設定します。

設定値を変更した場合は、各項目で[適用]をクリックして反映します。 その他のボタンについては、各画面での説明を参照してください。 各画面での詳細な説明については、「第4章[情報の参照と設定」\(→](#page-24-0)P.25)を参照して ください。

### **PPOINT**

▶ Web インターフェース画面の再読み込みを行いたい場合は、メニューから「再読み込み」 を選択します。

## **必重要**

▶ 各メニュー選択で表示される画面の URL は変更しないでください。変更した場合は、サ ポートの対象外となります。

# <span id="page-20-0"></span>3.2.1 Web インターフェースのメニュー一覧

Web インターフェースのメニューについて説明します。

表:Web インターフェースのメニュー

| メニュー                | 説明                                                                                          |
|---------------------|---------------------------------------------------------------------------------------------|
| システム情報              | リモートマネジメントコントローラが動作しているシステムの情報を表示<br>します。                                                   |
| システムの概要             | システムの概要情報が表示されます。<br>→ 「4.1.1 システムの概要」(P.26)                                                |
| システムの構成情報           | システムの内部構成情報が表示されます。<br>→「4.1.2 システム構成情報」(P.27)                                              |
| iRMC <sub>S2</sub>  | リモートマネジメントコントローラに関する表示、設定を行います。                                                             |
| iRMC S2 情報          | リモートマネジメントコントローラに関する情報を表示します。<br>→ 「4.2.1 iRMC S2 情報」 (P.29)                                |
| 設定の保存               | リモートマネジメントコントローラの情報をセーブします。<br>→ 「4.2.3 iRMC S2 ファームウェア設定の保存」 (P.31)                        |
| 認証データ設定             | リモートマネジメントコントローラの認証データを設定します。<br>→ 「4.2.4 認証データ アップロード」 (P.32)                              |
| 証明書の作成              | リモートマネジメントコントローラで RSA 認証を取得します。<br>→ 「4.2.5 自己署名 RSA 証明書の作成」 (P.33)                         |
| 電源制御                | 電源制御に関する設定を行います。                                                                            |
| Power On/Off        | サーバの電源状態を表示します。また、サーバの電源のON/OFF や再起<br>動を行います。<br>$\rightarrow$ [4.3.1 Power On/Off] (P.35) |
| 電源制御オプション           | AC 復帰時の動作設定やスケジュール運転の設定を行います。<br>→ 「4.3.2 電源制御オプション」 (P.37)                                 |
| 電力制御                | 消費電力に対する動作設定を行います。                                                                          |
| 電力制御オプション           | サーバの消費電力に対する動作を指定します。<br>→「4.4.1 消費電力制御」(P.38)                                              |
| センサ                 | サーバ内の各センサの状態を表示します。                                                                         |
| ファン                 | ファンの状態表示と異常時の動作設定を行います。<br>$\rightarrow$ [4.5.1 ファン」 (P.40)                                 |
| 温度                  | 温度センサの状態表示と異常時の動作設定を行います。<br>→ 「4.5.2 温度」 (P.43)                                            |
| 電圧                  | サーバ内の電圧と電流の状態を表示します。<br>→ 「4.5.3 電圧」 (P.45)                                                 |
| コンポーネント             | 各センサの状態を表示します。<br>→「4.5.4 センサの状態」(P.46)                                                     |
| システムイベントログ<br>(SEL) | ベースボード上に格納されているシステムイベントログを表示します。                                                            |
| SEL の表示             | イベントログを表示/クリアを行います。<br>→ 「4.6.1 システムイベントログ内容」(P.47)                                         |
| SEL の設定             | イベントログに関する設定を行います。<br>→ 「4.6.2 システムイベントログ設定」(P.49)                                          |
| サーバ管理情報             | サーバ管理情報の表示とサーバの起動や再起動の設定を行います。<br>→ 「4.7 サーバ管理情報」 (P.50)                                    |

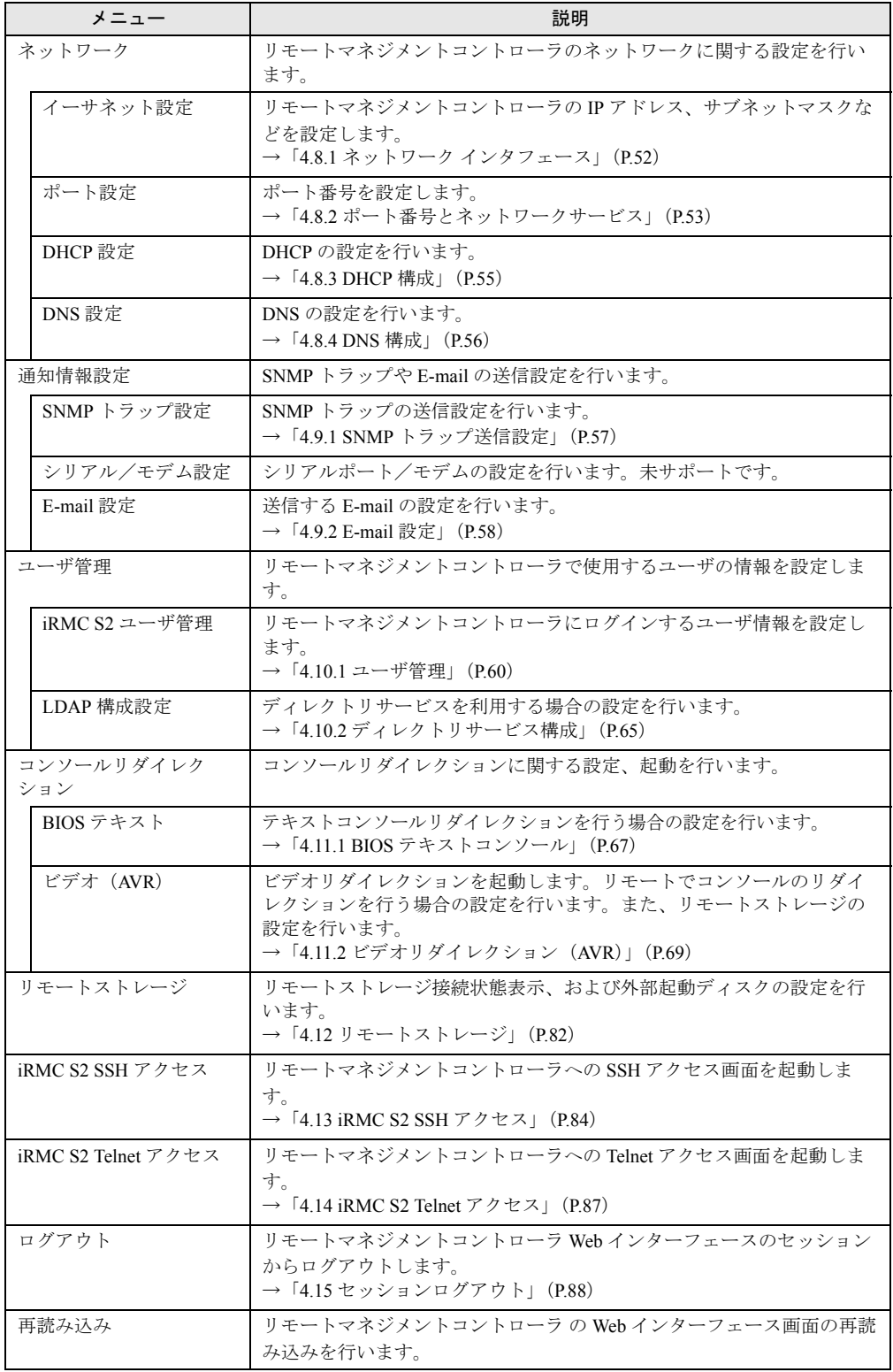

#### 表:Web インターフェースのメニュー

# <span id="page-22-0"></span>3.3 Web インターフェースの終了

リモートマネジメントコントローラ の Web インターフェースの終了方法について 説明します。

リモートマネジメントコントローラ の Web インターフェースを終了する場合は、メニュー の「ログアウト」からログアウトしてください。

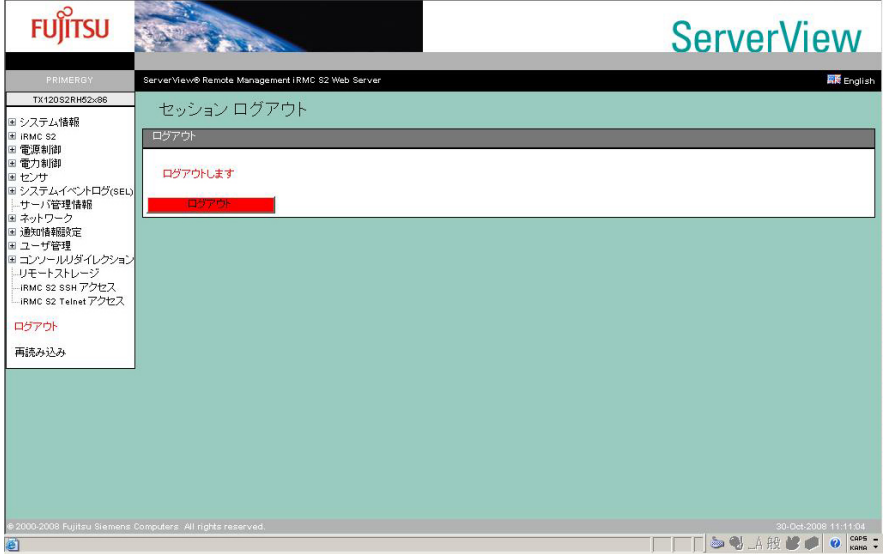

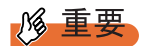

▶ リモートマネジメントコントローラ の Web インターフェースを終了する場合は、必ずメニューの 「ログアウト」からログアウトしてください。ログアウトせずに Web ブラウザを終了した場合、 セッションタイムアウト時間(→「4.8.2 [ポート番号とネットワークサービス」\(](#page-52-1)P.53))で設定され た時間に自動的にログアウトされます。

第 3 章 起動と終了

# 第 4 章

# <span id="page-24-0"></span>情報の参照と設定

<span id="page-24-2"></span><span id="page-24-1"></span>この章では、リモートマネジメントコントロー ラの Web インターフェースの各画面の意味と 設定について説明しています。

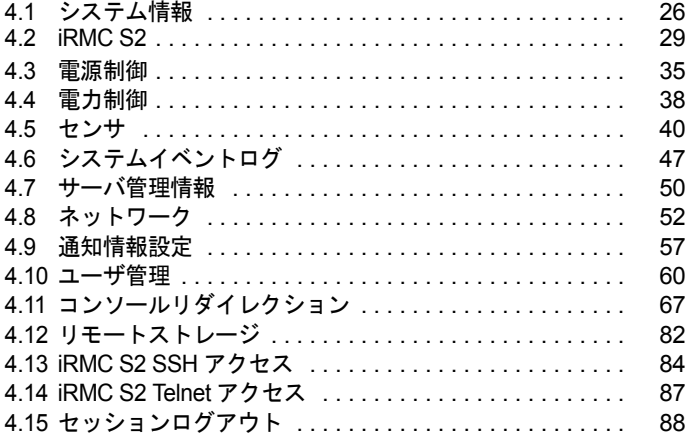

# <span id="page-25-2"></span><span id="page-25-0"></span>4.1 システム情報

<span id="page-25-3"></span>リモートマネジメントコントローラが動作しているシステムのシステム情報を表示 します。

# <span id="page-25-1"></span>4.1.1 システムの概要

システムの概要情報が表示されます。

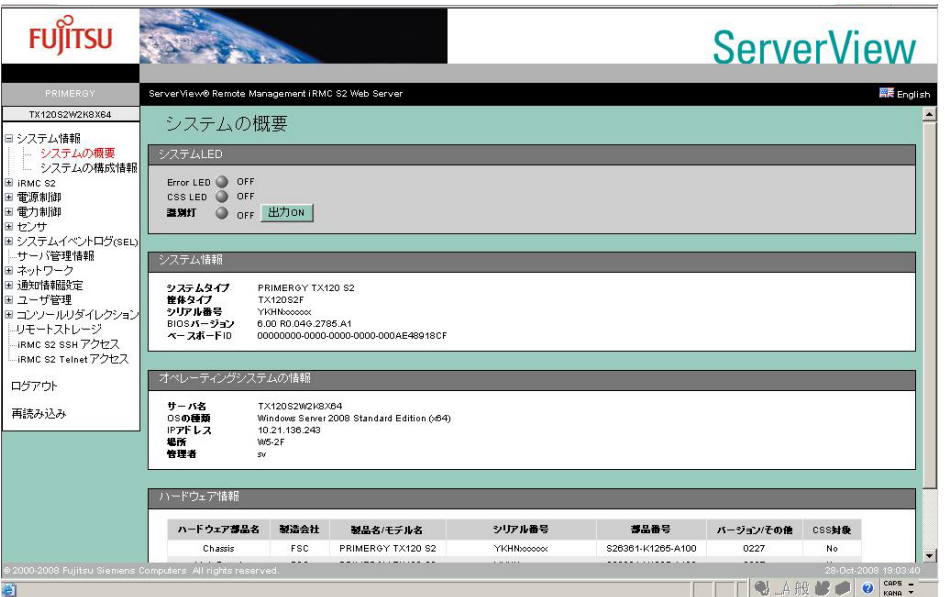

#### 表:システムの概要に表示される項目の説明

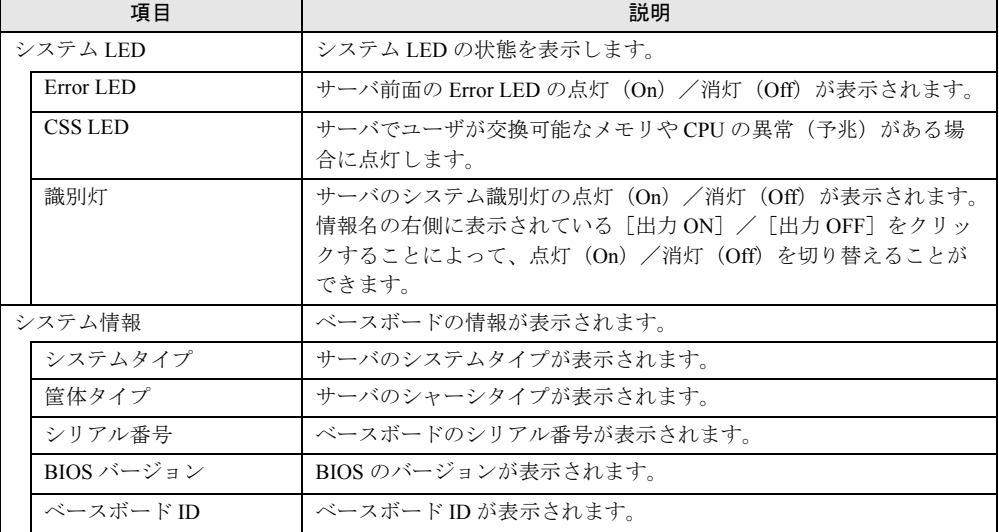

|                     | 項目          | 説明                                     |
|---------------------|-------------|----------------------------------------|
| オペレーティングシステム<br>の情報 |             | OS の情報が表示されます。                         |
|                     | サーバ名        | OS で設定されたサーバ名が表示されます。                  |
|                     | OS の種類      | OS の種類が表示されます。                         |
|                     | IPアドレス      | OS に設定された IP アドレスが表示されます。              |
|                     | 場所          | OS の SNMPService に設定されたシステムの場所が表示されます。 |
|                     | 管理者         | OS の SNMPService に設定された管理者名が表示されます。    |
| ハードウェア情報            |             | ハードウェアの情報が表示されます。                      |
|                     | ハードウェア部品名   | ハードに設定されている部品名です。                      |
|                     | 製造会社        | 各部品の製造会社が表示されます。                       |
|                     | 製品名 / モデル   | 製品名、またはモデル名が表示されます。                    |
|                     | シリアル番号      | シリアル番号が表示されます。                         |
|                     | 部品番号        | 個体番号が表示されます。                           |
|                     | バージョン / その他 | バージョン情報が表示されます。                        |
|                     | CSS 対象      | ユーザが交換可能であるか否かが表示されます。                 |

表:システムの概要に表示される項目の説明

## **POINT**

<span id="page-26-1"></span>▶ 「場所」および「管理者」に日本語を使用している場合、文字化けして表示されます。この場合、 WEB ブラウザのエンコードを、自動選択または日本語(シフト JIS)に変更してください。

# <span id="page-26-0"></span>4.1.2 システム構成情報

システムの内部構成情報が表示されます。

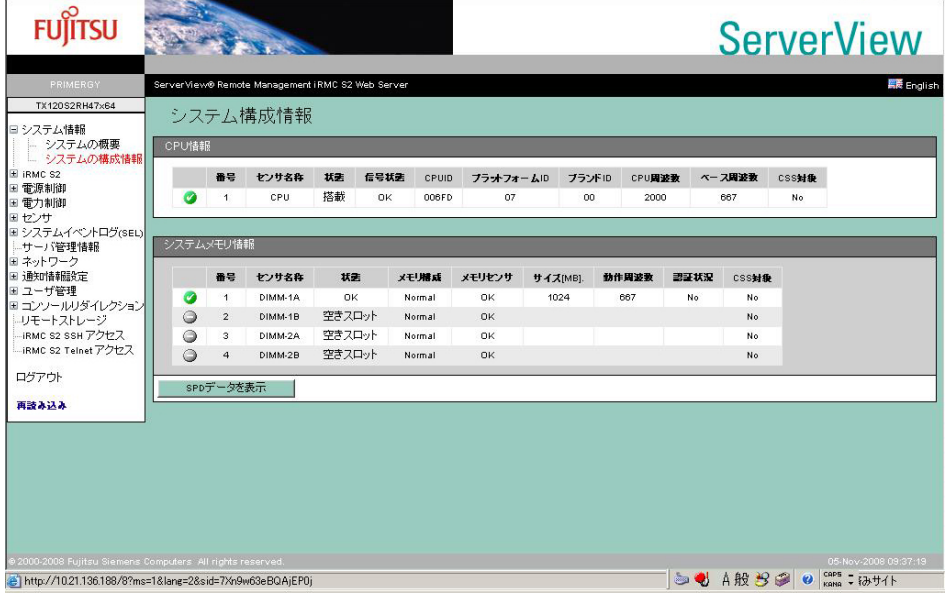

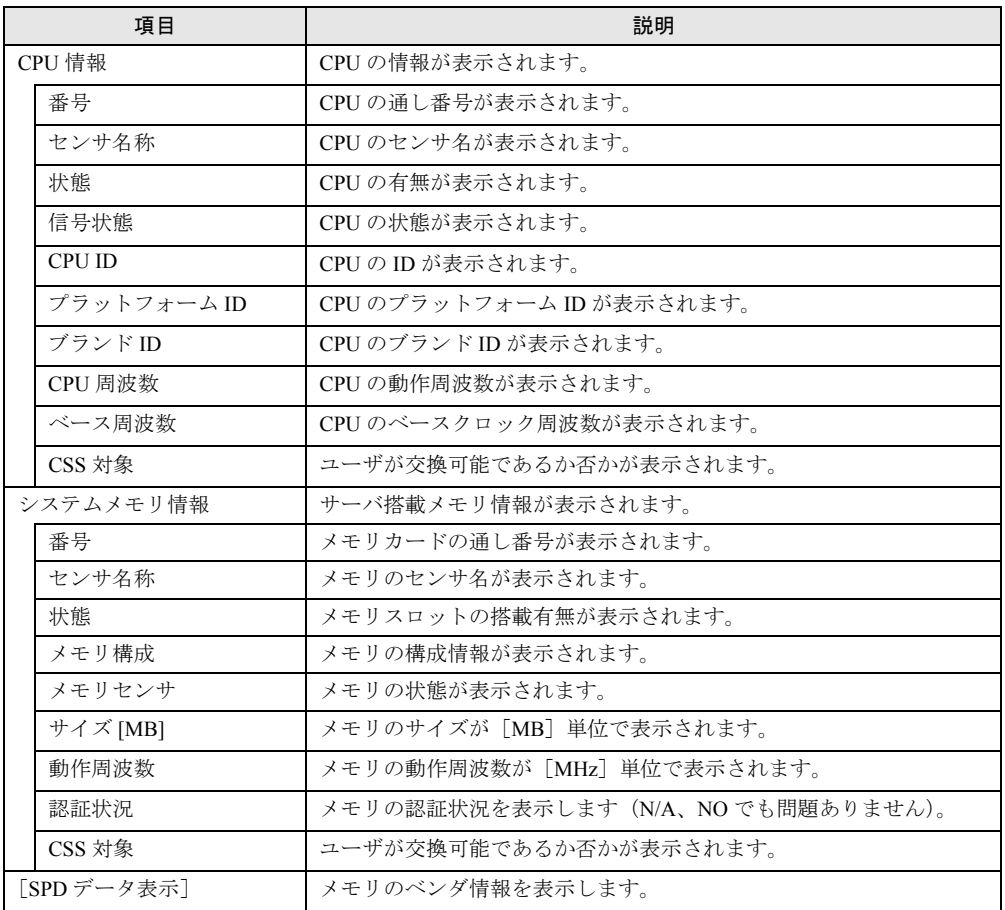

### 表:システム構成情報に表示される項目の説明

# 18 重要

▶ メモリの「状態」表示が「Prefailure」、「error」などの場合、メモリアクション(「エラーカウントの リセット」)が実施可能となります。この操作は保守操作です。なお、「状態」表示が「OK」のメモ リに対して実施した場合は、エラーカウントがクリアされ、メモリの予兆監視が正しく行われなく なります。

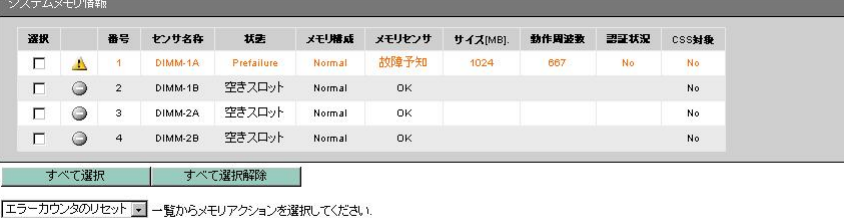

選択モジュールへの適用 | spbデータを表示 |

<span id="page-28-2"></span><span id="page-28-0"></span>リモートマネジメントコントローラに関する情報の表示/設定を行います。

# <span id="page-28-1"></span>4.2.1 iRMC S2 情報

リモートマネジメントコントローラの情報表示、設定を行います。

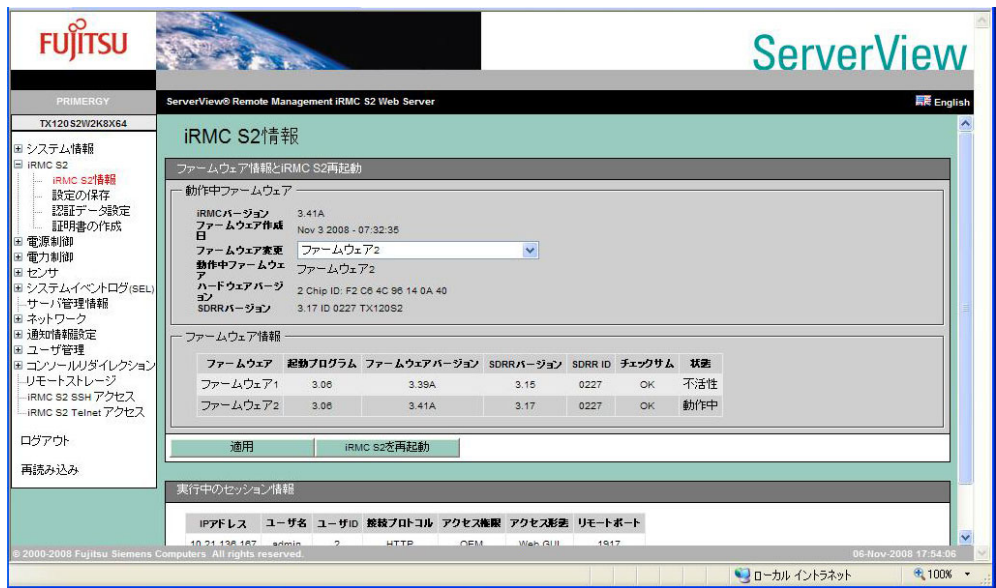

### 表:iRMC S2 情報に表示される項目の説明

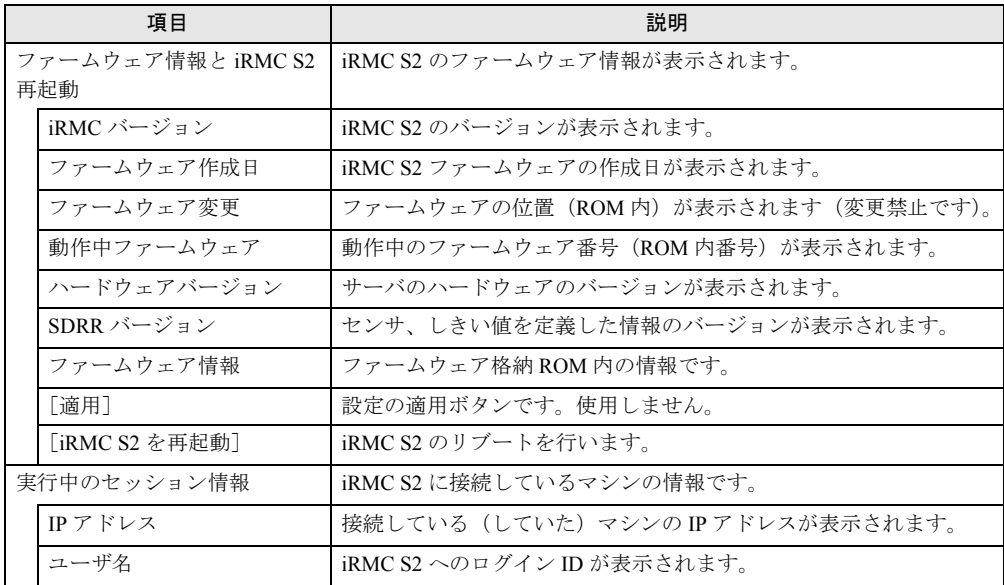

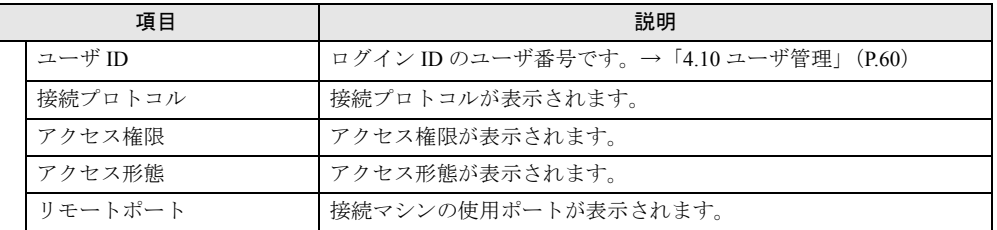

#### 表:iRMC S2 情報に表示される項目の説明

### **PPOINT**

▶ サーバの OS 上で ServerView エージェントが動作している場合、iRMC S2 のリブート実施後、 ServerView エージェントの再起動が行われます。

# <span id="page-29-0"></span>4.2.2 リモートマネジメントコントローラのライセンスキー設定

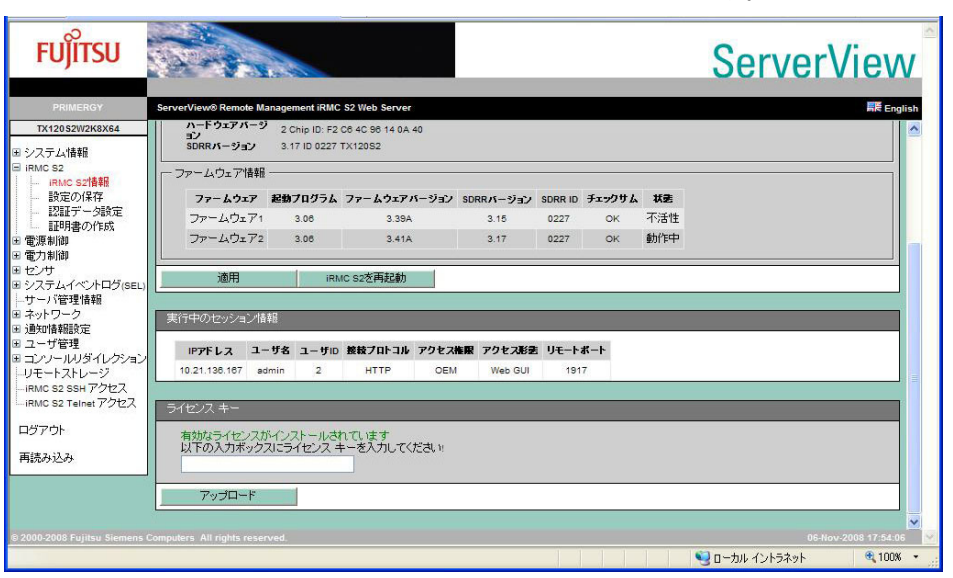

リモートマネジメントコントローラのライセンスキー設定を行います。

### 表:リモートマネジメントコントローラのライセンスキー設定

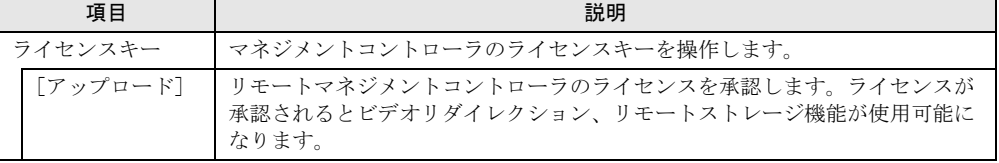

### **PPOINT**

▶ ライセンスキー、およびライセンスの設定方法の詳細はリモートマネジメントコントローラアップ グレードのマニュアルを参照してください。ライセンスが承認されていない状態ではビデオリダイ レクション、リモートストレージ機能が使用できません。 それぞれの機能については、「4.11.2 [ビデオリダイレクション\(](#page-68-0)AVR)」(→ P.69)、「4.11.5 [リモート](#page-75-0) [ストレージ接続」\(→](#page-75-0) P.76)を参照してください。

# <span id="page-30-1"></span><span id="page-30-0"></span>4.2.3 iRMC S2 ファームウェア設定の保存

リモートマネジメントコントローラの設定情報データをバックアップします。

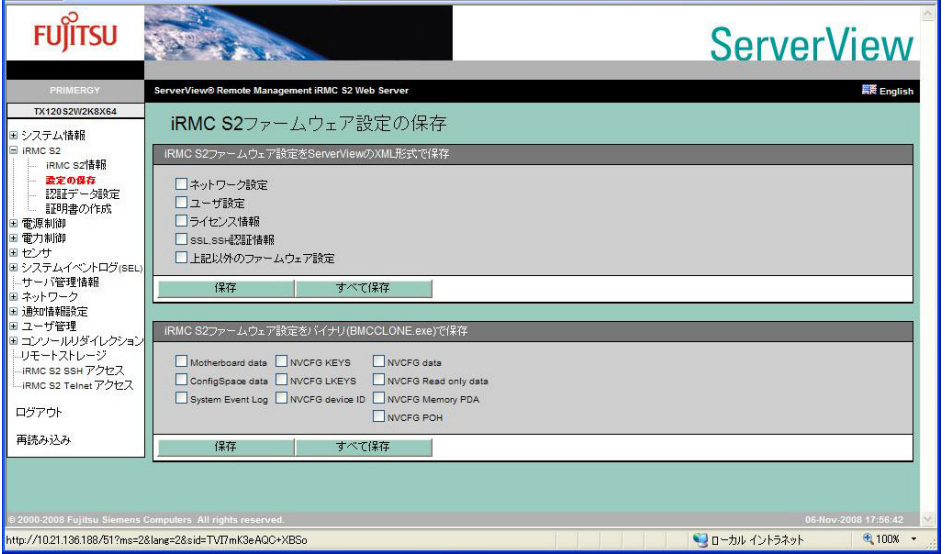

#### 表:iRMC S2 ファームウェア設定の保存に表示される項目の説明

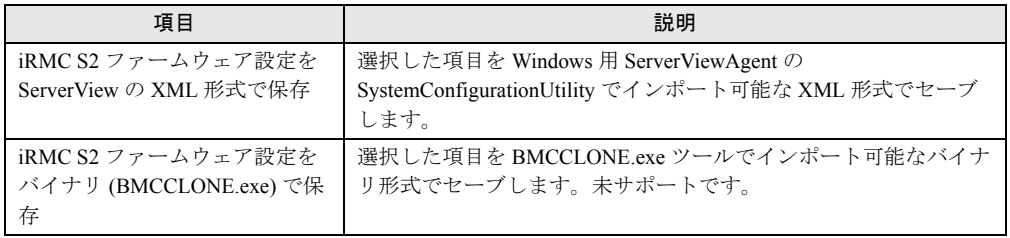

## **PPOINT**

- ▶ BMCCLONE.exe ツールは保守作業者向けツールです。一般には提供されません。
- ▶ Server Core では ServerViewAgent の SystemConfigurationUtility がないため、保存したデータをイン ポートできません。

# <span id="page-31-0"></span>4.2.4 認証データ アップロード

<span id="page-31-1"></span>リモートマネジメントコントローラの認証データをアップロードします。

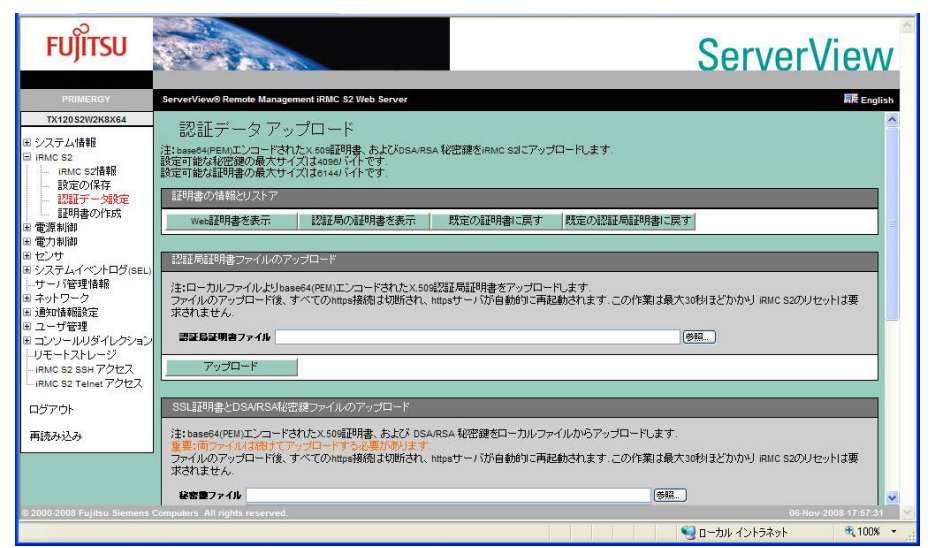

#### 表:認証データ アップロードに表示される項目の説明

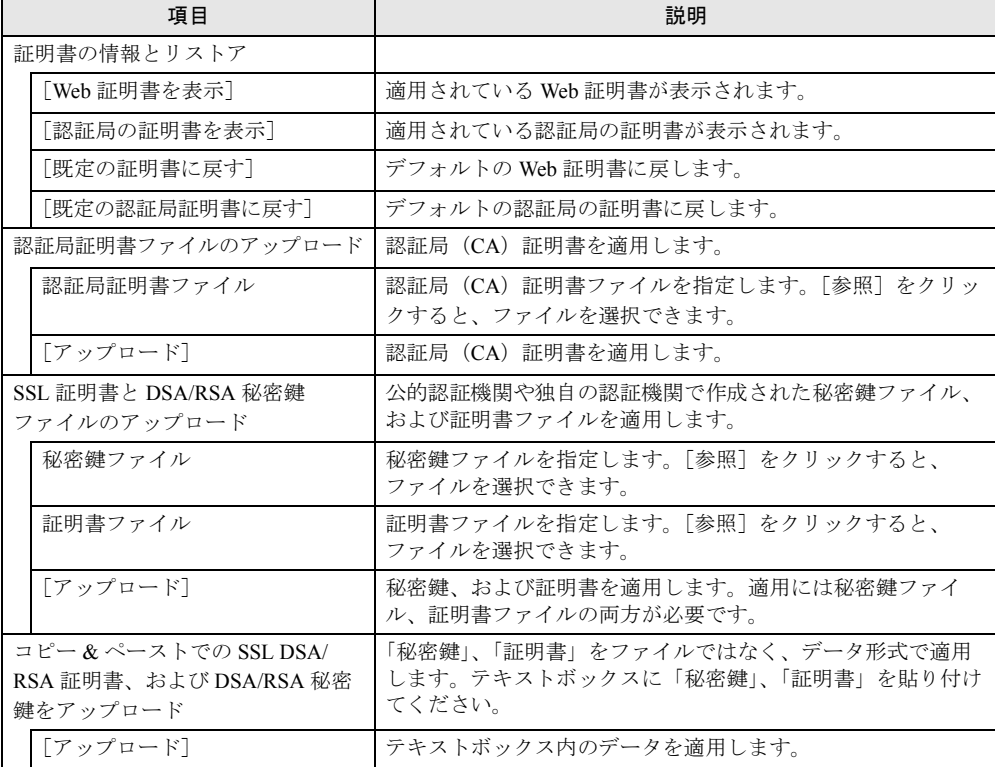

## **PPOINT**

- ▶ 認証局(CA)の証明書アップロードは未サポートです。
- ▶ 証明書の秘密鍵は暗号化なしの Key を使用してください。

# <span id="page-32-1"></span><span id="page-32-0"></span>4.2.5 自己署名 RSA 証明書の作成

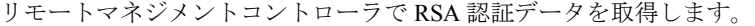

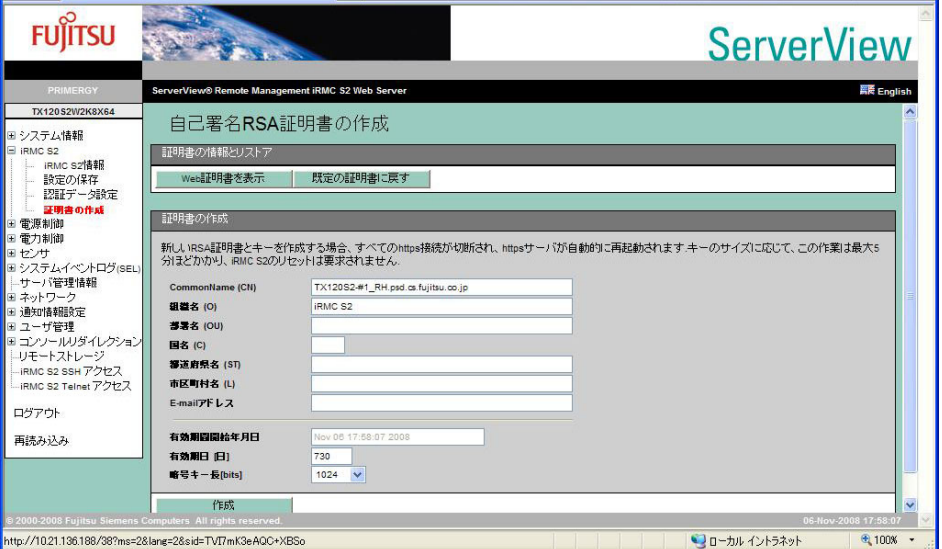

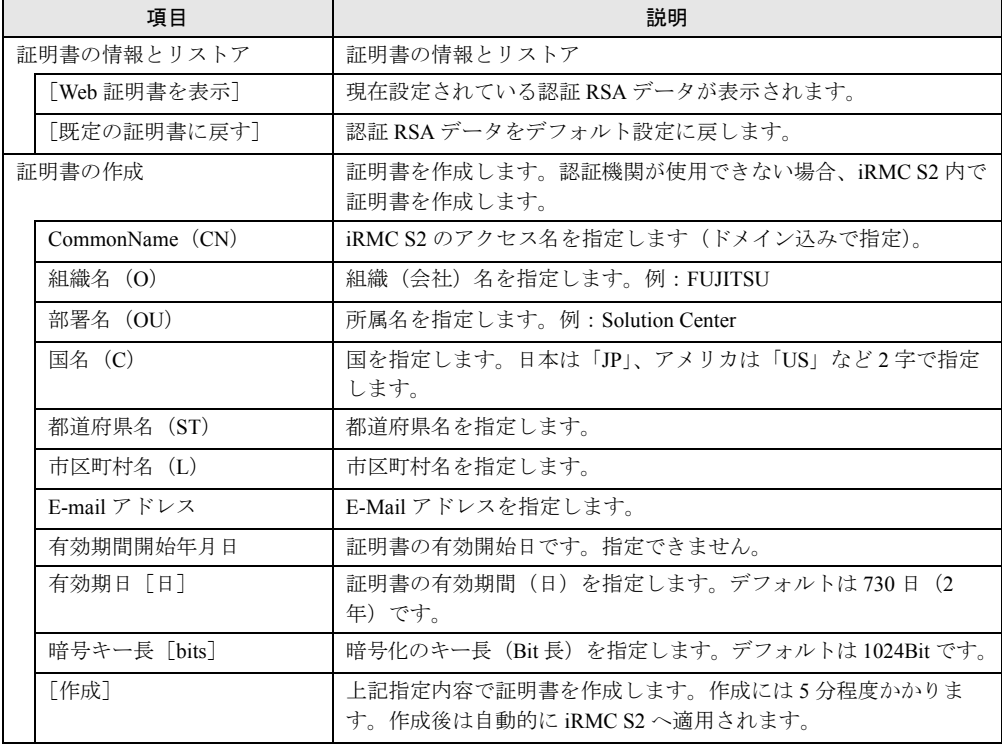

### 表:自己署名 RSA 証明書の作成に表示される項目の説明

## **PPOINT**

▶ 「CommonName (CN)」、「有効期日 [日]」、「暗号キー長 [bits]」の設定だけでも証明書を作成する ことができます。

[Web 証明書を表示]をクリックすると、現在設定されている認証 RSA データが次のとおり 表示されます。

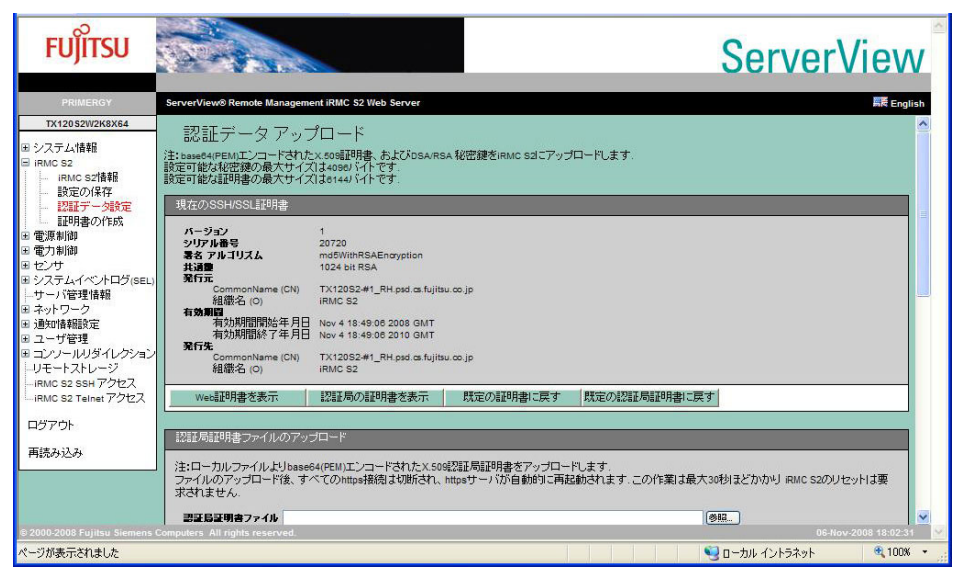

# <span id="page-34-2"></span><span id="page-34-0"></span>4.3 電源制御

<span id="page-34-3"></span>サーバの電源に関する設定を行います。

# <span id="page-34-1"></span>4.3.1 Power On/Off

サーバの電源の ON/OFF、再起動などの設定を行います。

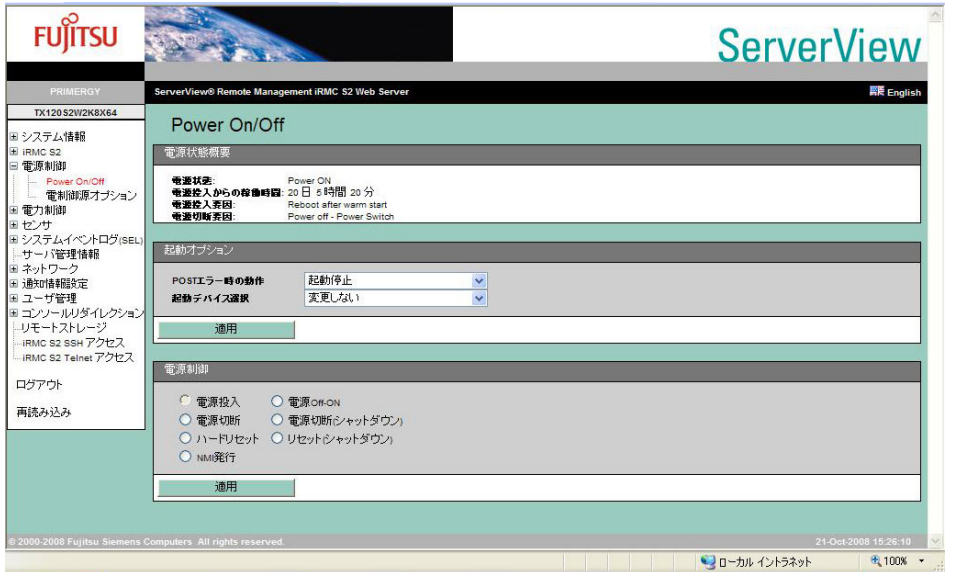

### 表:Power On/Off に表示される項目の説明

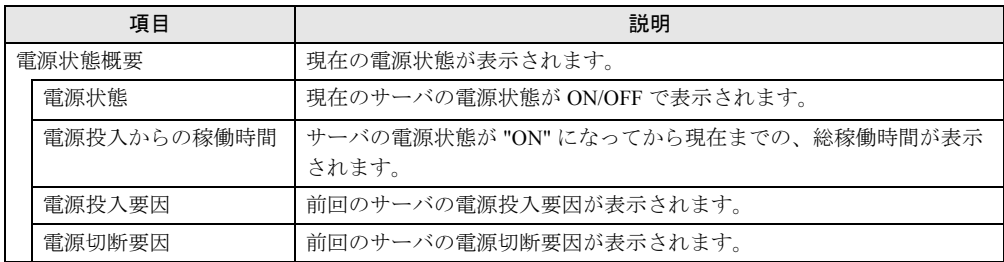

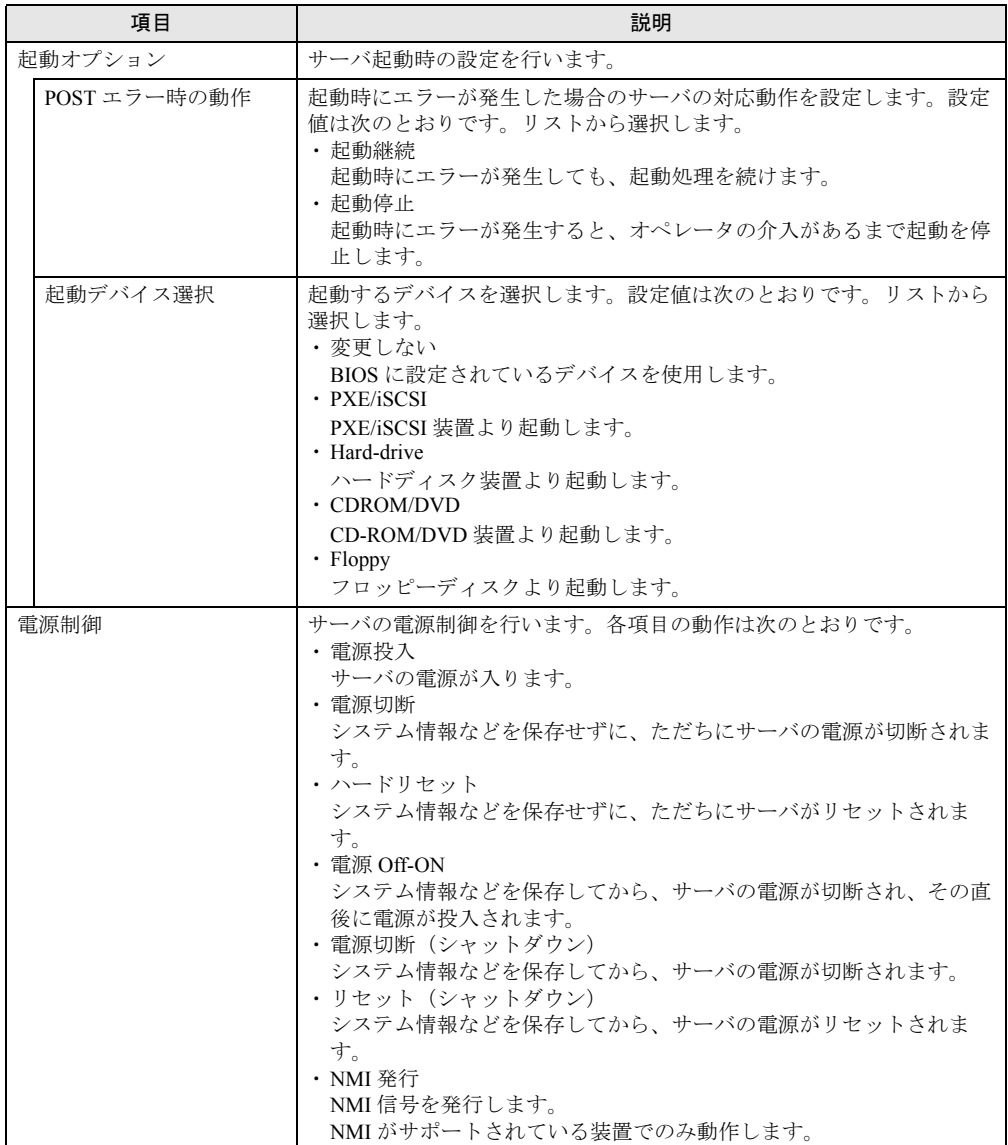

#### 表:Power On/Off に表示される項目の説明
# 4.3.2 電源制御オプション

AC 電源復帰時の動作設定、およびサーバの自動電源投入、自動電源切断のスケジュール設 定を行います。

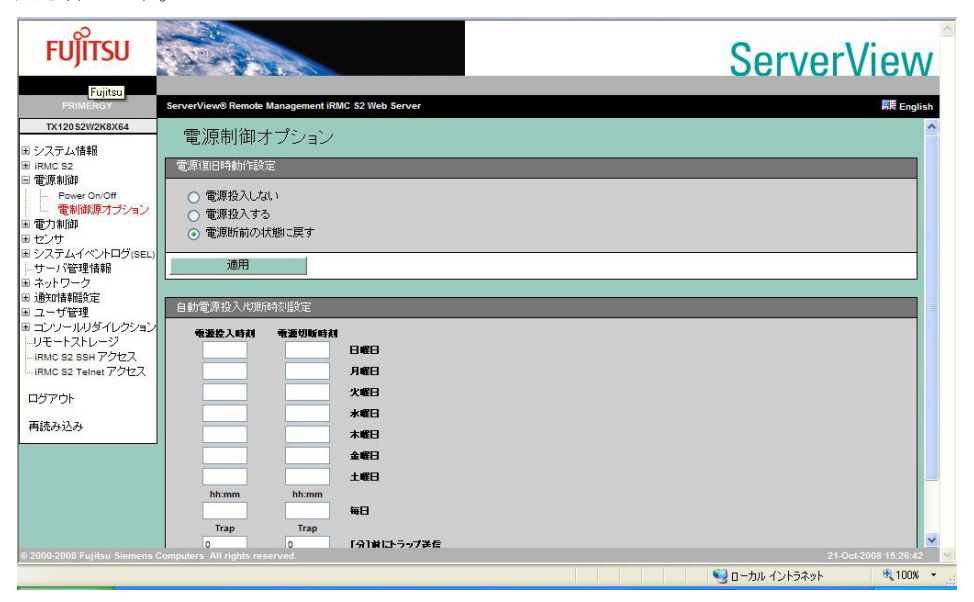

表:電源制御オプションに表示される項目の説明

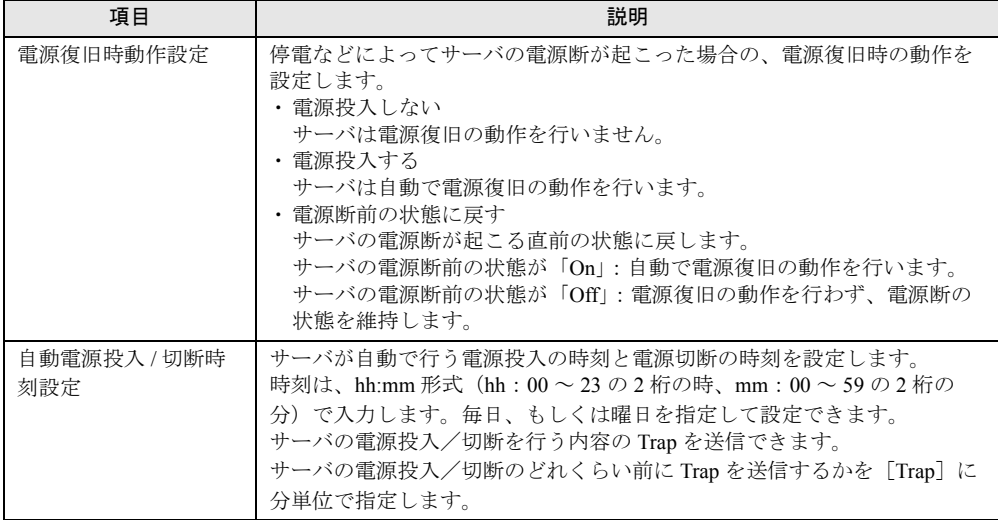

# 4.4 電力制御

サーバの消費電力に関する設定を行います。

# 4.4.1 消費電力制御

サーバの消費電力に関する設定を行います。

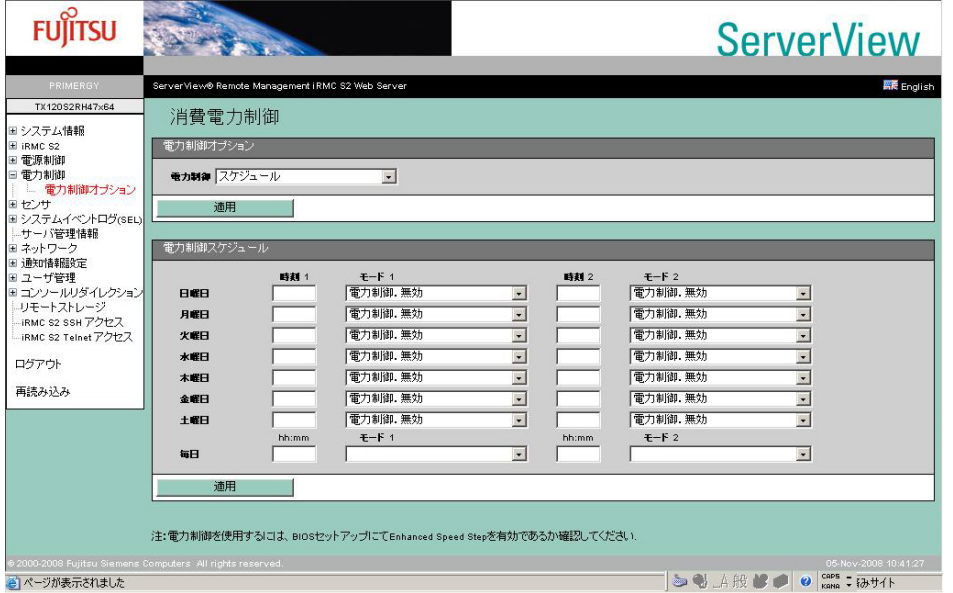

### 表:消費電力制御に表示される項目の説明

<span id="page-37-0"></span>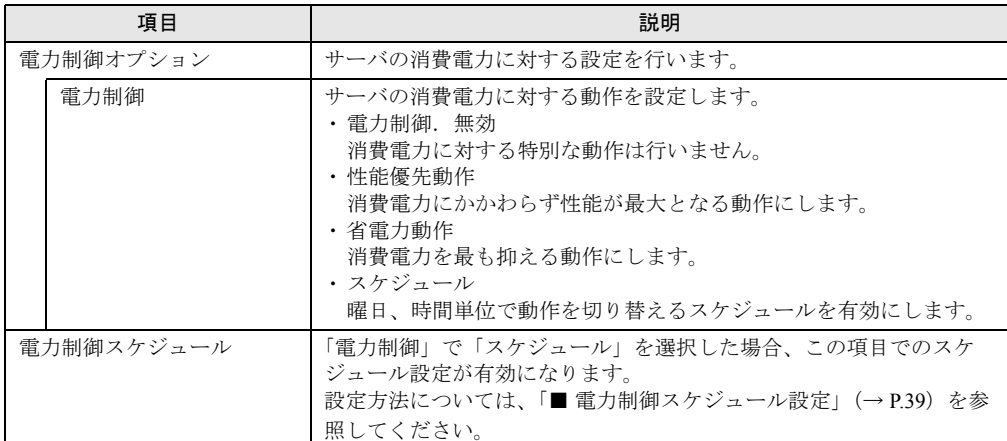

### **PPOINT**

▶ 電力制御機能で電力制御を行う場合は、BIOS セットアップユーティリティの「Advanced」メニュー 内にある [Processor Power Management] または [Enhanced SpeedStep] 設定を有効にしてくだ さい。無効の場合、「電力制御」項目の設定は変更できません。

### <span id="page-38-0"></span>■ 雷力制御スケジュール設定

「電力制御」で「スケジュール」を設定した場合、曜日ごと、もしくは各曜日 2 回までの消費 電力に対する動作スケジュールが設定できます。

- *1* 設定を行いたい曜日の「時刻 1」、または「時刻 2」に動作を開始する時刻を入 力します。
- *2* 入力した時刻に開始される動作を「モード 1」、または「モード 2」で選択しま す。

選択できる動作は「 [電力制御」\(→](#page-37-0)P.38)と同じです(スケジュールは除く)。

*3* [適用]をクリックします。

設定内容が適用され、設定した曜日の設定した時刻に、選択した動作が開始されます。

### **PPOINT**

- ▶ 時刻は、hh:mm 形式 (hh:00 ~ 23 の 2 桁の時、mm:00 ~ 59 の 2 桁の分)で入力します。
- ▶ 時刻 1 と時刻 2 に同じ時刻を設定した場合、時刻 2 の動作となります。
- ▶ すべての曜日に同じ設定を行いたい場合、「毎日」に設定するとすべての曜日に反映されます。
- ▶ 設定を無効にする場合は、入力してある設定時刻を消して、[適用]をクリックしてください。

# 4.5 センサ

サーバに搭載されたファン、温度センサ、電圧および電源ユニットの状態を参照で きます。

### 4.5.1 ファン

サーバに搭載された各種ファン(CPU ファン、システムファン)の状態表示と異常時の動作 設定を行います。

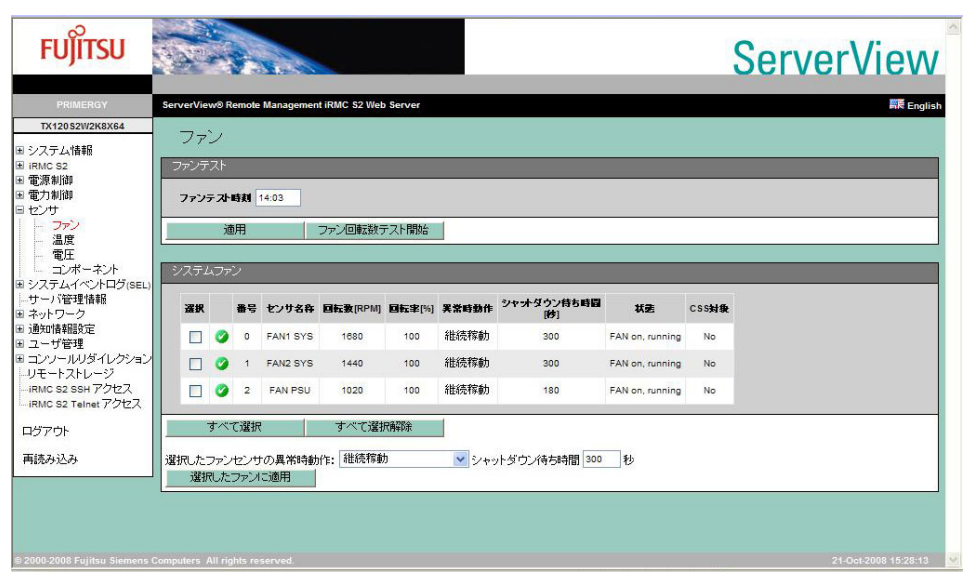

#### 表:ファンに表示される項目の説明

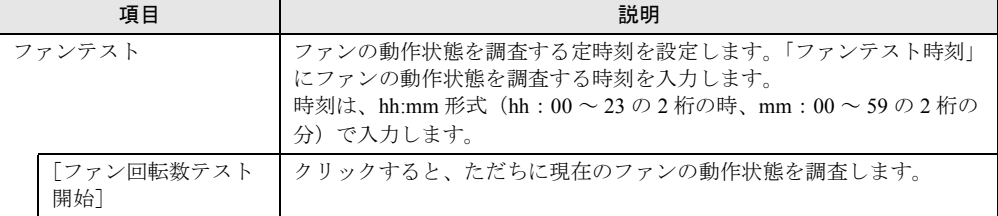

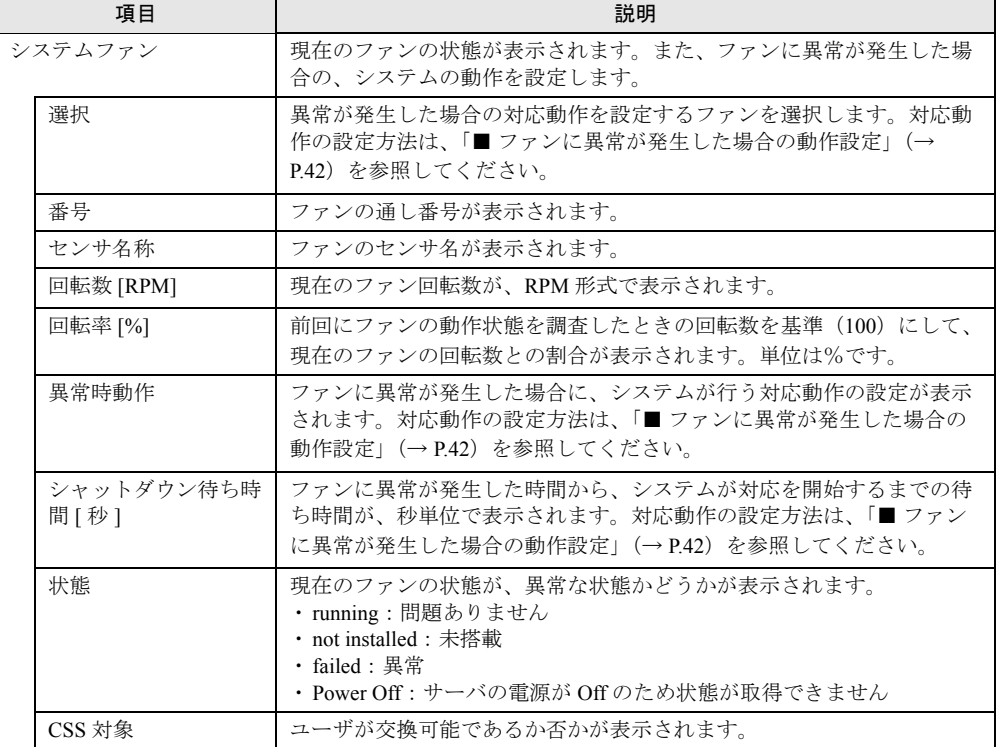

表:ファンに表示される項目の説明

## **PPOINT**

▶ ファンの電源が切断されているなどの理由により、ファンの情報が取得できない場合は、空欄にな る項目もあります。

<span id="page-41-0"></span>■ ファンに異常が発生した場合の動作設定

ファンに異常が発生した場合に、システムが対応する動作を設定します。

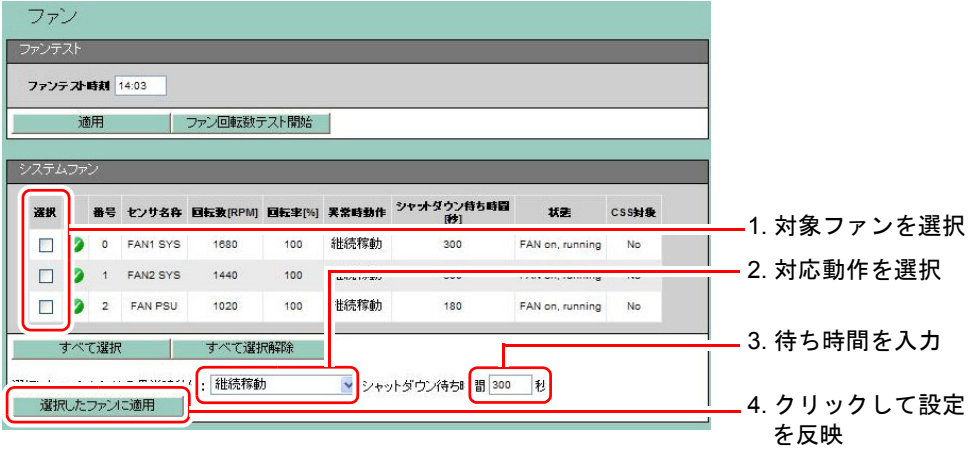

*1* 「選択」欄から、設定対象のファンのチェックボックスをクリックして、 チェックを付けます。

**PPOINT** 

- ▶ このとき、[すべて選択]をクリックすると、表示されているすべてのファンが選択で きます。また、[すべて選択解除]をクリックすると、現在選択しているすべてのファ ンの選択を解除できます。
- *2* 下段に表示されている動作設定リストから、「継続稼動」または「シャットダ ウン & 電源断」を選択します。

表:ファン動作設定項目

| 動作                | 説明                                                                                                    |
|-------------------|----------------------------------------------------------------------------------------------------|
| 継続稼動              | ファンの異常を検知した場合も、システムはそのまま動作を続けま<br>寸.                                                                                              |
| シャットダウン & 電源<br>断 | ファンの異常を検知した場合は、設定した待ち時間(この待ち時間<br>は、次の手順で設定します)が経過するまでは、システムはそのま<br>ま動作を続けます。その後、待ち時間を経過しても異常から復旧し<br>ない場合は、システムは自動でシャットダウンを行います。 |

*3* システムがファン異常への対応を開始するまでの、待ち時間を入力します。 単位は「秒」です。0 ~ 300 までの数値を入力できます。

*4* [選択したファンに適用]をクリックして、各設定値を反映させます。

画面上の各項目で、設定値が反映されたことを確認してください。

- ・対応動作の設定→「異常時動作」欄
- ・待ち時間の設定→「シャットダウン待ち時間」欄

# 4.5.2 温度

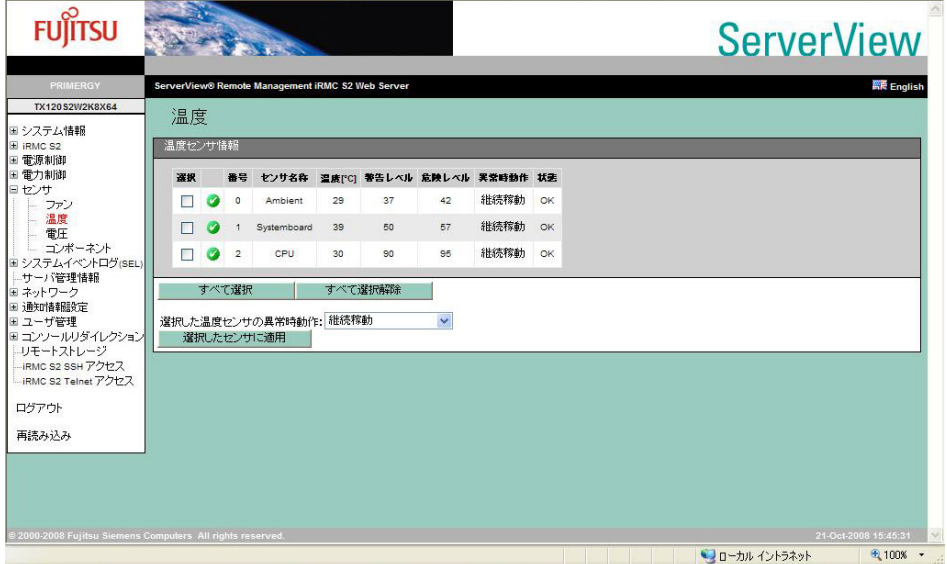

サーバ内の各温度センサの状態表示と異常時の動作設定を行います。

#### 表:温度に表示される項目の説明

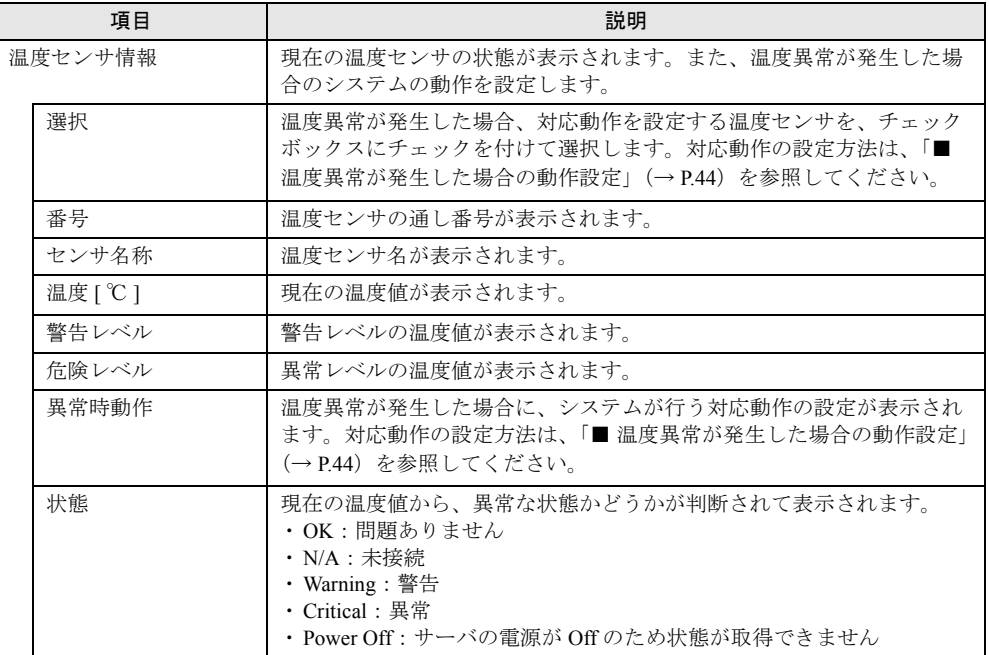

## **PPOINT**

▶ 温度情報が取得できない場合は、空欄になる項目もあります。

<span id="page-43-0"></span>■ 温度異常が発生した場合の動作設定

温度異常が発生した場合に、システムが対応する動作を設定します。

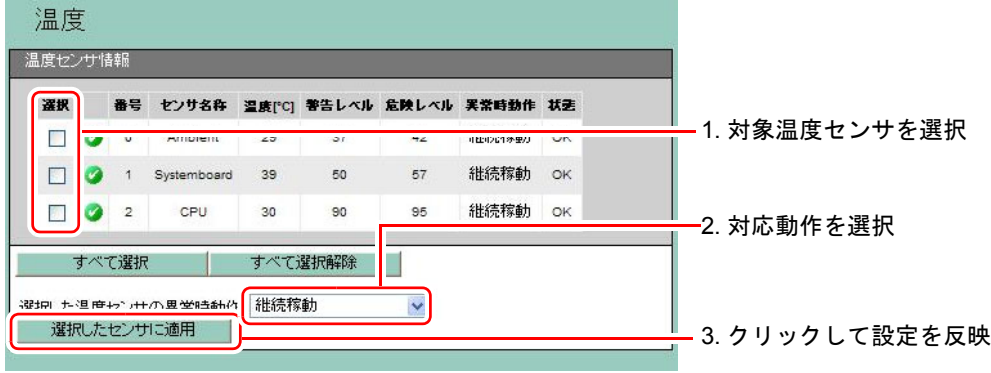

*1* 「選択」欄から、設定対象の温度センサのチェックボックスをクリックして、 チェックを付けます。

**PPOINT** 

- ▶ このとき、[すべて選択]をクリックすると、表示されているすべての温度センサが選 択できます。また、[すべて選択解除]をクリックすると、現在選択しているすべての 温度センサの選択を解除できます。
- *2* 下段に表示されている動作設定リストから、「継続稼動」または「シャットダ ウン & 電源断」を選択します。

#### 表:温度センサ動作設定項目

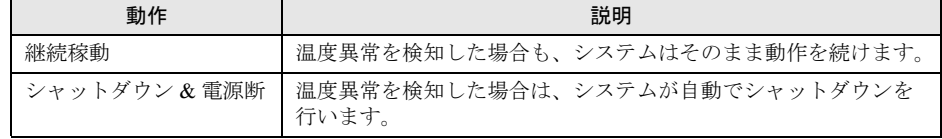

*3* [選択したセンサに適用]をクリックして、設定値を反映させます。

「異常時動作」欄で、設定値が反映されたことを確認してください。

### **PPOINT**

▶ 温度異常時における、対応動作までの待ち時間の設定はありません。異常を検知した場合、ただち に対応動作を行います。

# 4.5.3 電圧

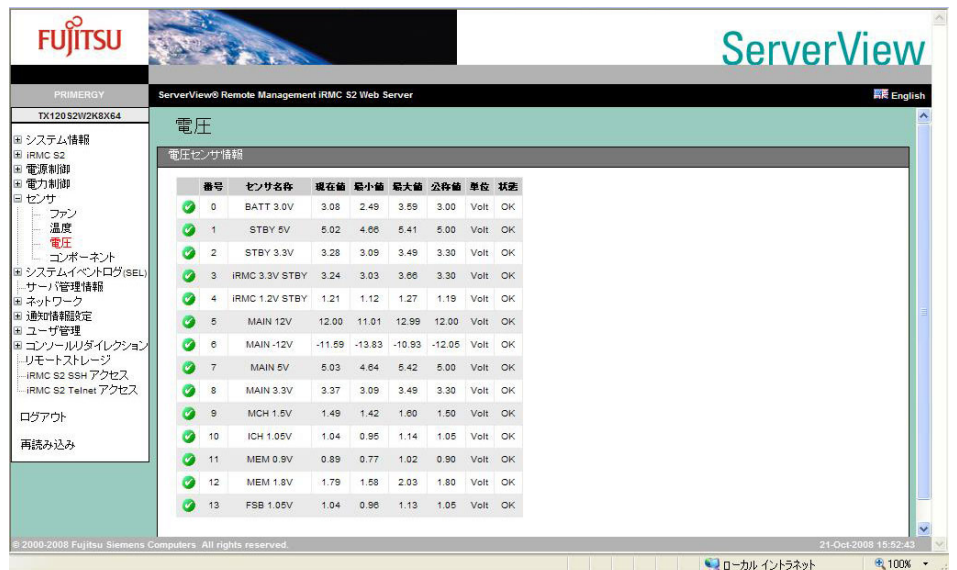

サーバ内の各電圧値を参照します。

#### 表:電圧に表示される項目の説明

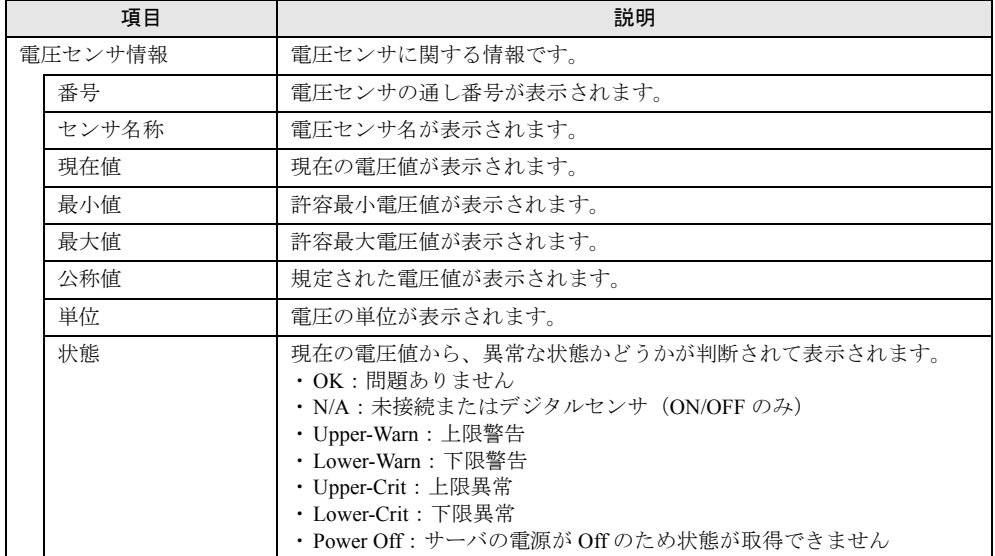

# **PPOINT**

▶ 「電圧」では、異常時におけるシステムの対応動作の設定はありません。

# 4.5.4 センサの状態

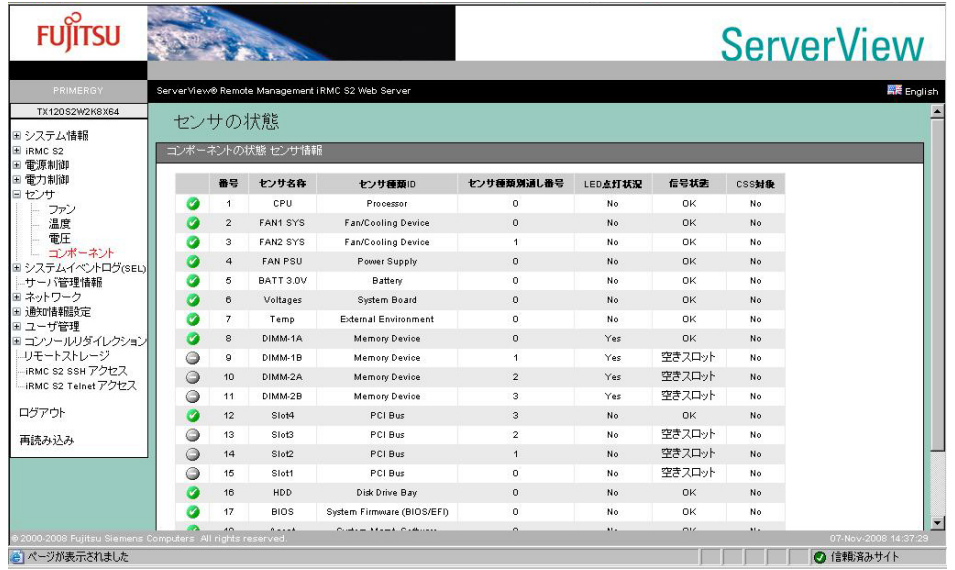

サーバ内の各センサの状態を表示します。

### 表:センサの状態に表示される項目の説明

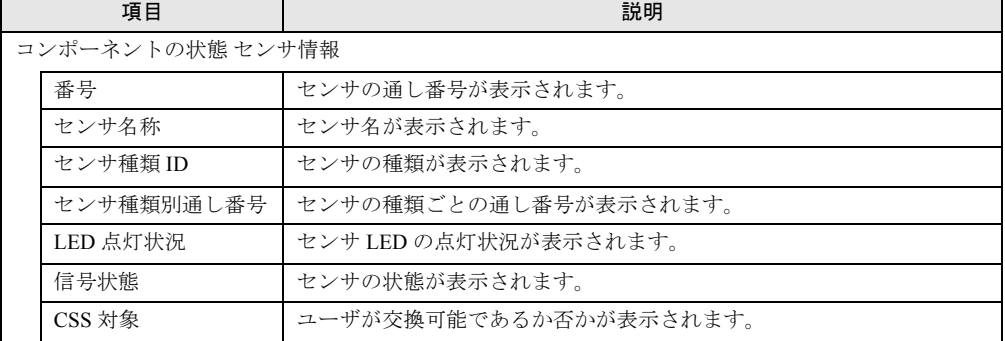

# 4.6 システムイベントログ

サーバのシステムイベントログの表示、および表示設定を行います。

# <span id="page-46-0"></span>4.6.1 システムイベントログ内容

ベースボード上に格納されるイベントログ(SEL)を参照します。

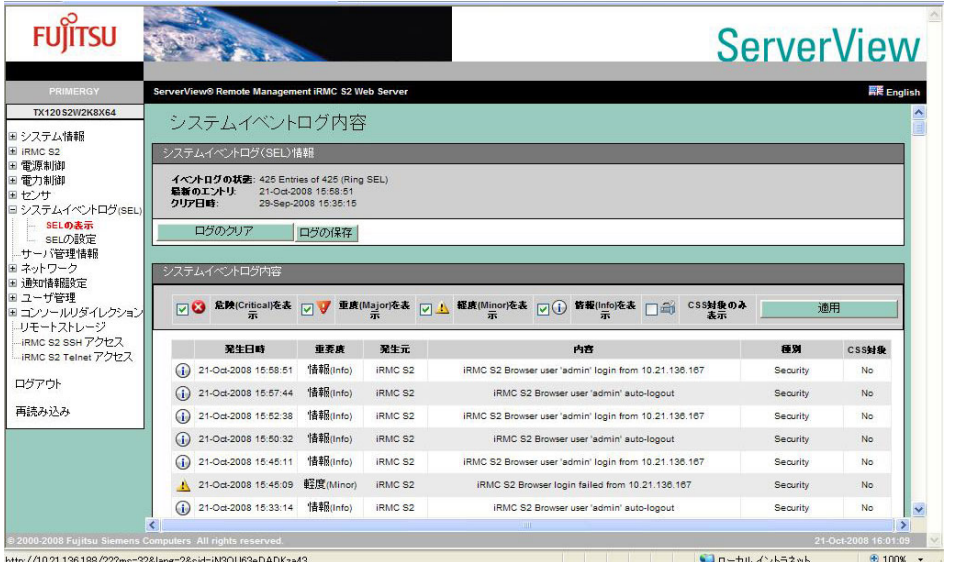

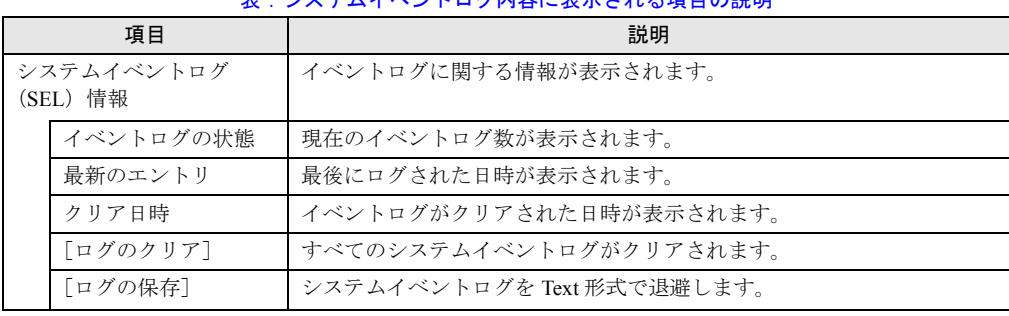

### 表:システムイベントログ内容に表示される項目の説明

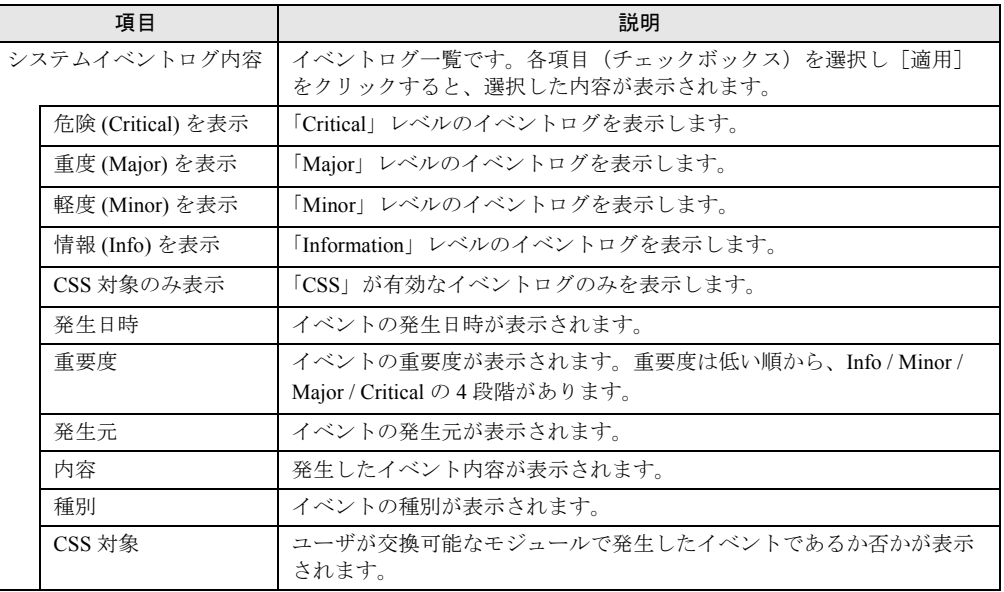

#### 表:システムイベントログ内容に表示される項目の説明

### PPOINT

- ▶ システムイベントログの最大格納数は 256 ~ 512 個ほどで、サーバ (BIOS) により異なります。
- ▶ システムイベントログの格納方法(上書きなど)は、サーバ本体に添付の『ユーザーズガイド』を 参照してください。

# 4.6.2 システムイベントログ設定

「4.6.1 [システムイベントログ内容」\(→](#page-46-0)P.47)で表示させるシステムイベントログのデフォル ト設定を行います。

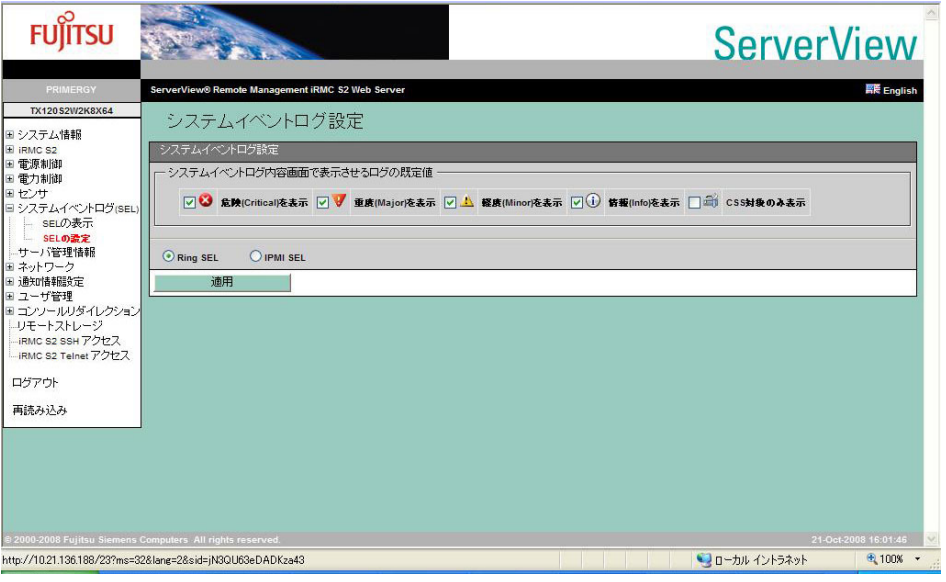

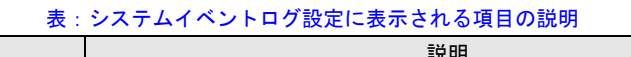

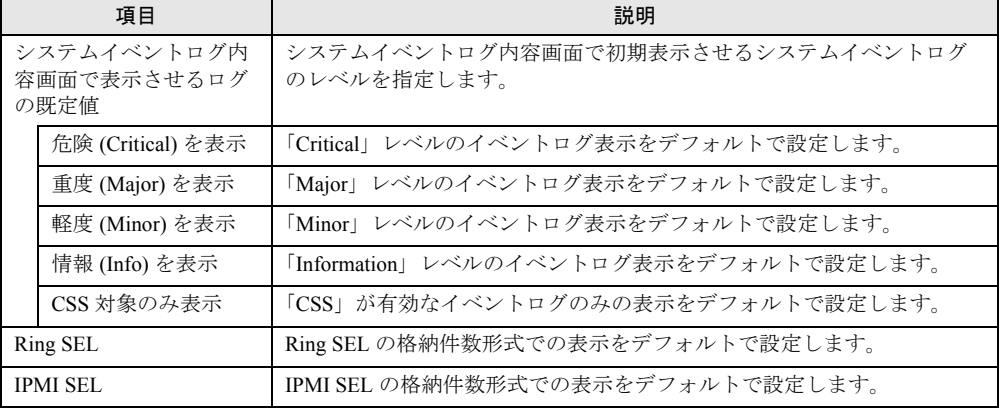

## **PPOINT**

▶ システムイベントログ設定の内容は iRMC S2 へのログイン時に反映されます。

# 4.7 サーバ管理情報

サーバ管理情報の表示と設定を行います。

### **PPOINT**

▶ サーバによっては、設定できる内容に制約がある場合があります。詳細はサーバ本体に添付の 『ユーザーズガイド』を参照してください。

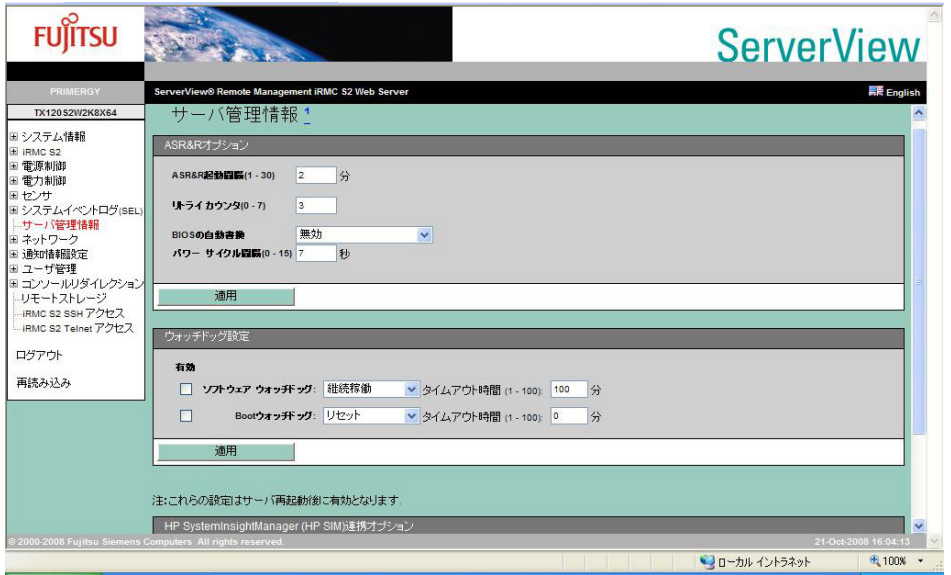

#### 表:サーバ管理情報に表示される項目の説明

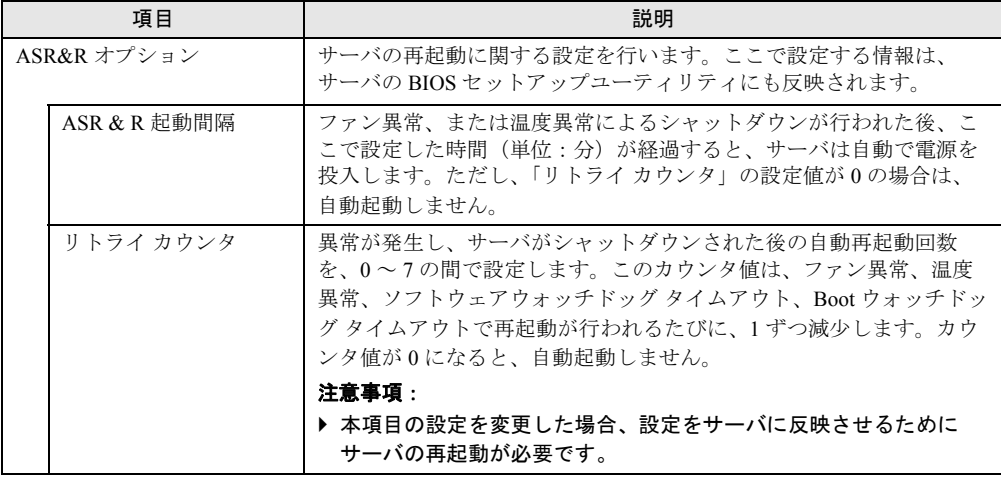

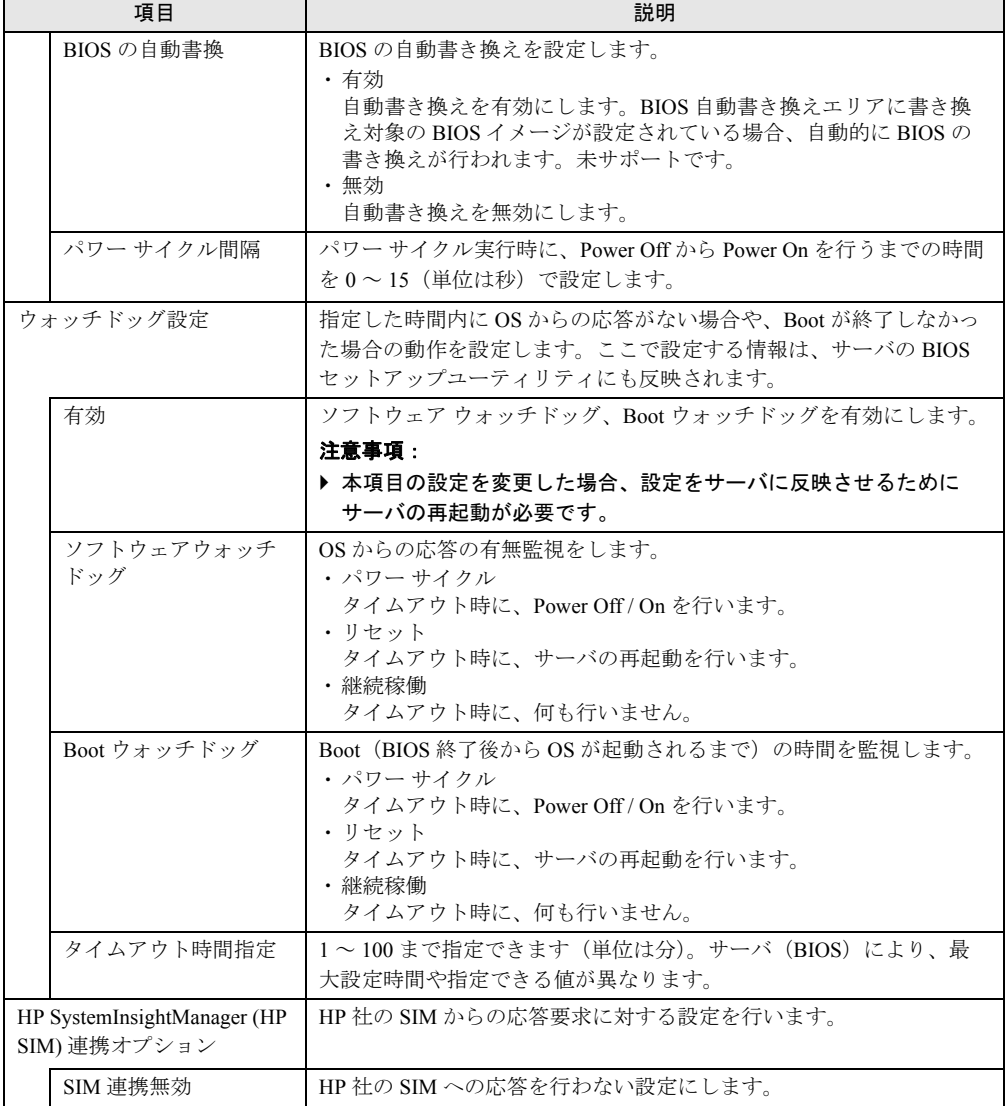

表:サーバ管理情報に表示される項目の説明

# 4.8 ネットワーク

リモートマネジメントコントローラのネットワークに関する設定の参照、変更を行 います。

# 4.8.1 ネットワーク インタフェース

リモートマネジメントコントローラの IP アドレス、サブネットマスクなどの設定を行います。 ここで設定する情報は、サーバの BIOS セットアップユーティリティにも反映されます。

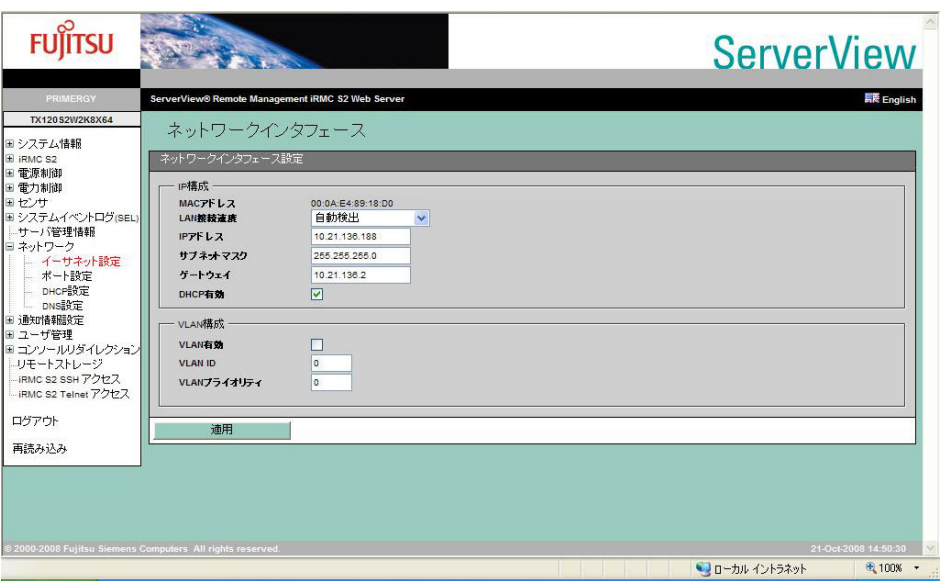

#### 表:ネットワークインタフェースに表示される項目の説明

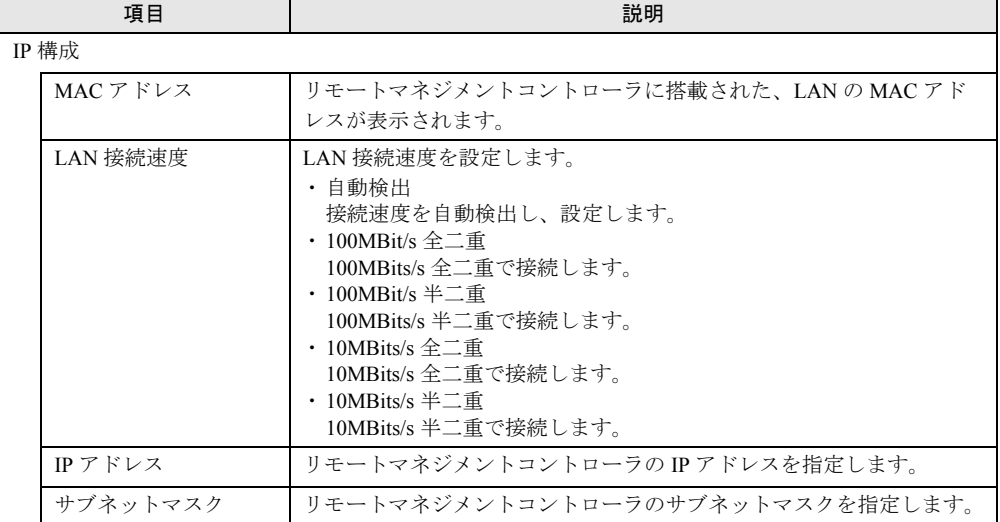

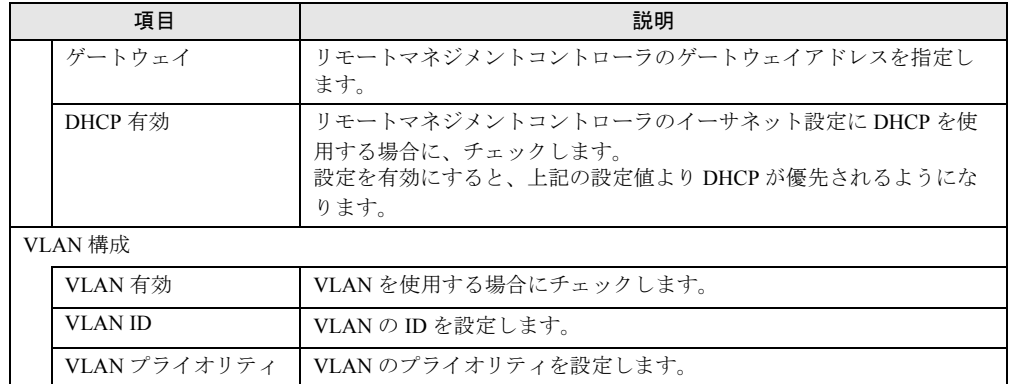

表:ネットワークインタフェースに表示される項目の説明

## 修重要

▶ VLAN の各項目に間違った値を設定すると、リモートマネジメントコントローラへの Web インター フェース、SSH、Telnet への接続ができなくなる場合があります。設定の際には、十分注意してく ださい。

# 4.8.2 ポート番号とネットワークサービス

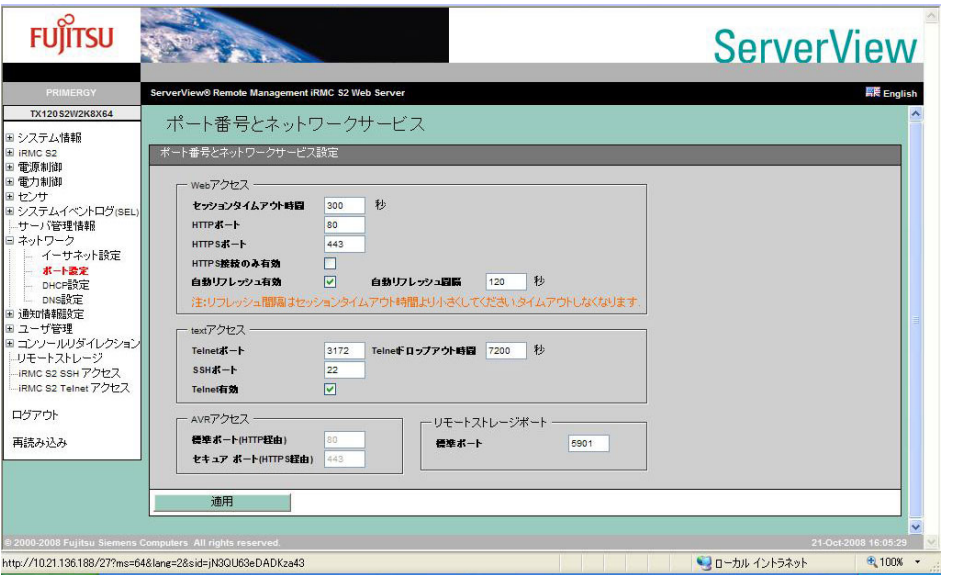

各アクセスのポート番号の設定を行います。

### 表:ポート番号とネットワークサービスに表示される項目の説明

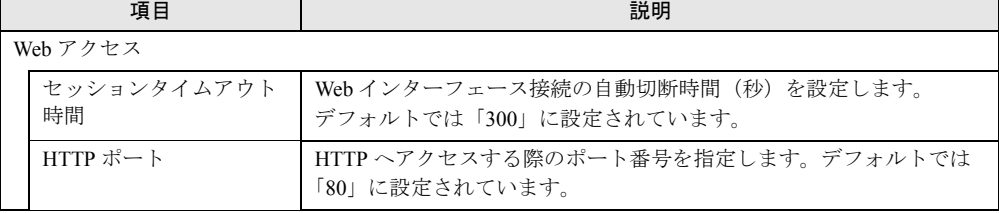

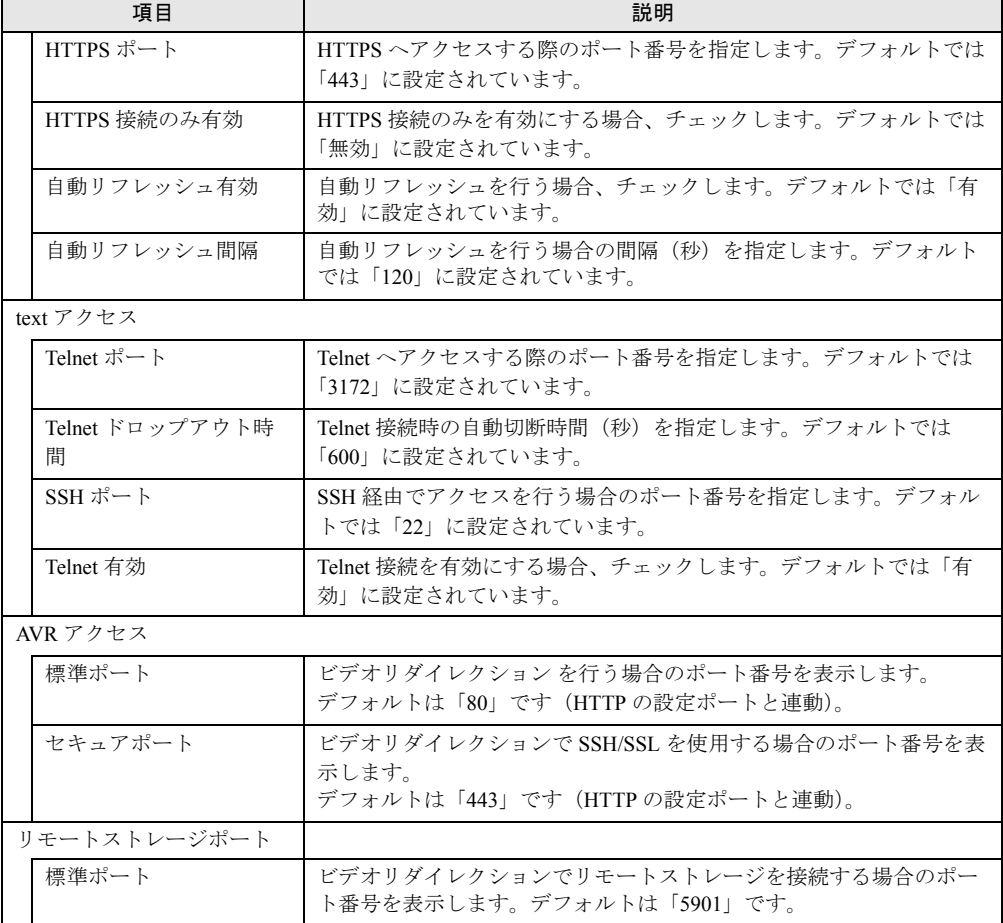

#### 表:ポート番号とネットワークサービスに表示される項目の説明

## PPOINT

- ▶ 「セッションタイムアウト時間」の設定時間より「自動リフレッシュ間隔」の設定時間が短い場合、 Web インターフェース接続の自動切断は行われません。
- ▶ Telnet/SSH の接続は iRMC S2 WebUI から接続してください。それ以外の接続は未サポートです。

# 4.8.3 DHCP 構成

DHCP に関する設定を行います。

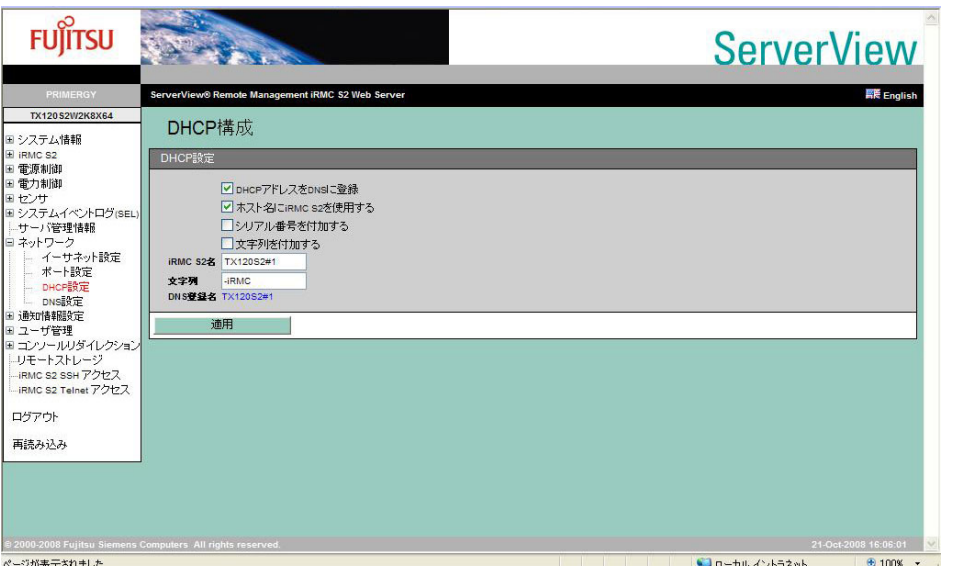

### 表:DHCP 構成に表示される項目の説明

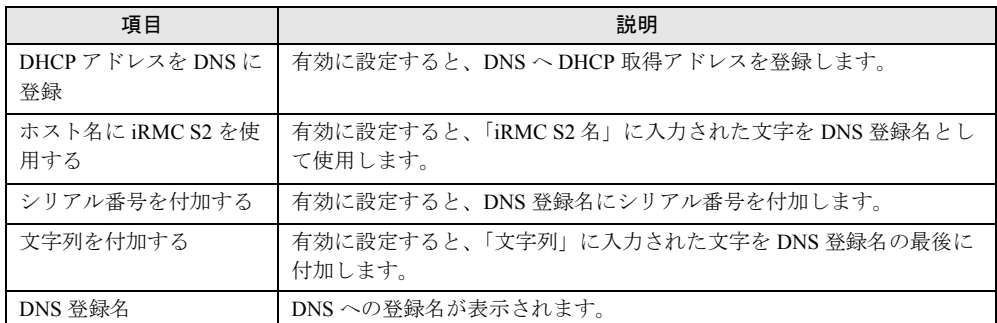

# **PPOINT**

▶ 設定された「DNS 登録名」は Web ブラウザの最上位部(タイトルバー)に表示されます。

# 4.8.4 DNS 構成

DNS に関する設定を行います。

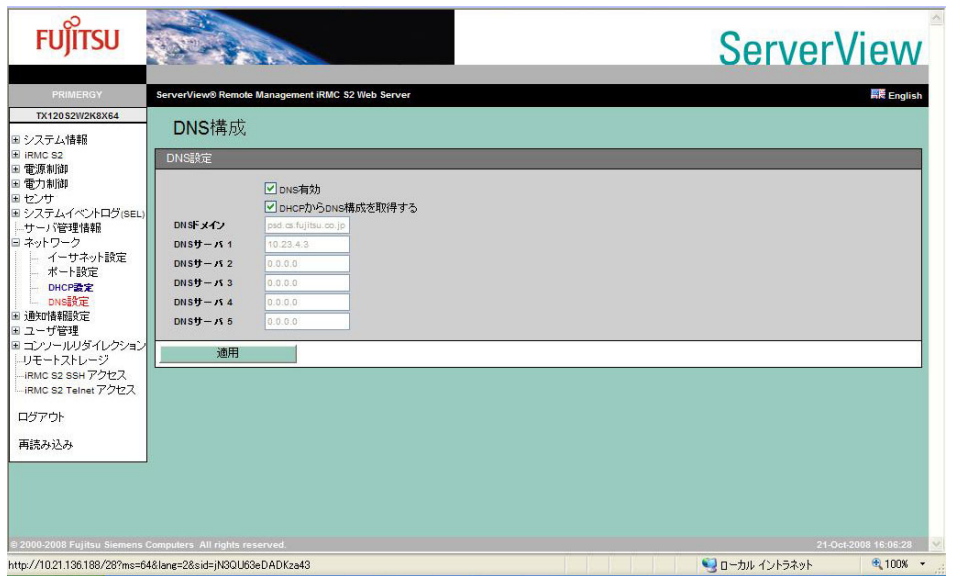

#### 表:DNS 構成に表示される項目の説明

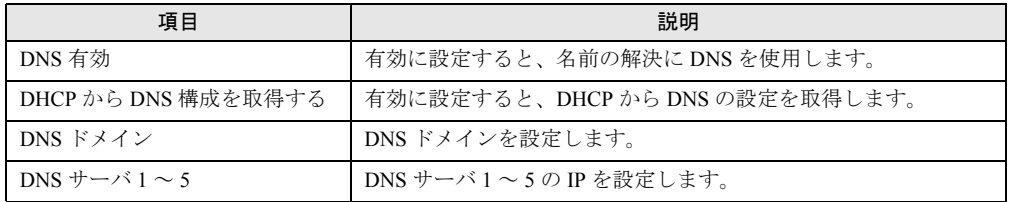

# 4.9 通知情報設定

SNMP トラップおよび E-mail の送信設定を行います。また、SNMP トラップのテ スト送信が行えます。

### PPOINT

▶ シリアル / モデム送信設定は未サポートです。

# 4.9.1 SNMP トラップ送信設定

SNMP トラップの送信設定を行います。

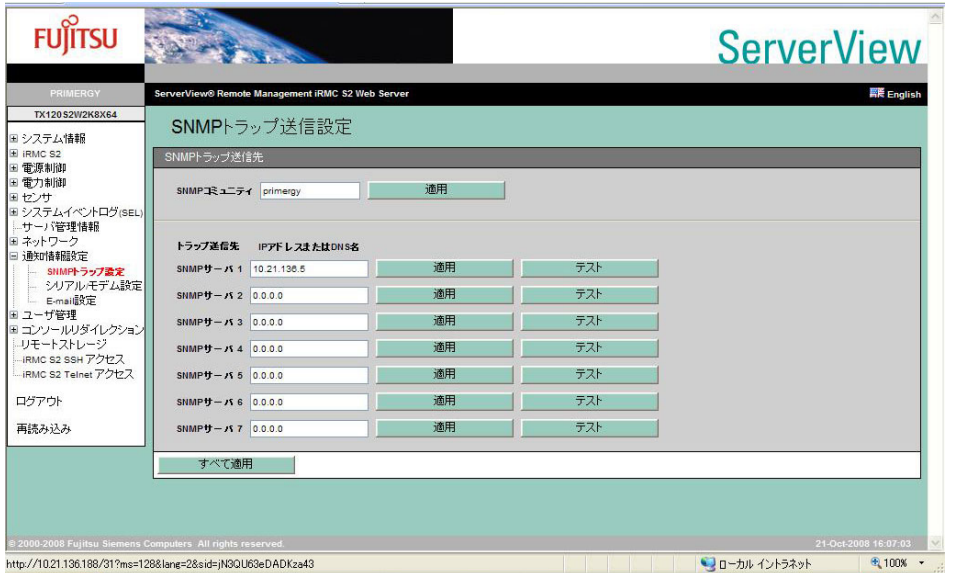

表:SNMP トラップ送信設定に表示される項目の説明

| 項目                                       | 説明                                                                                                    |
|------------------------------------------|----------------------------------------------------------------------------------------------------|
| $SNMP = 3 = 57$                          | SNMPトラップ送信時のコミュニティ名を設定します。デフォルトは<br>「public」に設定されています。コミュニティ名を入力後、[適用] をクリック<br>して決定します。受信サーバでトラップを受信するには、SNMP 受信のコ<br>ミュニティ名が同じ名前になっている必要があります。                                                         |
| トラップ送信先<br>SNMP $\ddot{\theta}$ $\sim$ 7 | SNMP トラップの送信先サーバ(トラップ受信サーバ)の IP アドレスを指定<br>します。送信先サーバは7カ所まで指定可能です。送信先サーバのIPアドレ<br>スを入力後、「適用」をクリックし、設定を反映します。DNS を有効に設定<br>してある場合は、IP の代わりにサーバ名を設定することもできます。「テス<br>ト]をクリックすると、設定したサーバに対し Test トラップを送信します。 |
| 「すべて適用]                                  | 各設定値を入力後、「すべて適用] をクリックすると、すべての設定値が反映 <br>されます。                                                                                                    |

# <span id="page-57-0"></span>4.9.2 E-mail 設定

E-mail の設定を行います。

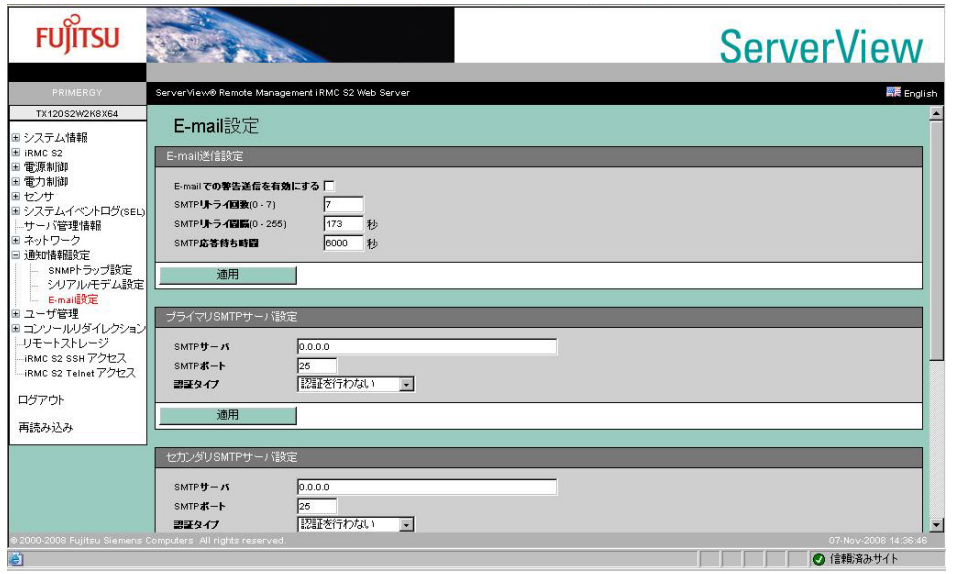

### 表:E-mail 設定に表示される項目の説明

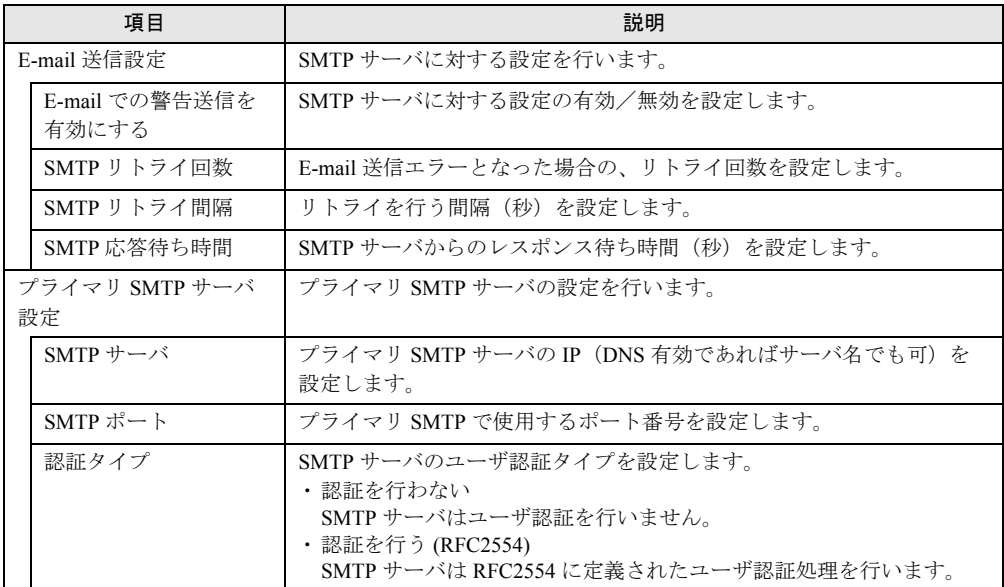

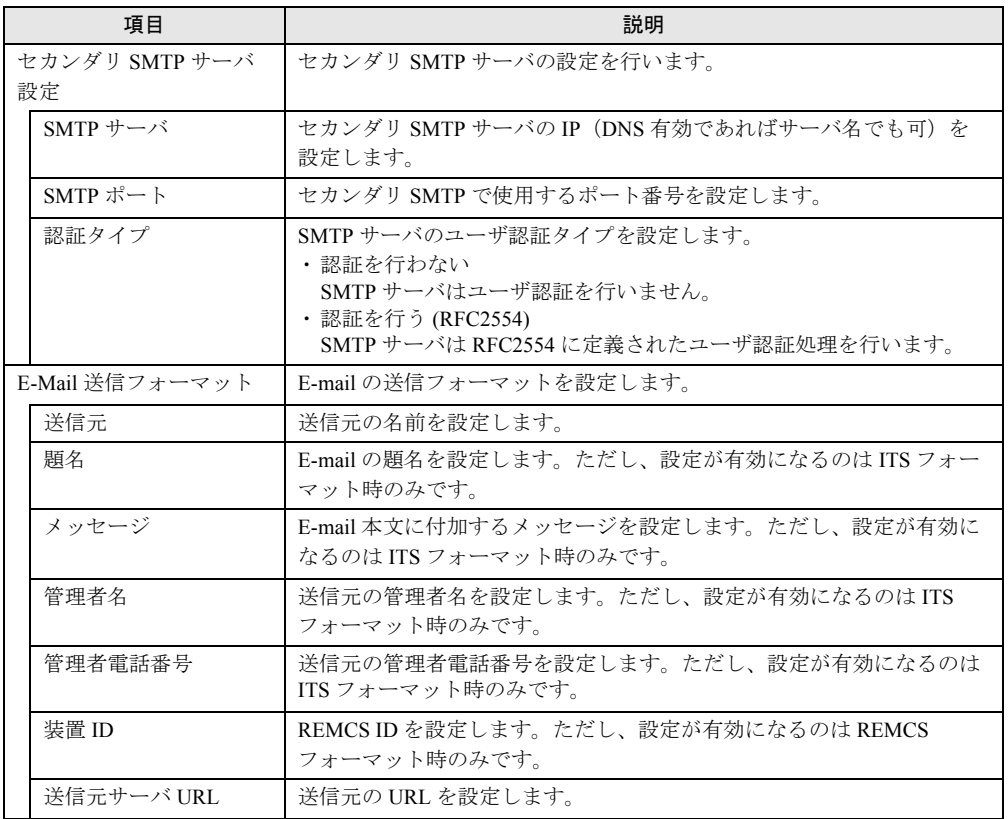

#### 表:E-mail 設定に表示される項目の説明

## **PPOINT**

- ▶ 「E-Mail 送信フォーマット」で設定できるのは、送信フォーマットのみです。送信先の指定や送信レ ベルの設定は、「4.10 [ユーザ管理」\(→](#page-59-0) P.60)で行います。
- ▶ E-mail 送信で指定するメールサーバのメールソフトの種類、または LAN 回線の速度などによりメール が不達エラーとなる場合があります。その場合、「E-mail 送信設定」の「SMTP 応答待ち時間」の値 を 50 秒程度に変更してください。

# <span id="page-59-0"></span>4.10 ユーザ管理

リモートマネジメントコントローラやディレクトリサービスにログインする設定を 行います。

## <span id="page-59-1"></span>4.10.1 ユーザ管理

リモートマネジメントコントローラにログインするユーザ名/パスワードの設定や、ユーザ 名に対する動作レベル、E-mail 送信に関する詳細設定を行います。

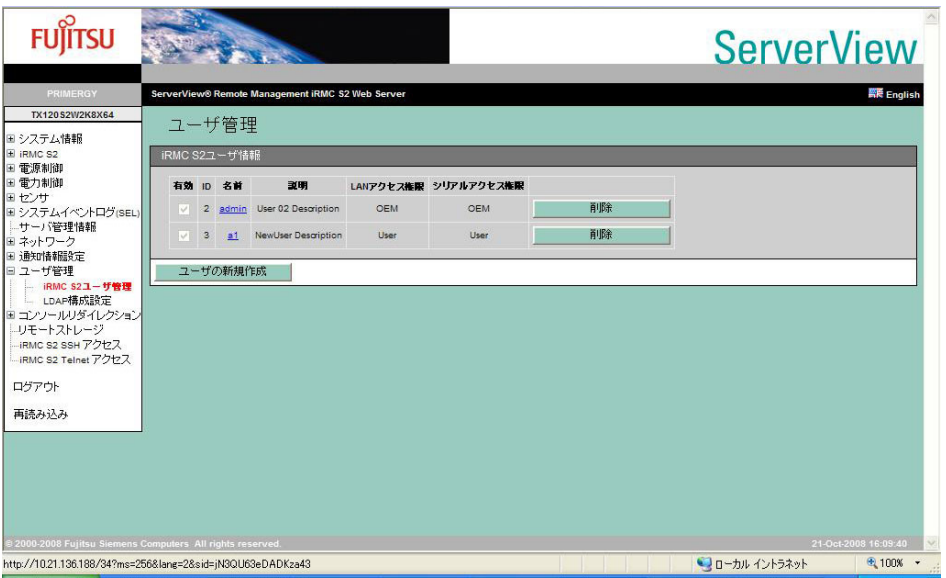

#### 表:ユーザ管理に表示される項目の説明

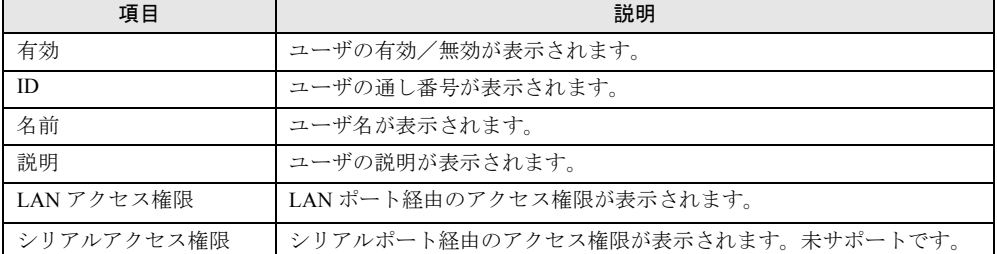

[削除]をクリックすると、登録されているユーザが削除されます。デフォルトで作成される ユーザ名/パスワード、および権限については、「2.1 [準備」\(→](#page-13-0) P.14)を参照してください。

\_/% 重要

- ▶ 以下の場合、リモートマネジメントコントローラの Web インターフェースへのアクセスができなく なるか、使用できる機能が限定され、「ユーザ」の作成および変更ができなくなります。
	- ・すべてのユーザを削除した場合
	- ・Administrator/OEM のアクセス権限を持つユーザをすべて削除、または権限変更した場合

この場合、以下の手順で、サーバ本体に添付されている「Server Management Tools」を使用して復 元してください。

- 1. 「Server Management Tools」ディスクをフロッピーディスクドライブにセットしてサーバの電 源を入れます。
- 2. Server Management Tools(IPMI-Tool)を起動します。 Server Management Tools の起動方法については、サーバに添付の PRIMERGY スタートアップ ディスク内に格納の『ユーザーズガイド』を参照してください。
- 3. IPMI-Tool 画面が表示されたら、「User Management」を選択します。
- 4. 1 ~ 16 のいずれかを選択します。 既存の User ID の権限を変更する場合は、手順 7 へ進んでください。
- 5. 「User Name」、「Password」および「Confirm Password」を入力します。
- 6. 【F1】キー(Set Value)を押して設定を保存し、【Esc】キーを押して User 設定画面に戻りま す。
- 7. 【F2】キー(Configure Access)を押して「2 802.3\_LAN」を選択し、[Privilege Limit]で「5」 (OEM)を選択します。
- 8. 【F1】キー(Set Value)を押して設定を保存します。 【Esc】キーを数回押して、IPMIview を終了します。

### <span id="page-60-0"></span>■ ユーザ情報の変更

登録されているユーザ名をクリックすると、登録されている設定を変更できます。

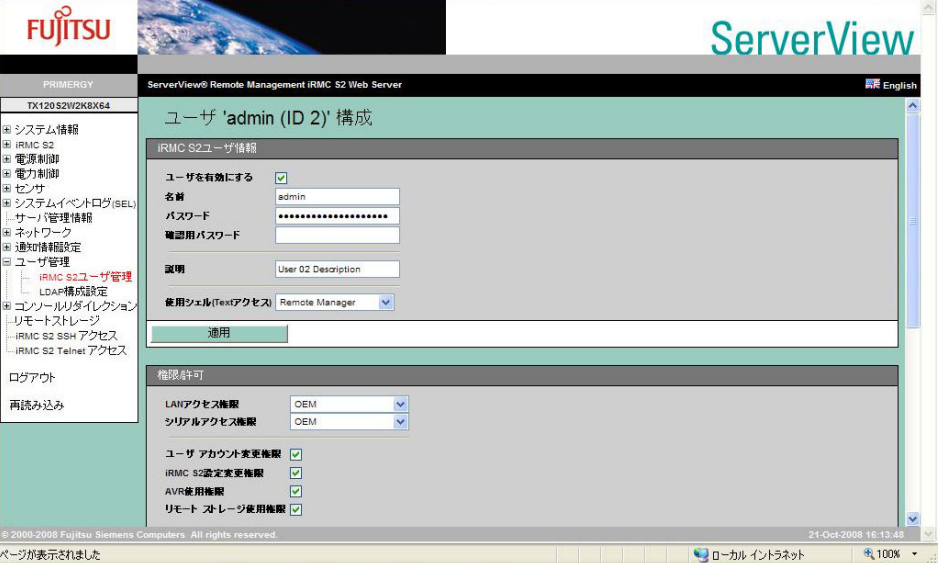

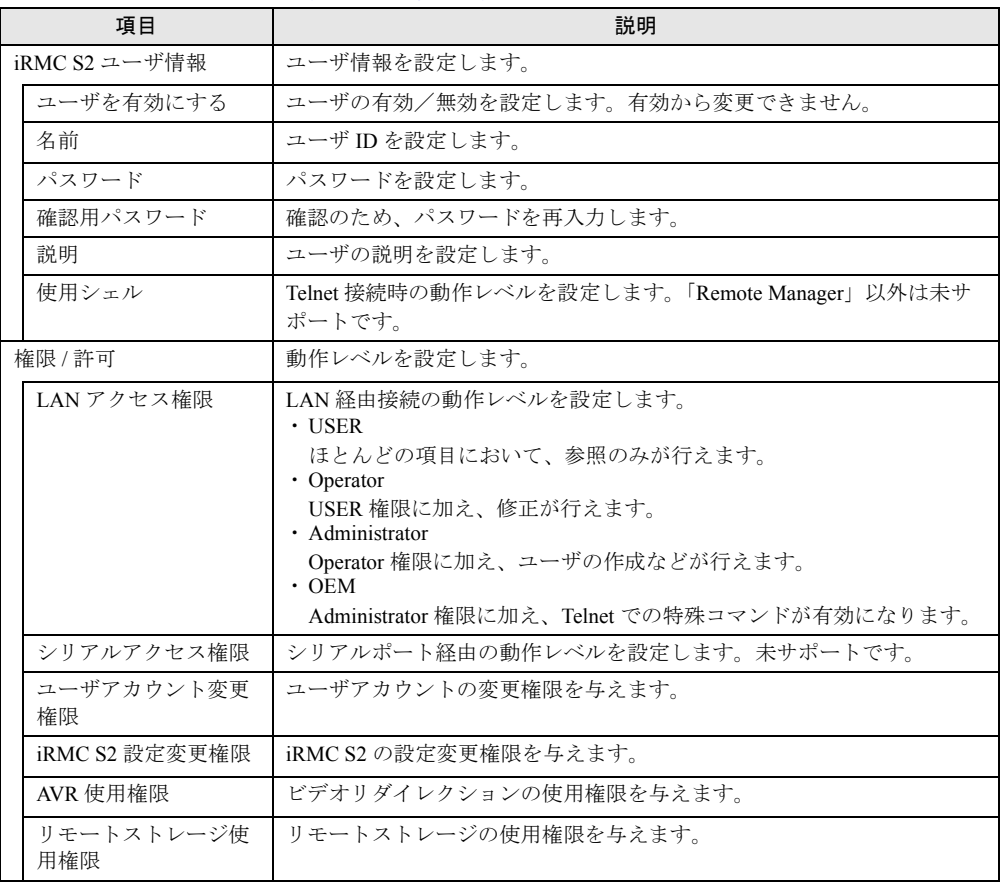

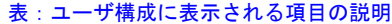

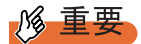

- ▶ ユーザアカウントの制限は次のとおりです。
	- ・ユーザ ID 文字数

16Byte

・パスワード 文字数

15Byte

なお、使用可能文字種は 7Bit ASCII コードの文字です。その中で以下の記号は問題が発生する可能 性があるため、使用しないようにしてください。

 $>$  < " / \qquad = | ? ; , &

## ■ E-Mail 送信設定

ユーザごとの E-Mail 送信設定を行います。

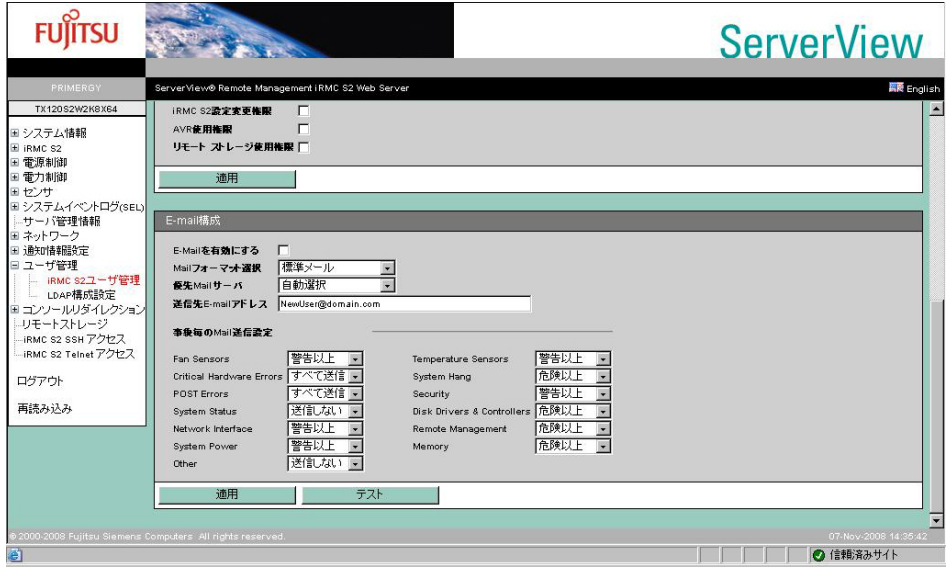

### 表:E-mail 構成に表示される項目の説明

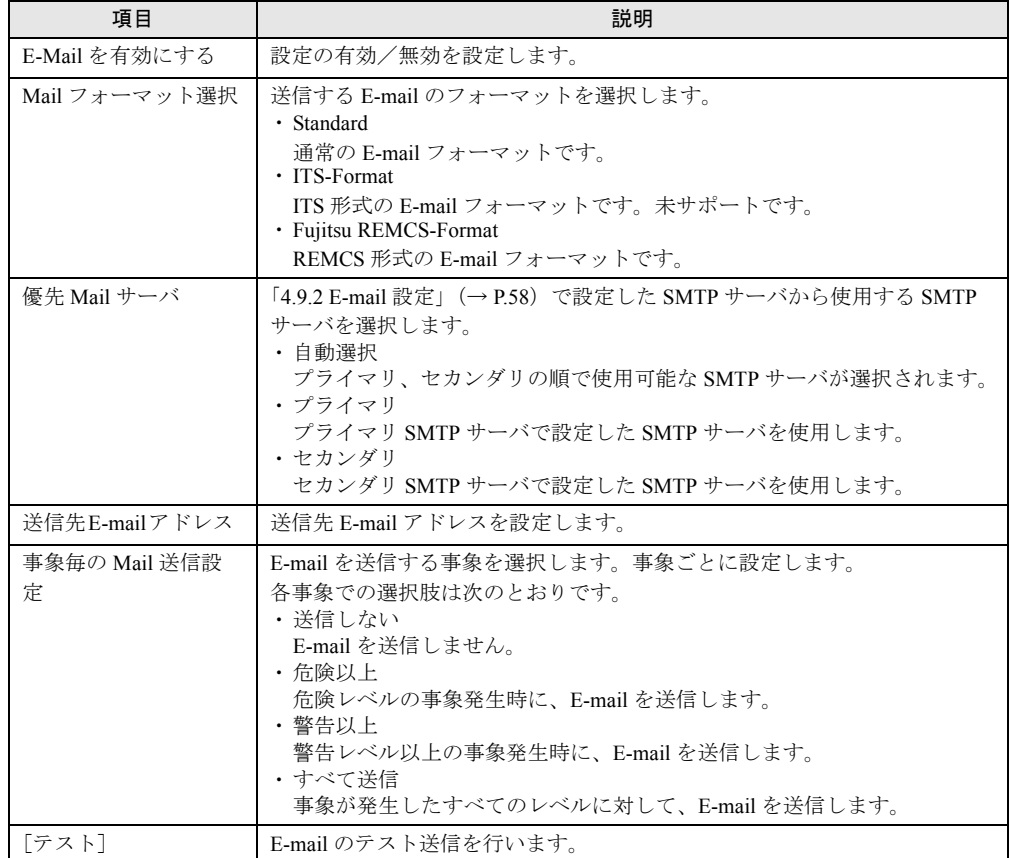

## ■ ユーザ情報の新規作成

[ユーザの新規作成]をクリックすると、ユーザを新規に作成できます。

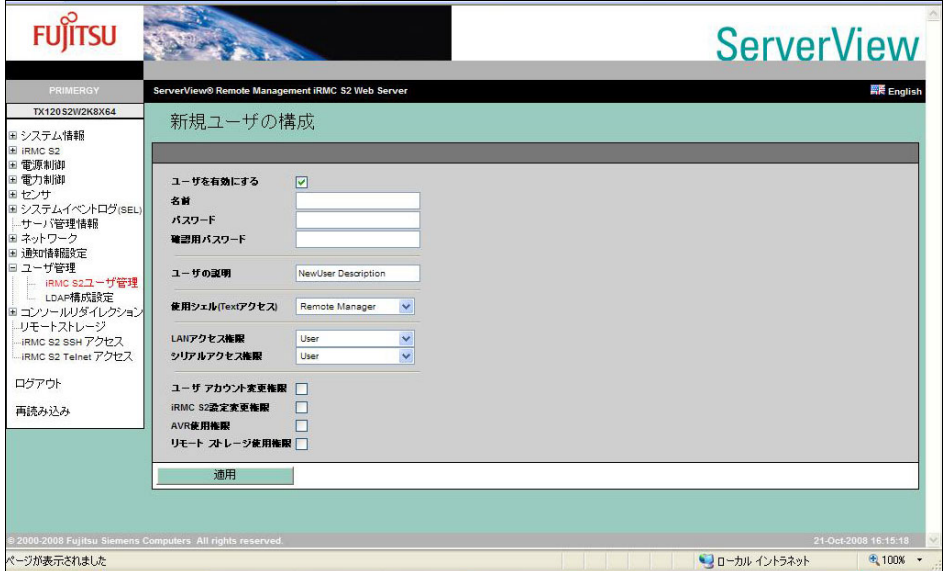

#### 表:新規ユーザの構成に表示される項目の説明

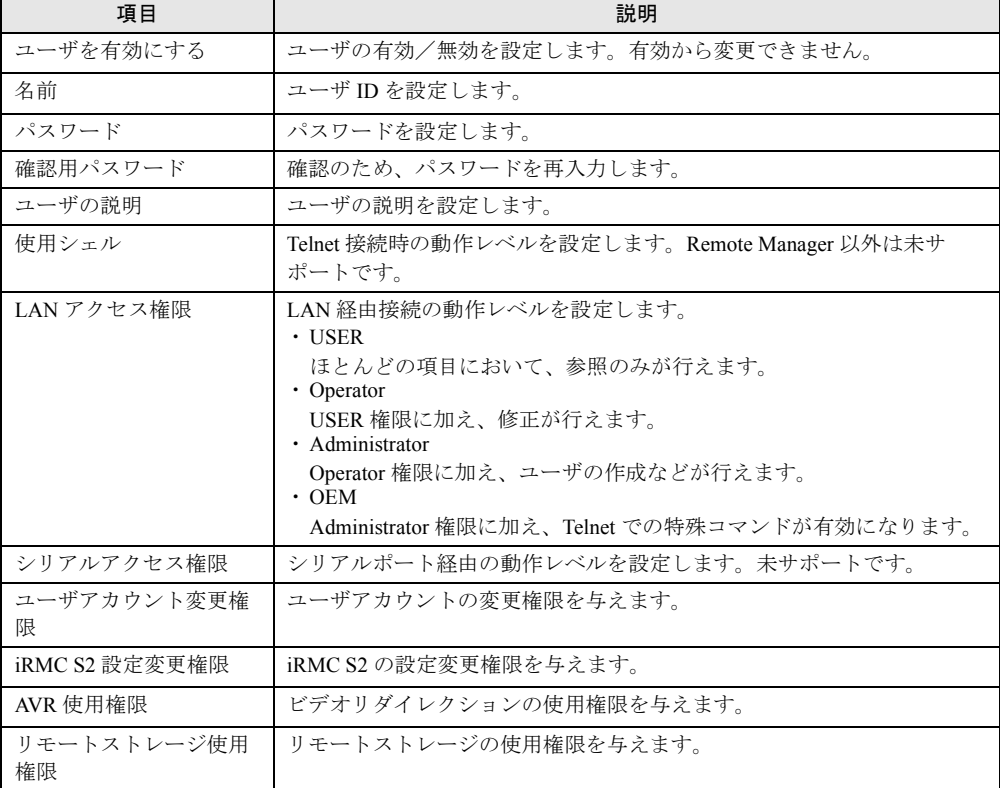

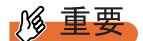

▶ ユーザアカウントの制限は次のとおりです。

・ユーザ ID 文字数:16Byte ・パスワード 文字数:15Byte なお、使用可能文字種は 7Bit ASCII コードの文字です。その中で以下の記号は問題が発生する可能 性があるため、使用しないようにしてください。  $>$  < " / \; = ! ? ; , &

# 4.10.2 ディレクトリサービス構成

リモートマネジメントコントローラでディレクトリ サービスを使用するための設定を行いま す。

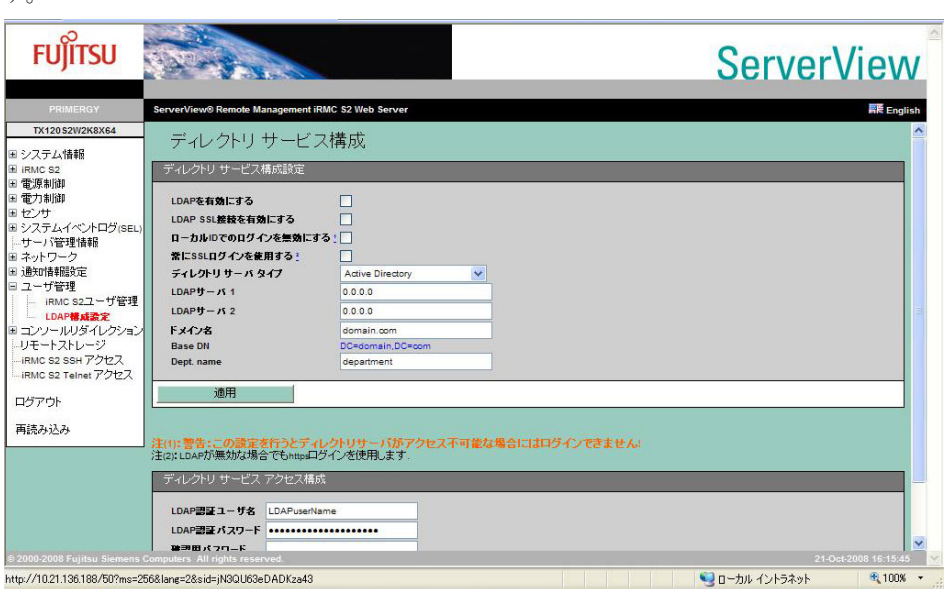

#### 表:ディレクトリ サービス構成に表示される項目の説明

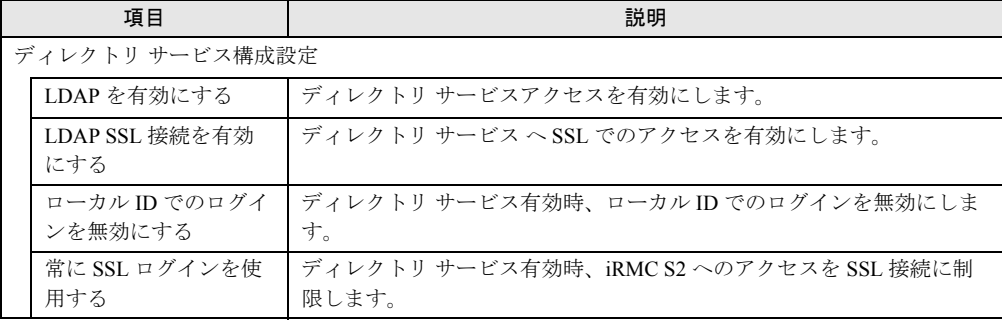

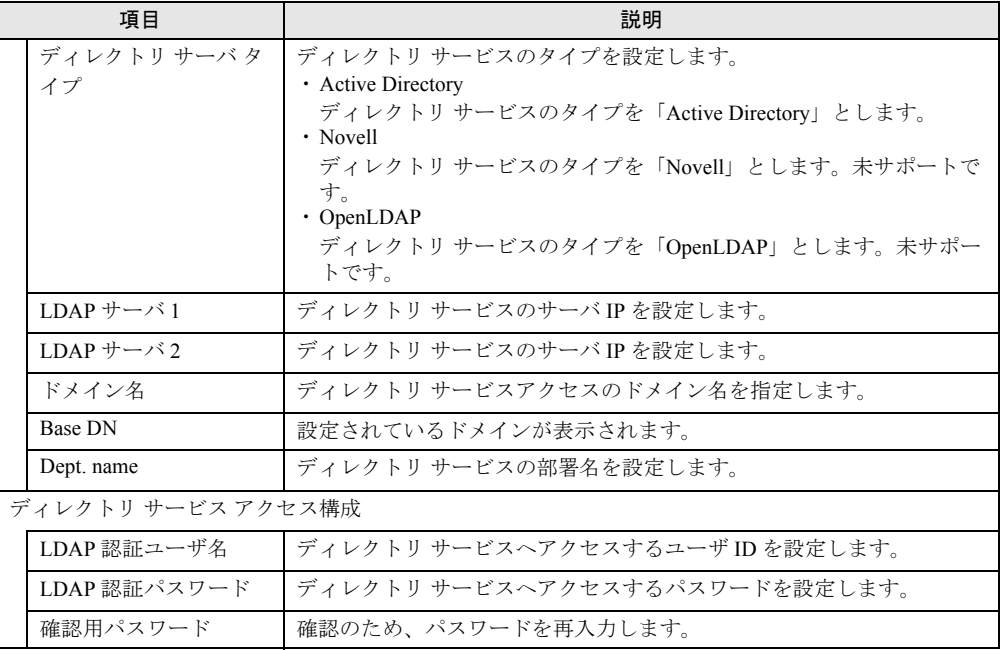

### 表:ディレクトリ サービス構成に表示される項目の説明

## PPOINT

- ▶ リモートマネジメントコントローラで LDAP を使用するには、ディレクトリ サービスにリモートマネ ジメントコントローラ専用の設定が必要です。設定方法は「付録 A LDAP [を使用する場合の設定」](#page-89-0) [\(→](#page-89-0) P.90)を参照してください。
- ▶ LDAP を有効に設定すると、ログイン画面は SSL アクセスとなります。

# 4.11 コンソールリダイレクション

コンソール(出力画面)のリダイレクションに関する設定、表示(動作)を行いま す。

# 4.11.1 BIOS テキストコンソール

テキストコンソールリダイレクション設定を行います。

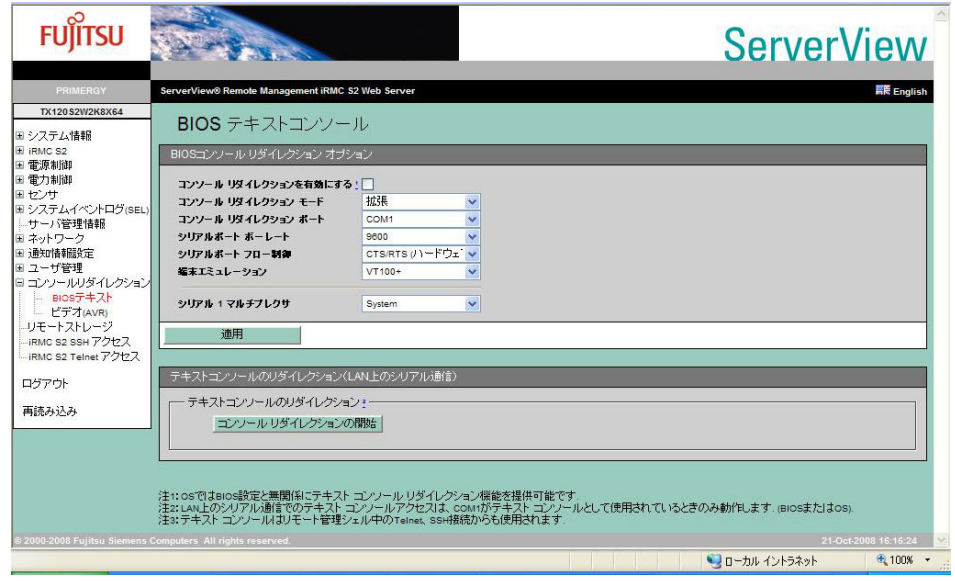

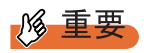

▶ BIOS テキストコンソールを使用する際の各設定値は、次のとおりに設定してください。

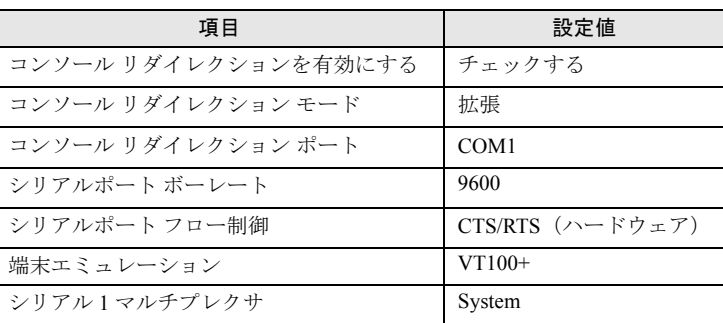

表:BIOS テキストコンソールの設定値

### ■ テキストコンソールのリダイレクション

リモートでテキストコンソールのリダイレクションを行う場合は、BIOS テキストコンソール 画面で [コンソールリダイレクションの開始]をクリックした後、[Login]をクリックしま す。

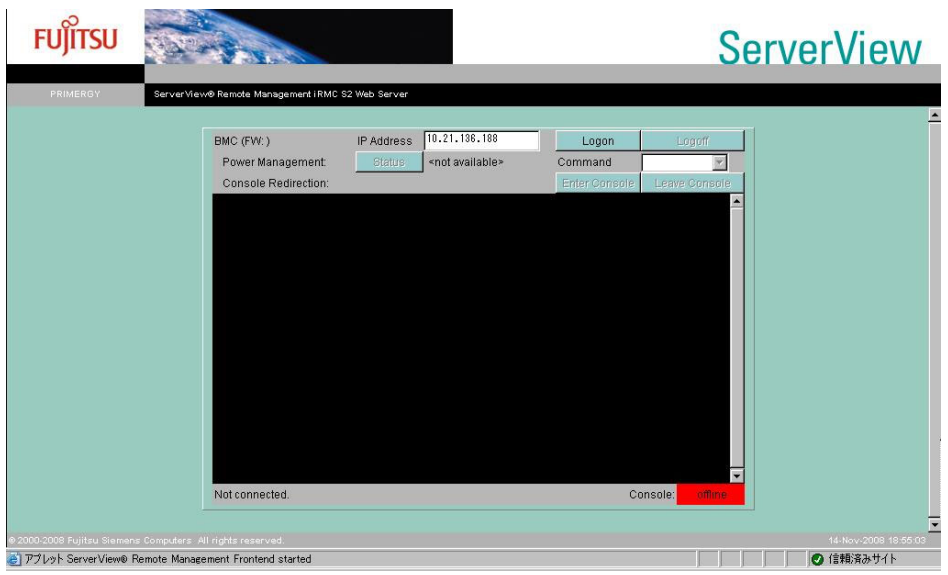

## 項目 説明 BMC(FW:) ログオン後、iRMC S2 ファームウェアのバージョンを表示します。 IP Address iRMC S2 に設定された IP アドレスが表示されます。 [Login]ボタン 「IP Address」に表示されている iRMC S2 にログオンします。 [Logoff]ボタン iRMC S2 からログオフします。 Power Management サーバの電源制御を行います。サーバに対して行う操作を選択します。 [Status]をクリックすると、現在のサーバの電源状態が表示されます。 Command サーバに対して行う電源制御操作のコマンドを選択します。 Power On **電源を入れます**。 Power Off | 電源を切ります。 Reset 国連制します。 Power Cycle <br | 電源を切り、再度電源を入れます。 Shutdown シャットダウンします。 Console Redirection iRMC S2 にログオンしている場合のみ有効です。 [Enter Console]ボタン コンソールリダイレクションを開始します。 [Leave Console]ボタン コンソールリダイレクションを終了します。

#### 表:テキストコンソールのリダイレクションで表示される項目の説明

### **PPOINT**

▶ テキストコンソールのリダイレクションは、テキストベースのコンソールリダイレクションです。 POST から OS (Windows/Linux) の起動開始まで (BIOS 設定含む) のリダイレクションが行えます。

# 4.11.2 ビデオリダイレクション(AVR)

リモートでコンソールのリダイレクションを行います。

### **必重要**

- ▶ ビデオリダイレクションの機能を使用するには、別途、ライセンスキーが必要になります。 ライセンスキーおよびライセンスの承認方法については、リモートマネジメントコントローラアッ プグレードのマニュアルを参照してください。 ライセンスキーの設定については、「4.2.2 [リモートマネジメントコントローラのライセンスキー設](#page-29-0) [定」\(→](#page-29-0) P.30)を参照してください。
- ▶ ユーザの権限に「AVR 使用権限」が設定されていない場合、ビデオリダイレクションは行えません。 「4.10.1 [ユーザ管理」\(→](#page-59-1) P.60)の「■ [ユーザ情報の変更」\(→](#page-60-0) P.61) を確認してください。
- ▶ リモートマネジメントコントローラを接続するLANポートに対しスパニングツリーが設定されている 場合、サーバの電源 OFF/ON のタイミングでビデオリダイレクション、リモートストレージが切断 されることがあります。スパニングツリーを設定しないでください。 サーバ本体の LAN とリモートマネジメントコントローラの LAN が同じポートを使用している場合、 サーバ本体の電源 OFF/ON を行うと、サーバ本体 LAN の初期化が行われ、それと同時にスパニング ツリーが再構成されます。 スパニングツリーの再構成には 30 秒以上かかるため、その間リモートマネジメントコントローラの

LAN も通信ができなくなりビデオリダイレクション、リモートストレージが切断されます。

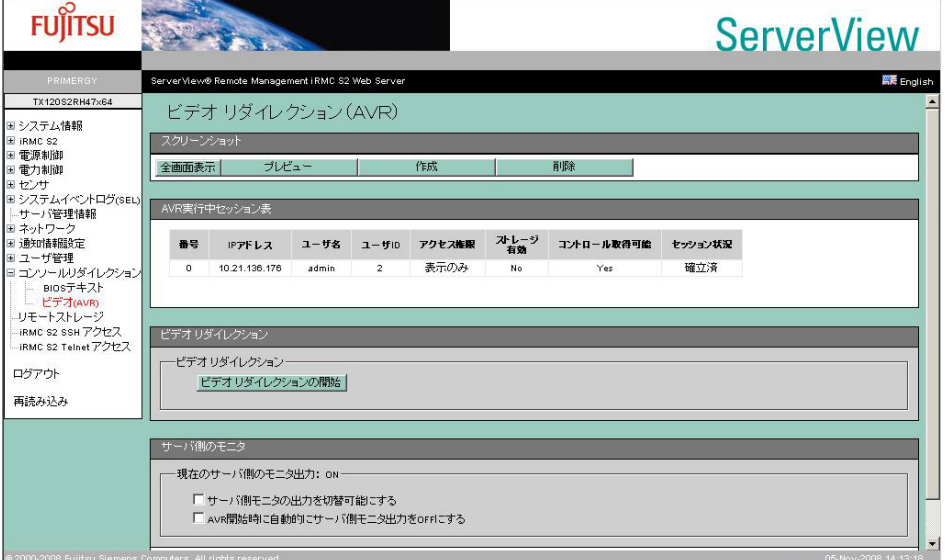

ライセンスが承認されていると、以下の画面が表示されます。

#### 表:ビデオリダイレクション(AVR)に表示される項目の説明

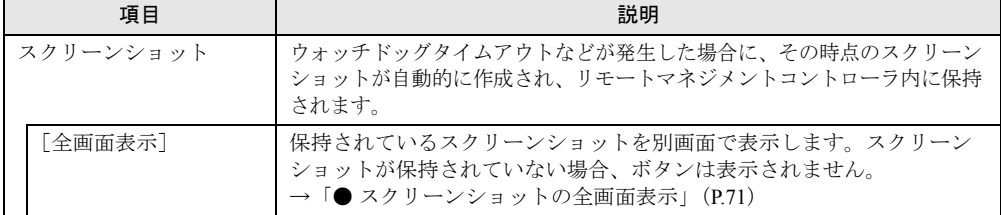

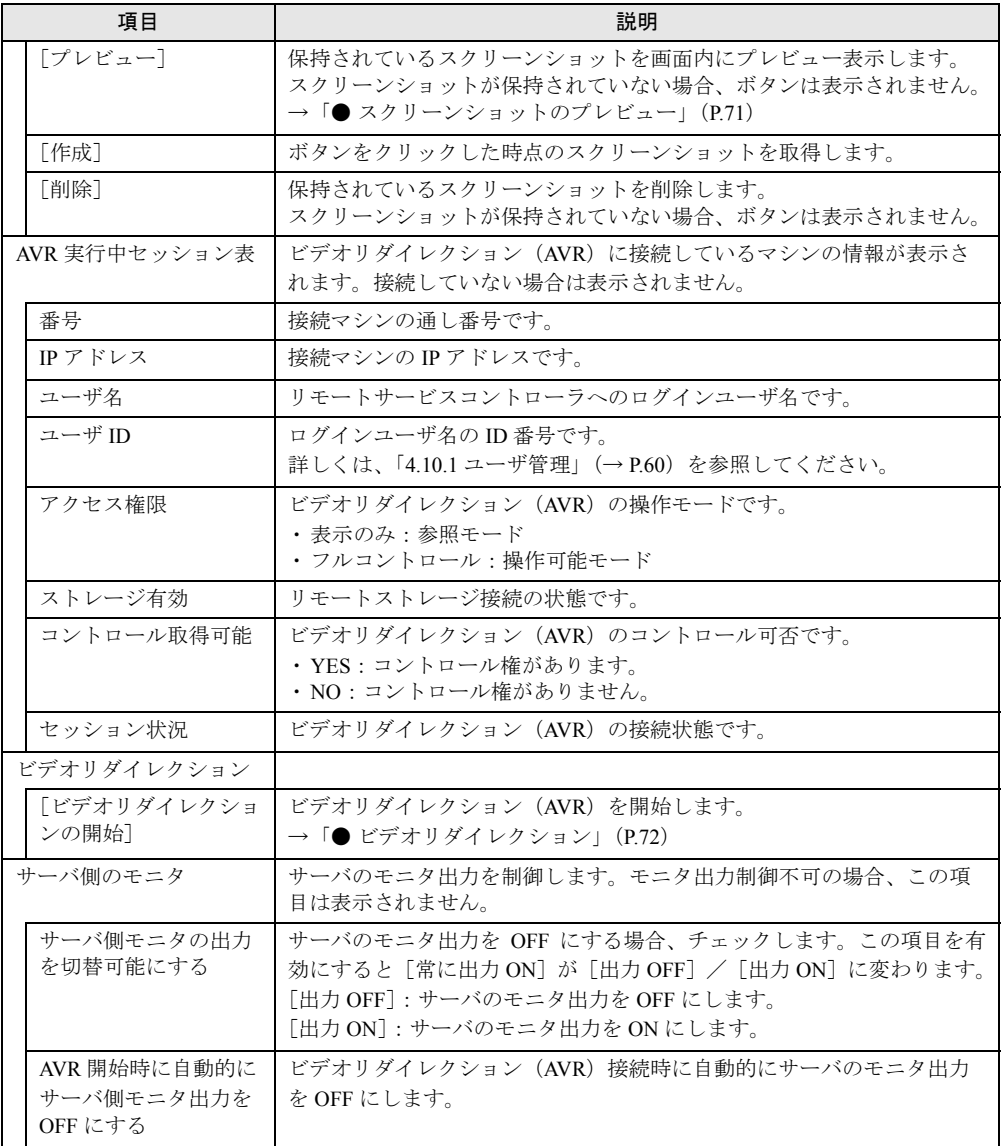

### 表:ビデオリダイレクション(AVR)に表示される項目の説明

### **PPOINT**

▶ 「サーバ側モニタの出力を切替可能にする」を有効にした場合、ビデオリダイレクション画面の「拡 張機能」メニューからもサーバのモニタ出力を ON / OFF できます。

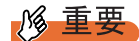

▶ サーバ側のモニタが OFF の状態(「サーバ側モニタの出力を切替可能にする」が有効)の場合、サー バ前面のシステム識別灯は点滅状態となります。この状態では、「システム識別灯」ボタンを操作し ても点滅状態は変わりません。

### <span id="page-70-0"></span>● スクリーンショットの全画面表示

スクリーンショットが保持されている状態で[全画面表示]をクリックすると、別画面にス クリーンショットが表示されます。終了するにはブラウザを閉じてください。

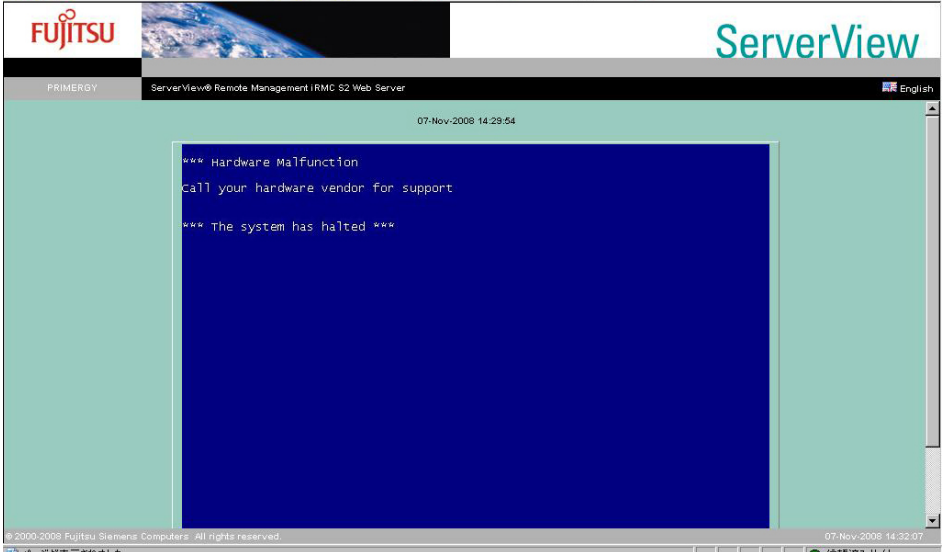

### <span id="page-70-1"></span>● スクリーンショットのプレビュー

スクリーンショットが保持されている状態で[プレビュー]をクリックすると、同じ画面内 にスクリーンショットがプレビュー表示されます。プレビュー表示は 10 秒で自動的に閉じら れます。

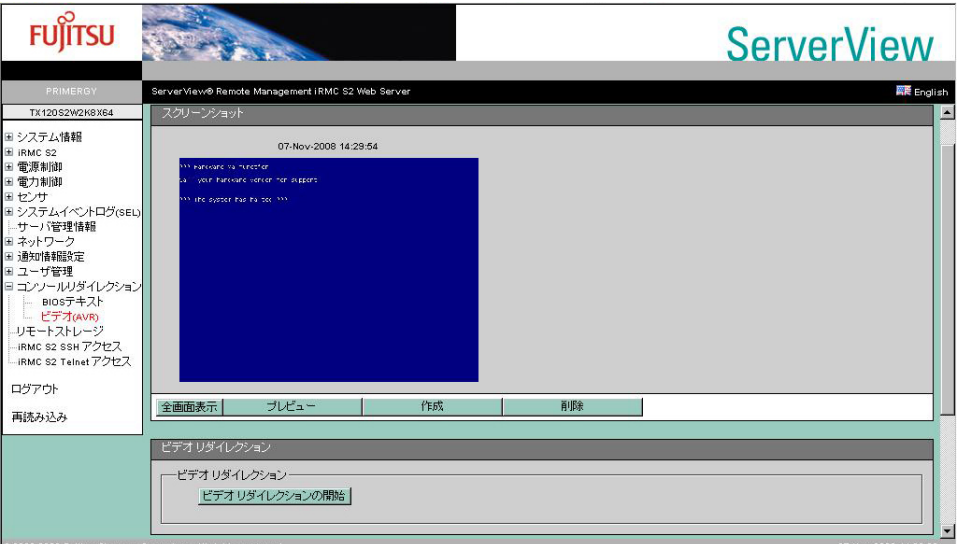

### <span id="page-71-0"></span>● ビデオリダイレクション

「ビデオリダイレクションの開始]をクリックするとビデオリダイレクション画面が起動しま す。また、起動時に以下の画面が表示されます。

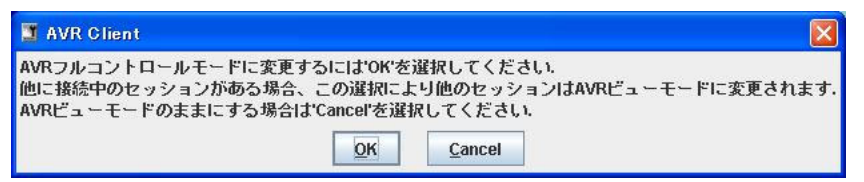

マウス、キーボードなどを使用する場合は、[OK]をクリックしてください。フルコント ロールモードになります。[Cancel]をクリックするとビューモードになり、マウス、キー ボードなどは使用できません。表示のみになります。

### **PPOINT**

` ビデオリダイレクションでは Java を使用しているため、以下の画面が起動されますが、ビデオリダ イレクションを終了しても自動で同時終了されません。手動で終了してください。

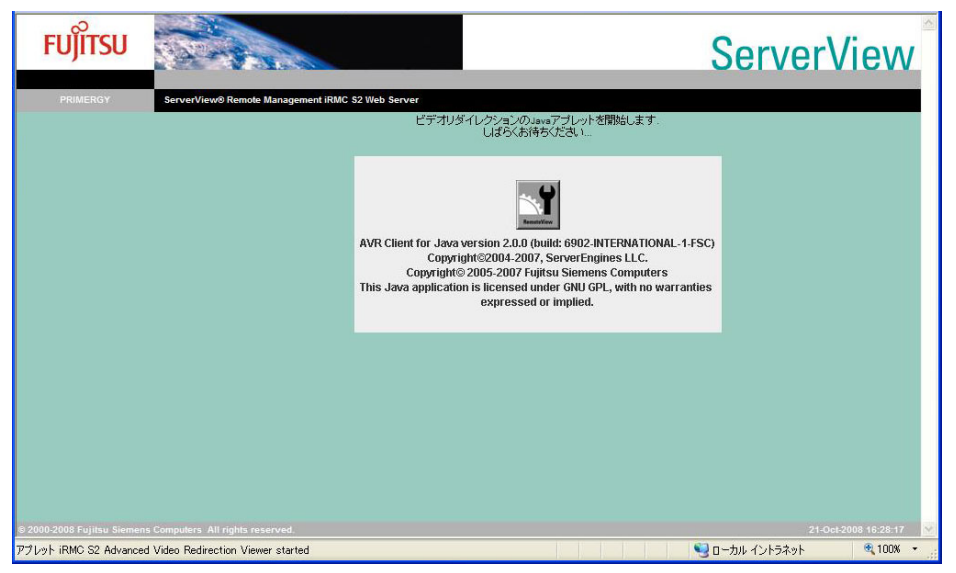

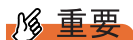

- ▶ ビデオリダイレクションでは以下の表示をサポートしていません。
	- ・1280 × 1024 以上の解像度での 24Bit/32Bit Color モード
	- ・1600 × 1200 を超えた解像度
	- ・標準以外の VGA ドライバの使用
- ▶ リモートマネジメントコントローラ の Web インターフェースを終了せずに繰り返しビデオリダイレ クションを起動した場合、Java エラーとなったり、ビデオリダイレクションが無応答となったりす る場合があります。その場合には、ブラウザをすべて終了させ、再度リモートマネジメントコント ローラ の Web インターフェースを起動してください。
- ▶ ビデオリダイレクションでマウス、キーボード操作を有効にした場合、サーバ側では USB 接続のマ ウス、キーボードとして認識されます。サーバの設定で USB 接続が無効(USB ドライバがないな ど)の場合は、マウス、キーボードのビデオリダイレクションでの操作はできません。
## 4.11.3 ビデオリダイレクションの画面構成

ビデオリダイレクションが起動すると、以下の画面が表示されます。 画面上部にメニューがあり、その下に操作ボタンが配置されています。

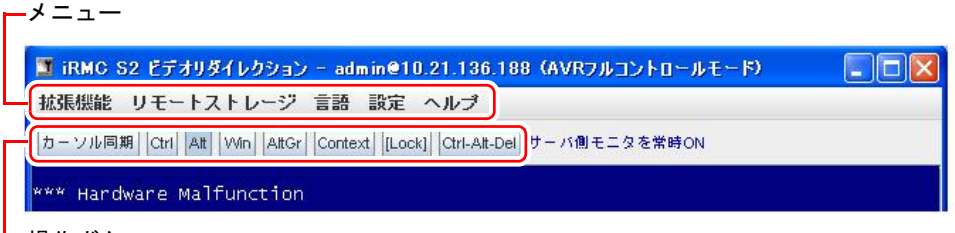

操作ボタン

### <span id="page-72-0"></span>■ ビデオリダイレクションのメニュー

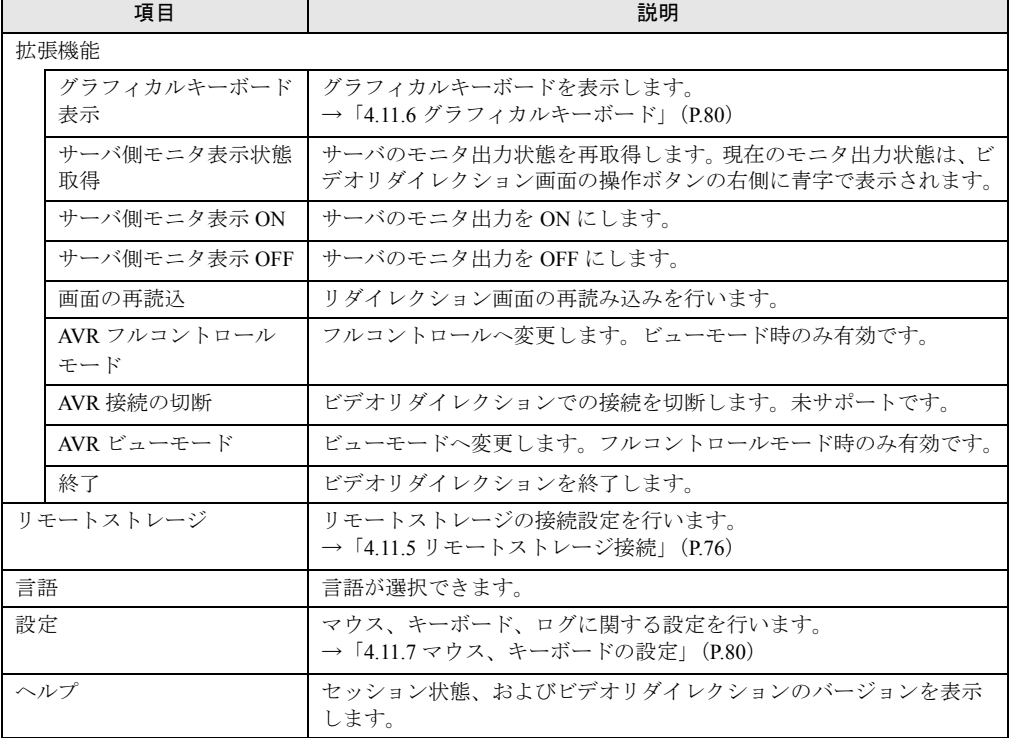

#### <span id="page-72-2"></span><span id="page-72-1"></span>表:ビデオリダイレクションのメニュー

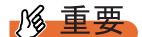

▶ 「拡張機能」メニューの「サーバ側モニタ表示状態取得」、「サーバ側モニタ表示 ON」、「サーバ側モニ タ表示 OFF」の 3 項目はモニタ出力制御ができない機種では表示されません。

#### ■ ビデオリダイレクションの操作ボタン

<span id="page-73-1"></span>表:ビデオリダイレクションの操作ボタン

| ボタン                            | 説明                                                                                |
|--------------------------------|-----------------------------------------------------------------------------------|
| 「カーソル同期]                       | サーバ側のマウスカーソル位置をシンクロ動作させます。                                                        |
| [Ctrl]                         | 【Ctrl】キーに相当します。                                                                   |
| $\lceil \text{Alt} \rceil$     | 【Alt】キーに相当します。                                                                    |
| $\lceil$ Win $\rceil$          | 【Windows】キーに相当します。                                                                |
| [AltGr]                        | ヨーロッパ仕様キー配列の【AltGr】キーに相当します。未サポートです。                                              |
| [Context]                      | マウスの右クリックメニューを表示します。                                                              |
| [Lock]                         | 【Ctrl】/【Alt】/【Windows】キーを押したままの状態になります。<br>自動解除されませんので、解除するには再度「Lock]をクリックしてください。 |
| $\lceil$ Ctrl-Alt-Del $\rceil$ | 【Ctrl】+【Alt】+【Del】キーの同時押しに相当します。                                                  |

#### **PPOINT**

▶ Windows にログオンする場合は、[Ctrl-Alt-Del] をクリックしてください。

#### 

▶ リモートマネジメントコントローラ の Web インターフェースを終了せずに、URL を変更して別のリ モートマネジメントコントローラに接続した場合、ビデオリダイレクションの「リモートストレー ジ」メニューは表示されません。別のリモートマネジメントコントローラに接続する際は、いった ん、ブラウザを終了させてください。リモートストレージが使用できない場合は、その旨のメッ セージが表示されます。

## 4.11.4 マウスカーソルのシンクロ動作設定

<span id="page-73-0"></span>[カーソル同期]をクリックすると、マウスカーソルをシンクロさせることができます。 マウスカーソルがシンクロしない場合、ビデオリダイレクション対象のサーバで以下の設定 を行い、その後「カーソル同期]をクリックしてマウスのシンクロ操作を行ってください。

#### ■ Windows (Server Core 以外)の場合

#### ● 画面の設定

- *1* コントロールパネルを起動し、「画面」を選択します。
- 2 「設定]タブの「詳細]をクリックします。
- *3* [トラブルシューティング]タブの「ハードウェア アクセラレータ」を「最 大」から左に 1 メモリ移動し、「OK] をクリックします。

● マウスの設定

- *1* コントロールパネルを起動し、「マウス」を選択します。
- *2* マウスの動作設定を行います。 「ポインタオプション】タブの「精度を高める」にチェックが入っている場合はチェッ クを外します。
- *3* ビデオリダイレクションの[カーソル同期]をクリックし、マウスカーソル を同期させます。 マウスカーソルがずれる場合、「速度」項目のスライダーを調整してください。

■ Windows (Server Core) の場合

- *1* 管理者または管理者と同等の権限を持つユーザ名でログインします。
- *2* 実行中のアプリケーションをすべて終了します。
- *3* PRIMERGY スタートアップディスクをセットし、以下の設定ツールを実行し ます。 [CD/DVD ドライブ] :¥PROGRAMS¥Japanese2¥Svmanage¥Common¥Tools¥iRMC\_Core¥MouseSync.bat

#### ■ Linux の場合

*1* 次のコマンドを実行します。

>xset m 0 0

#### **必重要**

▶ マウスのシンクロ動作設定は、サーバサポート OS 以外はサポートしていません。 また、マウスの動作を制御するソフトウェアが起動している場合、マウスカーソルのシンクロ動作 が行えない場合があります。

## <span id="page-75-0"></span>4.11.5 リモートストレージ接続

<span id="page-75-1"></span>「■ [ビデオリダイレクションのメニュー」\(→](#page-72-0) P.73)から「リモートストレージ」を選択する と、リモートストレージ接続を実行することができます。リモートストレージ接続とは、 Web インターフェースを起動しているマシンの外部記憶装置を、ビデオリダイレクションの 対象サーバのリモート接続装置として接続させる機能です。接続したい装置を選択し「接続] をクリックすると、ビデオリダイレクションの対象サーバに接続されます。

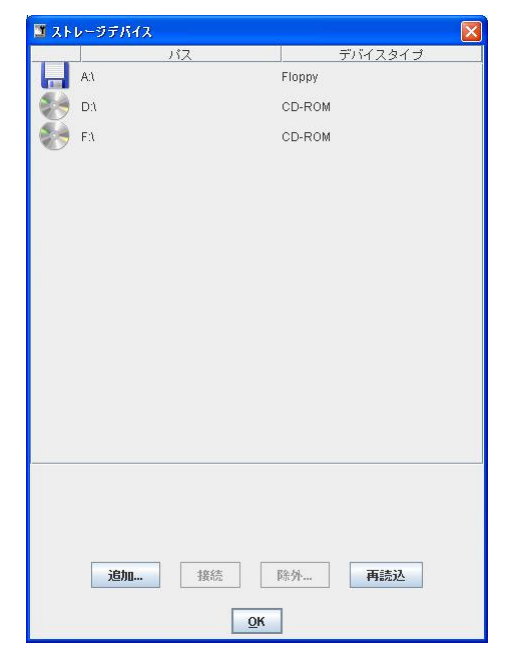

*1*% 重要

- ▶ リモートストレージ接続の機能を使用するには、別途ライセンスキーが必要になります。 ライセンスキー、およびライセンスの承認方法については、リモートマネジメントコントローラ アップグレードのマニュアルを参照してください。
- ▶ リモートストレージ接続の機能で利用できる機器は、次のとおりです。ただし、DVD ドライブにお ける書き込み機能は未サポートです。
	- ・内蔵フロッピーディスクドライブ
	- ・ATAPI CD-ROM ドライブ
	- ・ATAPI DVD ドライブ
	- ・USB フロッピーディスクドライブ
	- ・USB CD-ROM ドライブ
- ▶ リモートストレージ接続は、ビデオリダイレクション終了時に自動的に解除されます。
- ▶ リモートストレージで接続された機器は、サーバ側では USB 接続機器として認識されますので、 USB が使用できない環境(USB ドライバがないなど)では使用できません。
- ▶ リモートストレージ接続で、一度に接続できる機器は2台までです。

#### **PPOINT**

- ▶ 装置の接続を解除したい場合は、[切断]をクリックします。
- ▶ リモートストレージの一覧に表示されていない装置がある場合は、[再読込]をクリックしてくださ い。装置の再検索 を行います。
- ▶ 画面に表示されない装置(ImageFile など)を追加する場合は、[追加]をクリックして表示される 「ストレージデバイスの追加」画面で「ストレージタイプ」を選択してから指定してください。
- ▶ フロッピーディスクや CD-ROM などは、媒体がセットされていないと一覧には表示されません。
- ▶ リモートデバイスの追加接続や個別解除はできません。
- ▶ BIOS が USB Legacy をサポートしている場合には、リモートストレージで接続した媒体から起動で きます。BIOS セットアップユーティリティで「Multiboot」および「USB Legacy Support」を [Enabled]に設定し、リモートストレージ接続した媒体を BOOT 順番の一番上に設定してください。

#### ● リモートストレージ接続で 2 台同時接続している際の USB 速度の切り替え方法

リモートストレージで 2 台同時に接続した場合、サーバ側では USB1.1 と USB2.0 で接続され ます。

どちらの接続にどの USB を接続するか選択する画面が表示されます。

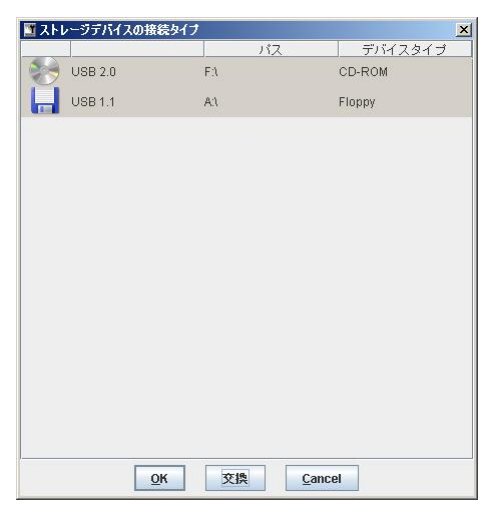

**1** 「交換」をクリックします。

2台の装置の接続 (「USB 1.1」と「USB 2.0」) が切り替わります。

2 [OK] をクリックします。

#### ■ Red Hat Linux でのリモートストレージ接続で一度に 2 台接続する方法

#### **POINT**

▶ 各コマンドの詳細は Linux コマンドのマニュアルを参照してください。

#### ● RHEL5(x86)、RHEL5(Intel64) 以外の場合

RHEL5(x86)、RHEL5(Intel64) 以外の機器に対してのリモートストレージ接続は、デフォルト 設定では 1 台のみ有効ですが、以下の方法を行うことで一度に 2 台の機器への接続が可能で す。

#### 例)フロッピーディスクドライブ/ **CD-ROM** ドライブの **2** 台を同時接続する場合 (**FPD:No0,CD-ROM:No.1**)

- *1* クライアント側でリモート接続します。
	- 1. 「■ [ビデオリダイレクションのメニュー」\(→](#page-72-0) P.73)から「リモートストレージ」 をクリックします。
	- 2. 表示された画面で、フロッピーディスクドライブ/ CD-ROM ドライブを選択し て [接続] をクリックします。

### *2* サーバの RedHat 画面(ビデオリダイレクション)で以下のコマンドを実行し ます。

cat /proc/scsi/scsi

接続デバイス情報が表示されます。

*3* リモートストレージで接続された 1 台目(FPD)の設定のうち、Host 名、 Channel、id、Lun の情報を控えておきます。

(例:Host 名 :scsi3 Channel:0 id:0 Lun:0)

#### *4* 以下のコマンドを実行します。

echo "scsi add-single-device A B C D" >/proc/scsi/scsi

上記の A、B、C、D にはそれぞれ以下の内容を設定してください。

#### 表:英字に設定する内容

<span id="page-77-0"></span>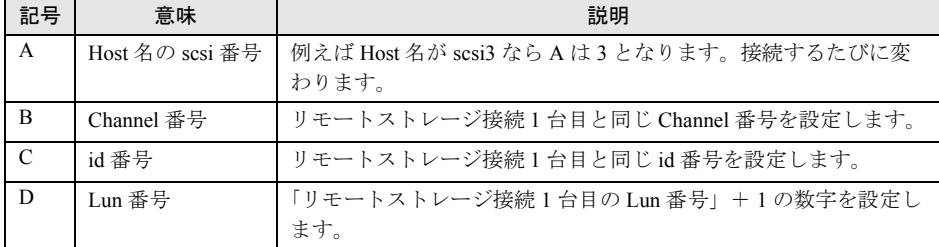

#### 例:Host 名 :scsi3 Channel:0 id:0 Lun:0 の場合

echo "scsi add-single-device 3 0 0 1" >/proc/scsi/scsi

*5* 以下のコマンドを実行します。

cat /proc/scsi/scsi

追加設定で CDROM が設定されたことを確認します。

*6* 以下のコマンドを実行し、media フォルダに cdrom が追加されることを確認し ます。

```
ls /media
```
cdrom1 があれば問題ありません。

*7* 以下のコマンドを実行し、RemoteCDROM に入れることを確認します。

cd /media/cdrom1

*8* 以下のコマンドを実行し、設定を削除します。

設定を削除せずにリモートストレージ接続を終了すると、cdrom1 の設定が残ったまま となるため、次回の接続では cdrom2 となります。

echo "scsi remove-single-device A B C D" >/proc/scsi/scsi

上記の A、B、C、D には[、「表:英字に設定する内容」\(→](#page-77-0) P.78)の内容を設定してく ださい。

*9* 以下のコマンドを実行し、設定が削除されたか確認します。

cat /proc/scsi/scsi

*10* クライアントでリモートストレージの接続を解除します。

Web コンソールの画面で「切断]をクリックします。

#### ● RHEL5(x86)、RHEL5(Intel64) の場合

RHEL5(x86)、RHEL5(Intel64) ではそのままで接続は可能ですが、自動で OS にマウントされ ません。

リモートストレージを使用する場合はマウントコマンドを使用してマウントしてください。

• フロッピーディスクの場合

```
mount /dev/hdb /media/floppy
```
• CD-ROM の場合

```
mount /dev/scd0 /media/cdrom
```
## <span id="page-79-0"></span>4.11.6 グラフィカルキーボード

<span id="page-79-3"></span><span id="page-79-2"></span>「■ [ビデオリダイレクションのメニュー」\(→](#page-72-0) P.73)から「拡張機能」→「グラフィカルキー ボード表示…」の順に選択すると、ビデオリダイレクションの画面上にグラフィカルキー ボードを表示できます。

画面上のキーボードをマウスでクリックすると、対応するキーが対象サーバに送信されます。

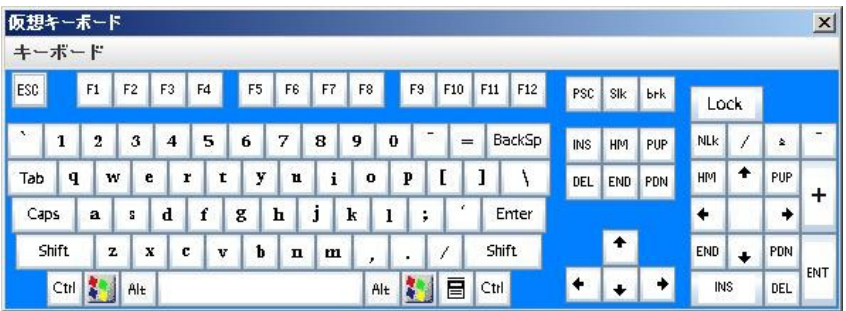

## <span id="page-79-1"></span>4.11.7マウス、キーボードの設定

<span id="page-79-4"></span>「■ [ビデオリダイレクションのメニュー」\(→](#page-72-0) P.73)から「設定」→「設定」の順に選択する と、マウスの動作モード、キーボードのキー配列、ログの採取、画面の設定が行えます。 設定を選択後、[OK]をクリックすると、ユーザ名とパスワードの入力を求められます。 ユーザ名とパスワードを入力し、「はい」をクリックすると設定が反映されます。

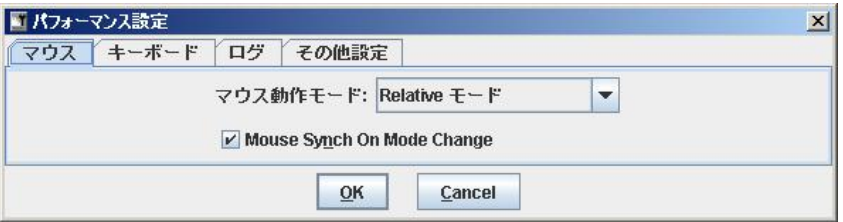

\_% 重要

▶ サーバ側で Num Lock On の状態でビデオリダイレクションを行うと、クライアント側も Num Lock On となります。

#### ■ マウスタブ

マウスの動作モードを設定します。

表:マウスの設定

| 項目       |                             | 説明                                       |
|----------|-----------------------------|------------------------------------------|
| マウス動作モード |                             |                                          |
|          | 操作側を非表示<br>(Relative)       | 操作側のマウスカーソルを表示しません (モードは Relative Mode)。 |
|          | Absolute $\pm - $ $\forall$ | X軸、Y軸アドレス移動モードです。                        |
|          | Relative $\pm - $ $\forall$ | 相対アドレス移動モードです。                           |

### PPOINT

▶ 「操作側を非表示 (Relative)」を選択後、再びクライアント側のマウスカーソルを表示する場合はク ライアント側のキーボードで【Ctrl】+【Alt】+【0】を同時に押してください。 【0】はテンキーではなく、ファンクションキーの下位置にある【0】キーを使用してください。

#### ■ キーボードタブ

キーボードのキー配列、および接続タイプを設定します。

#### 表:キーボードの設定

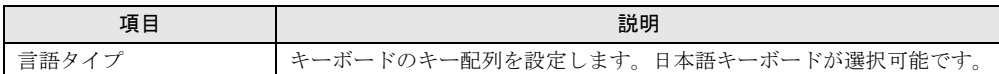

#### ■ ログタブ

ビデオリダイレクションのログを作成します。

表:ログの作成方法

| 項目     |                  | 説明                             |
|--------|------------------|--------------------------------|
| ログ採取先  |                  | ログの出力先を指定します。                  |
|        | ログしない            | ログファイルを出力しません。                 |
|        | Java コンソール       | Java コンソールにログを出力します。           |
|        | ログファイル           | 指定ファイルにログを出力します。               |
|        | Javaコンソールとログファイル | Java コンソール、および指定ファイルにログを出力します。 |
| ログファイル |                  | 出力するログファイルを指定します。              |

#### ■ その他設定タブ

その他、ビデオリダイレクション(AVR)デバッグ項目を設定します。

#### 表:デバッグ項目の設定

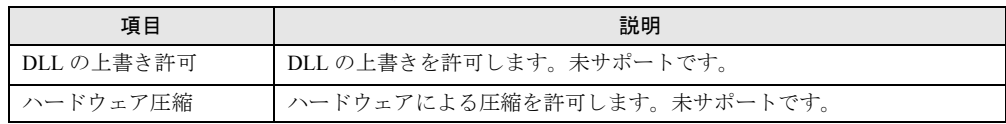

## 4.12 リモートストレージ

#### <span id="page-81-0"></span>リモートストレージの状態を参照します。

ビデオリダイレクションで設定したリモートデバイスの状態が表示されます。

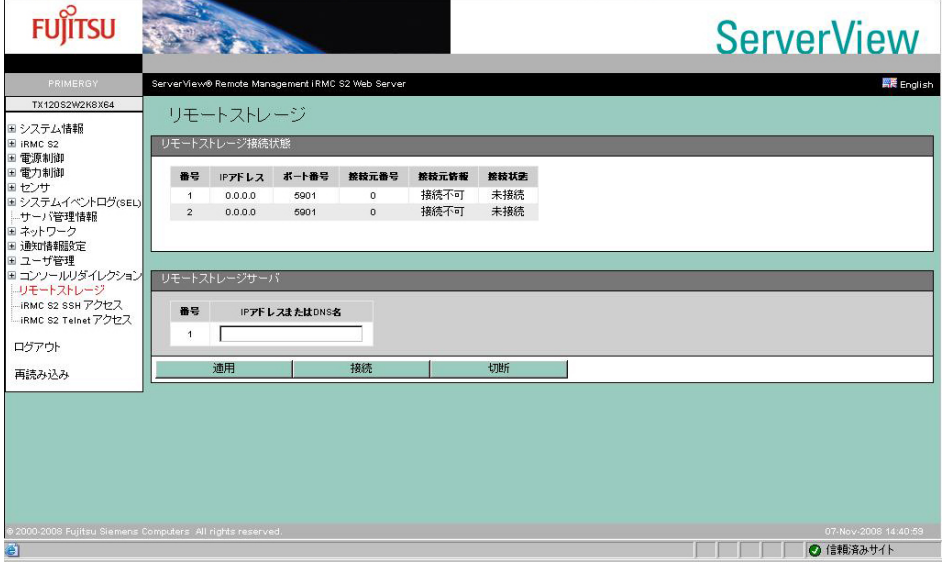

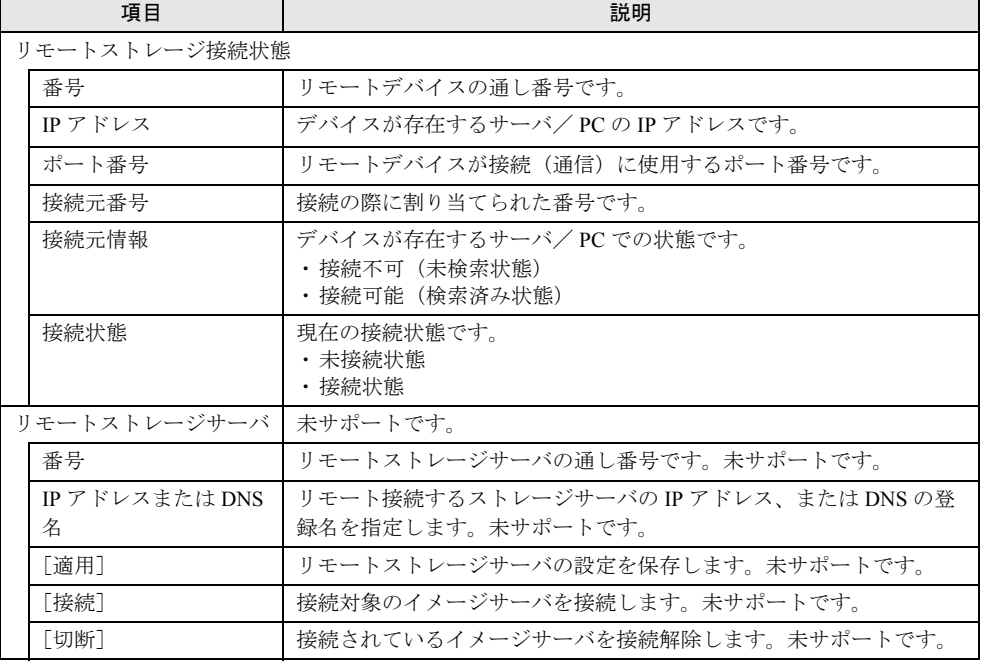

#### 表:リモートストレージに表示される項目の説明

#### **PPOINT**

- ▶ この画面でリモートストレージ接続は行えません。接続はビデオリダイレクションから行ってくだ さい。
- ▶ [切断]をクリックするとリモートストレージ接続も解除されます。
- ▶ ユーザの権限に「リモートストレージ有効」が設定されていない場合、ビデオリダイレクションは 行えません。「4.10.1 [ユーザ管理」\(→](#page-59-0) P.60)の「■ [ユーザ情報の変更」\(→](#page-60-0) P.61)を確認してくだ さい。

#### ■ リモートストレージ接続とリモートストレージサーバの違いについて

#### ● リモートストレージ接続

ビデオリダイレクションを行っている PC またはサーバに接続中の周辺機器(CD-ROM など) を、リモートマネジメントコントローラが搭載された対象のサーバに遠隔接続します。 ビデオリダイレクションについては、「4.11.2 ビデオリダイレクション (AVR)」(→ P.69)を 参照してください。

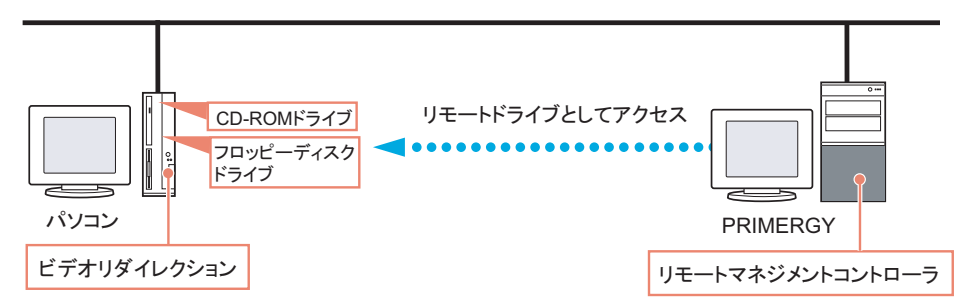

#### ● リモートストレージサーバ(未サポート)

リモートストレージサーバツールが動作しているサーバのハードディスクドライブを、対象 のサーバに遠隔接続します。

リモートストレージサーバツールは提供していません。本機能は未サポートです。

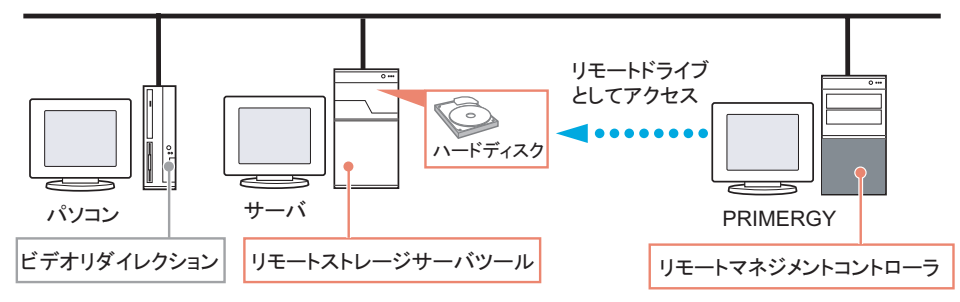

## <span id="page-83-0"></span>4.13 iRMC S2 SSH アクセス

#### <span id="page-83-1"></span>リモートマネジメントコントローラへ SSH 接続を行います。

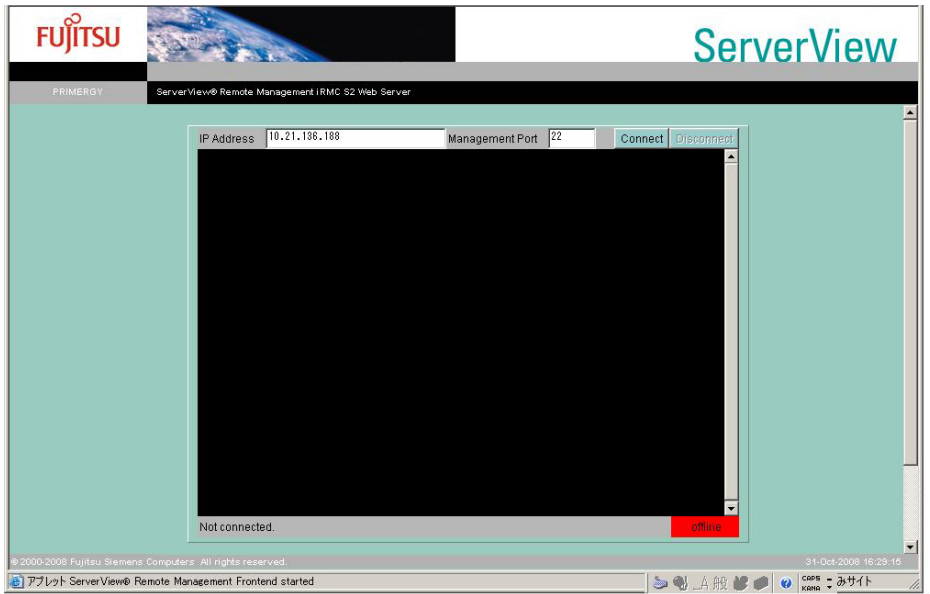

#### 表:iRMC S2 SSH アクセスに表示される項目の説明

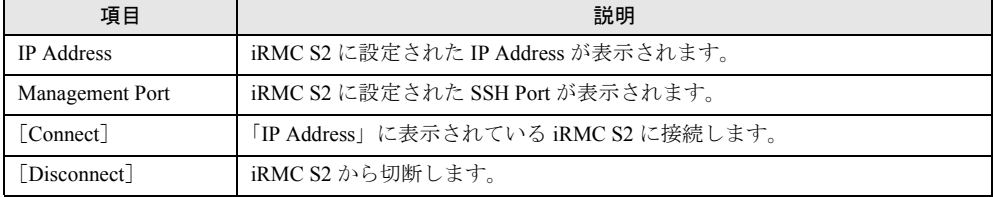

## <span id="page-84-0"></span>4.13.1接続方法と終了方法

#### ● 接続方法

- *1* [Connect]をクリックします。
- *2* リモートマネジメントコントローラの接続 ID とパスワードを入力します。 リモートマネジメントコントローラへ接続されます。

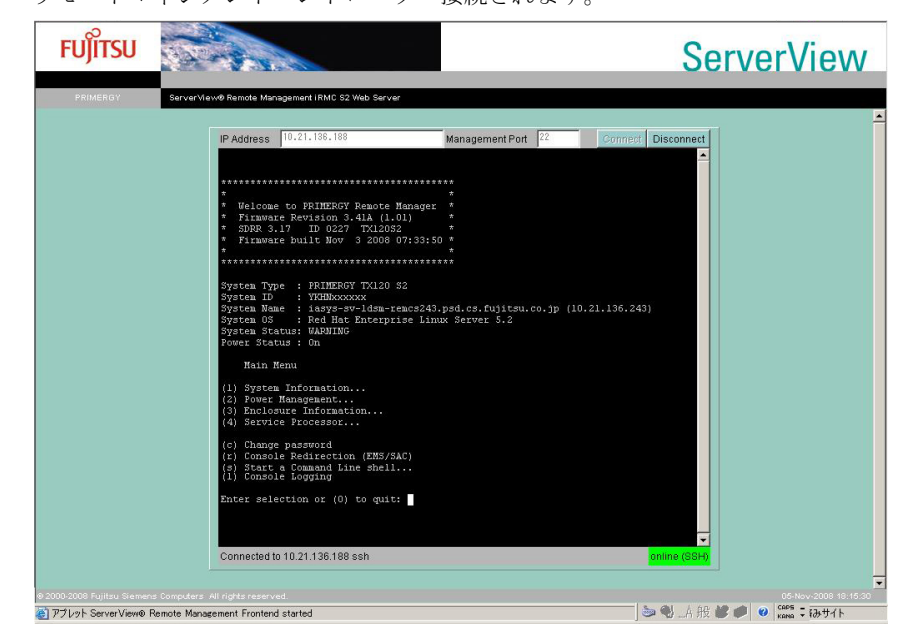

#### ● 終了方法

#### *1* [Disconnect]をクリックします。

リモートマネジメントコントローラへの接続を終了します。 メインメニューから「quit」を選択せずに[Disconnect]をクリックした場合は、自動 的に接続を終了します。

なお、接続を終了しても画面は閉じません。画面を閉じるには、「ファイル」メニュー の「終了」を選択してください。

## <span id="page-85-0"></span>4.13.2 メインメニュー

リモートマネジメントコントローラのメインメニューです。

表示されるメニューはサーバにより異なり、使用可能なメニューが表示されます。

項目の左側の番号や文字を入力すると、各項目が実行されるか、または下位メニュー項目に 移動します。利用できない機能には(\*)が表示されます。

【0】キーを押すと上位メニューへ移行します。メインメニューを表示しているときに【0】 キーを押すと、接続が切断されます。

| メニュー項目                        | 説明                                      |
|-------------------------------|-----------------------------------------|
| System Information            | 本機能は未サポートです。                            |
| Power Management              | サーバの電源制御を行います。選択すると電源制御メニューが表示<br>されます。 |
| Enclosure Information         | 本機能は未サポートです。                            |
| Service Processor             | 本機能は未サポートです。                            |
| Change password               | 本機能は未サポートです。                            |
| Console Redirection (EMS/ASC) | コンソールをリダイレクトするときに使用します。                 |
| Start a Command Line shell    | 本機能は未サポートです。                            |
| Console Logging               | 本機能は未サポートです。                            |

表:リモートマネジメントコントローラのメインメニュー

#### ■ PowerManagement

表:Power Management メニュー

| メニュー項目                           | 説明                                                                          |
|----------------------------------|-----------------------------------------------------------------------------|
| Immediate Power Off              | OS の状態に関係なく、サーバの電源を切断します。                                                   |
| Immediate Reset                  | OS の状熊に関係なく、サーバを再起動します。                                                     |
| Power Cycle                      | OSの状態に関係なく、サーバの電源を切断し、電源を再投入します。                                            |
| Power On                         | サーバの雷源を投入します。                                                               |
| Graceful Power Off<br>(Shutdown) | サーバをシャットダウンします。リモートマネジメントコントローラが<br>シャットダウン要求をサーバの ServerView エージェントに送信します。 |
| Graceful Reset (Reboot)          | サーバを再起動します。リモートマネジメントコントローラがリセット<br>要求をサーバの ServerView エージェントに送信します。        |
| Raise NMI (via iRMC S2)          | サーバに NMI 信号を送信します。NMI をサポートしていないサーバでは<br>選択できません。                           |

#### ■ Console Redirection (EMS/ASC)

リモートマネジメントコントローラのコンソールリダイレクションによって、サーバの画面 およびキーボード操作を、リモートコンソールへリダイレクトできます。コンソールリダイ レクションを選択すると、サーバの画面がリモートマネージャウィンドウに転送されます。 キーボードから入力する内容は、サーバのキーボードコントローラに送られます。 コンソールリダイレクションによって以下の操作が行えます。

- POST 中の画面表示
- BIOS セットアップ

コンソールリダイレクションは、チルダ (~) とピリオド(.)、または "Esc" と "(" を2 秒以 内に続けて入力すると終了します。

## 4.14 iRMC S2 Telnet アクセス

<span id="page-86-0"></span>リモートマネジメントコントローラへ Telnet 接続を行います。

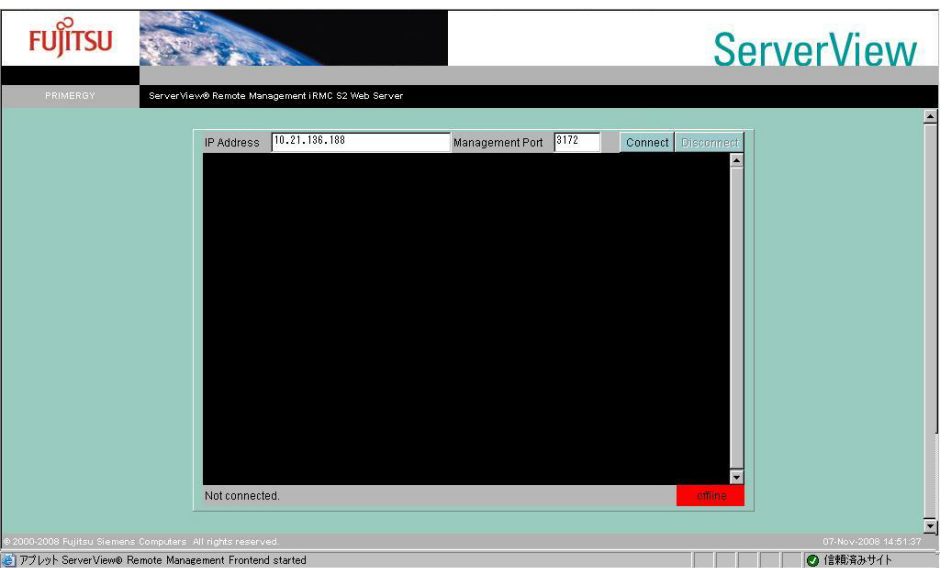

接続方法と終了方法、およびメインメニューは、「[4.13 iRMC S2 SSH](#page-83-0) アクセス」(→ P.84)と 同様です。それぞれ「4.13.1 [接続方法と終了方法」\(→](#page-84-0) P.85) および「4.13.2 [メインメニュー」](#page-85-0) [\(→](#page-85-0) P.86)を参照してください。

## **PPOINT**

▶ リモートマネジメントコントローラへ Telnet 接続を行う場合は、あらかじめネットワーク画面の 「ポート」で Telnet を有効にする必要があります。「4.8 [ネットワーク」\(→](#page-51-0) P.52) を参照してくださ い。

## 4.15 セッションログアウト

<span id="page-87-0"></span>リモートマネジメントコントローラ Web インターフェースからログアウトします。

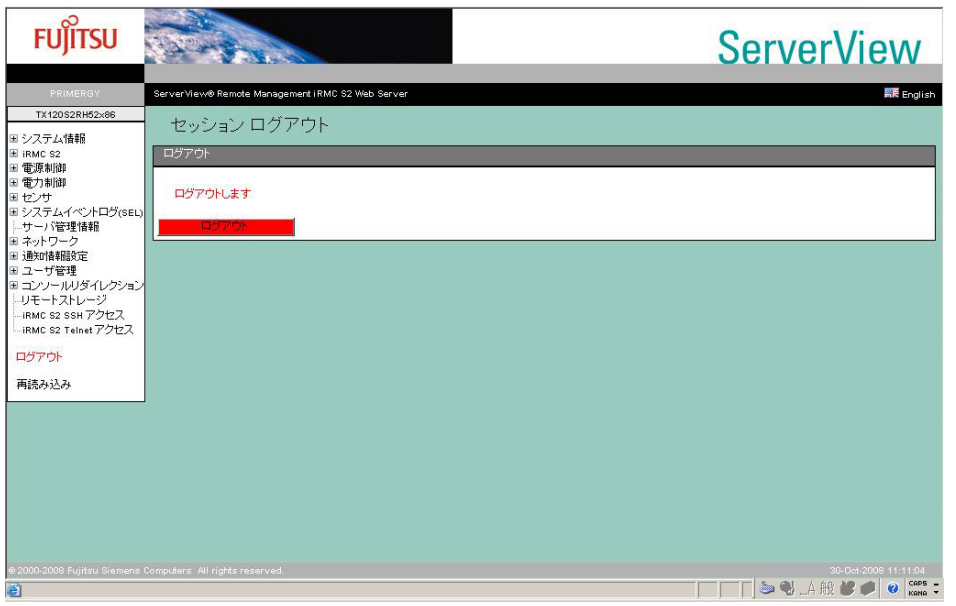

#### 表:セッションログアウトに表示される項目の説明

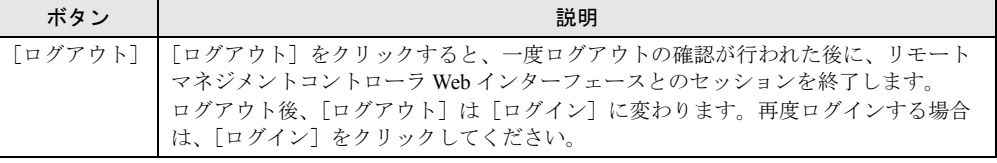

### **PPOINT**

▶ [ログアウト]によりログアウトしても、ブラウザは終了しません。

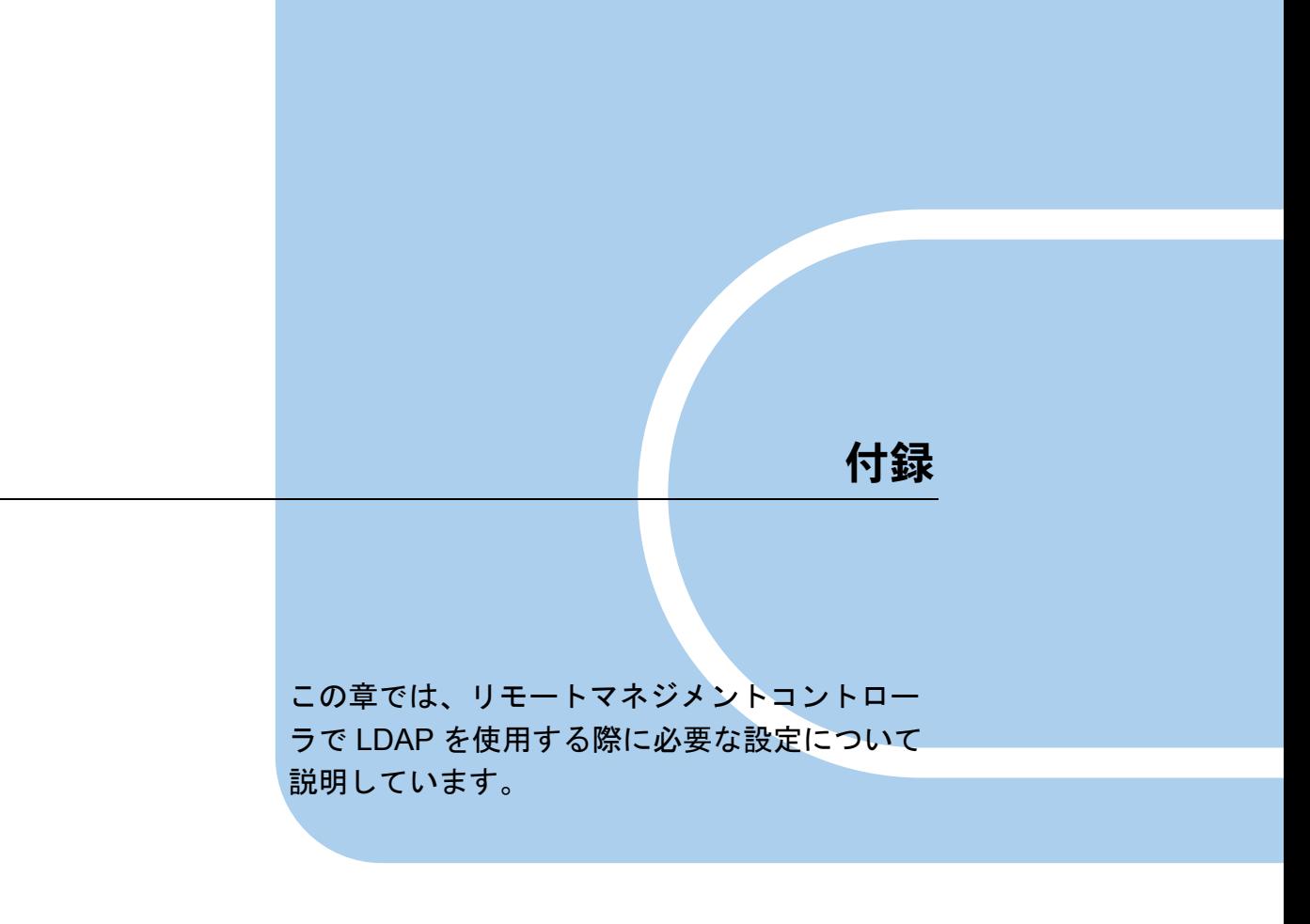

A LDAP を使用する場合の設定 ...................... 90

## <span id="page-89-3"></span><span id="page-89-0"></span>A LDAP を使用する場合の設定

リモートマネジメントコントローラでは LDAP(Lightweight Directory Access Protocol)を利用したディレクトリ・サービスを利用できます。 その際、ディレクトリ・サービス(Directory Service)にリモートマネジメントコ ントローラ専用の設定が必要となります。

#### <span id="page-89-2"></span>■ ディレクトリ・サービスを利用する際に必要な設定

ディレクトリ・サービスを利用するには以下の設定が必要です。

- ドメイン配下に Organizational Unit 「iRMCgroups」が必要です。
- 「iRMCgroups」配下に Organizational Unit「Departments」、「Shell」が必要です。
- 「Departments」配下に管理名(任意名)の Organizational Unit が必要です。
- 管理名の配下にリモートマネジメントコントローラアクセスの権限を設定するためのセ キュリティグループが必要です。 リモートマネジメントコントローラへ LDAP を利用してログインするためには、ユーザ (ID) がこのセキュリティグループに属している必要があります。

### **M** 重要

▶ 設定にはディレクトリ・サービスの知識が必要となります。十分な知識を持った方のみ、操作を 行ってください。

#### ■ ディレクトリ・サービスの設定(Active Directory の場合)

Windows 標準のディレクトリ・サービスである「Active Directory」を例に、設定手順を説明 します。

リモートマネジメントコントローラがディレクトリ・サービスにアクセスし、利用するため に、Active Directory (ディレクトリ・サービス)へ以下の設定を行います。

#### **PPOINT**

- <span id="page-89-1"></span>▶ リモートマネジメントコントローラにアクセスする「ユーザ(ID)」/「パスワード」は事前に Active Directory で作成しておく必要があります。
	- *1* Active Directory のドメイン配下に Organizational Unit(以降 OU と記載します) として「iRMCgroups」(名前固定)を作成します。
		- 1. Active Directory が設定されているサーバで 「Active Directory ユーザーとコン ピュータ」設定を起動します。
		- 2. ドメイン名の配下に「iRMCgroups」という OU を作成します。

**PPOINT** 

<span id="page-89-4"></span>▶ Active Directory のドメイン名は、リモートマネジメントコントローラ Web インター フェースの「ディレクトリ サービス構成」の「ドメイン名」に設定します。 →「4.10.2 [ディレクトリサービス構成」\(](#page-64-0)P.65)

- <span id="page-90-0"></span>*2* 手順 [1](#page-89-1) で作成した OU「iRMCgroups」の配下に、さらに「Departments」 「Shell」(両方とも名前固定)という OU を作成します。 OU「Shell」は使用しません。
- <span id="page-90-1"></span>*3* 手順 [2](#page-90-0) で作成した OU「Departments」の配下に、さらに OU を作成します。 ここで作成する OU の名前は、任意です。

OU「Departments」の配下には、複数の OU を作成することができます。

#### **PPOINT**

- ▶ ここで設定した OU 名は、リモートマネジメントコントローラ Web インターフェースの 「ディレクトリ サービス構成」の「Dept. name」に設定します。 →「4.10.2 [ディレクトリサービス構成」\(](#page-64-0)P.65) 「ディレクトリ サービス構成」の「Dept. name」に設定できる OU 名は 1 つのみです。
- *4* 手順 [3](#page-90-1) で作成した OU(任意の名前)の配下に「セキュリティグループ グ ローバル」を新規作成します。

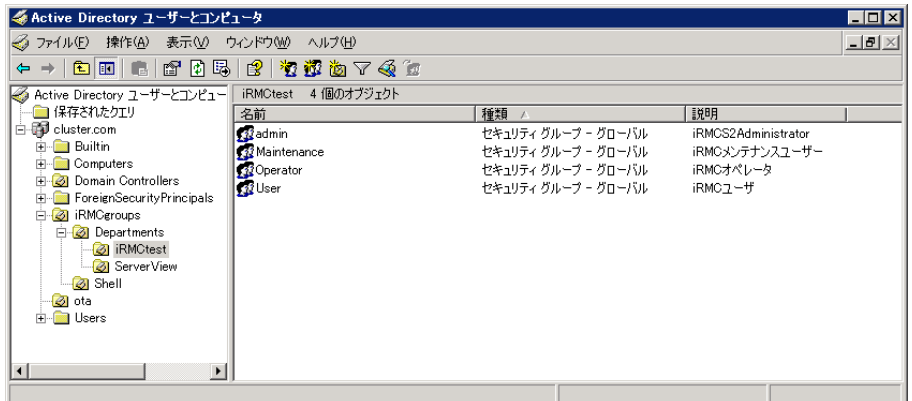

上の図では「admin」「Maintenance」「Operator」「User」の 4 つのセキュリティグループ を作成しています。グループ名、グループ数は任意です。

*5* 作成したセキュリティグループのプロパティを表示し、「メモ」に各権限を設 定したテキストを入力します。

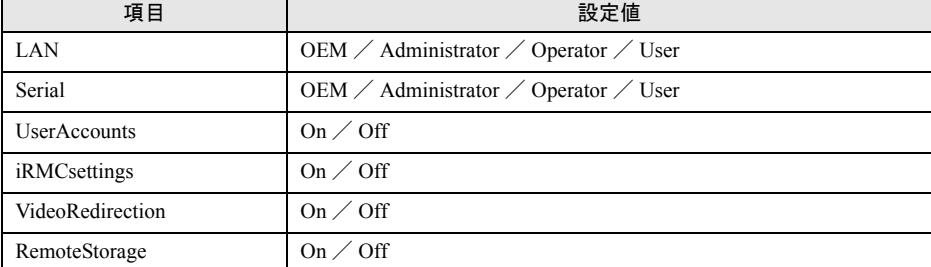

#### 表:「メモ」に設定する内容

#### **POINT**

▶ 各権限の内容については「■ [ユーザ情報の新規作成」\(→](#page-63-0) P.64) を参照してください。

#### 入力例

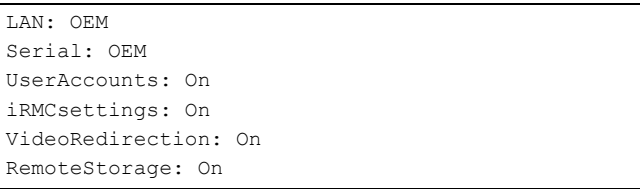

ここで設定した権限がリモートマネジメントコントローラでの権限となります。

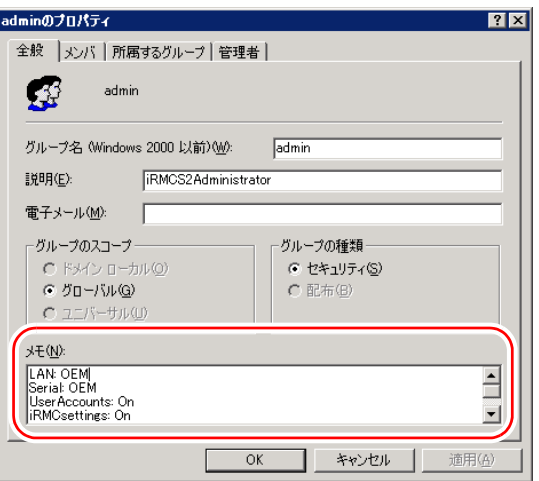

- *6* リモートマネジメントコントローラにアクセスするユーザ(ID)をセキュリ ティグループに登録します。
	- 1. ユーザを登録するセキュリティグループのプロパティを表示し、[メンバ] タブを クリックします。

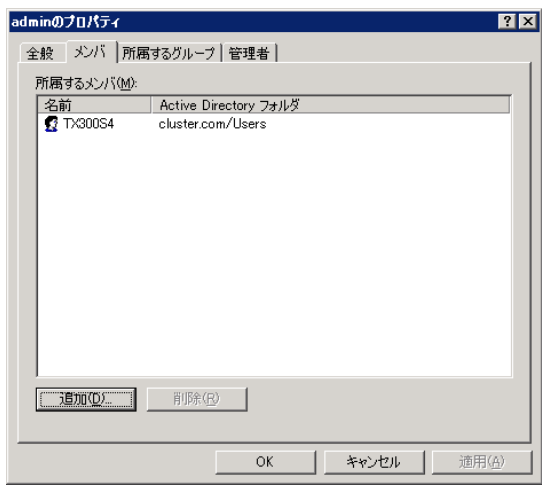

2.[追加]をクリックして、リモートマネジメントコントローラにアクセスするユー ザ(ID)を設定します。

*7* Active Directory の設定終了後、リモートマネジメントコントローラの「ディ レクトリ サービス構成」の各項目を設定します。

→「4.10.2 [ディレクトリサービス構成」\(](#page-64-0)P.65) 次回のログインより Active Directory が使用可能となります。

# 索 引

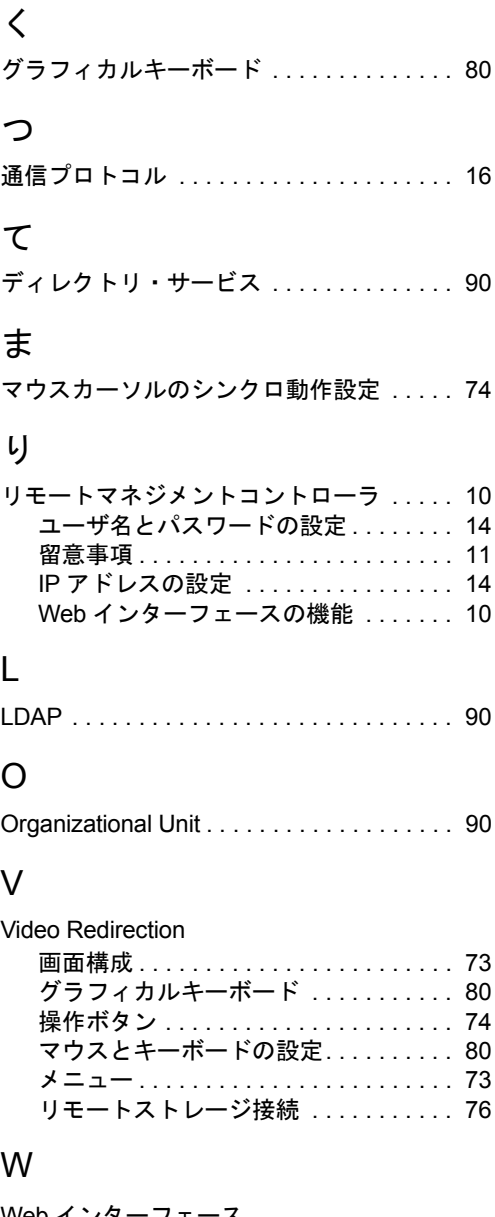

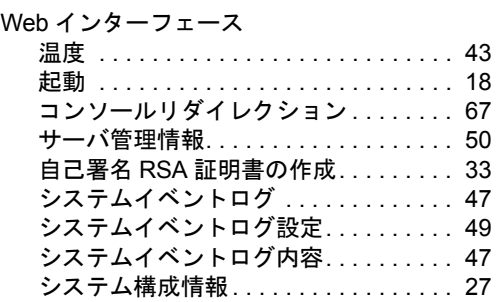

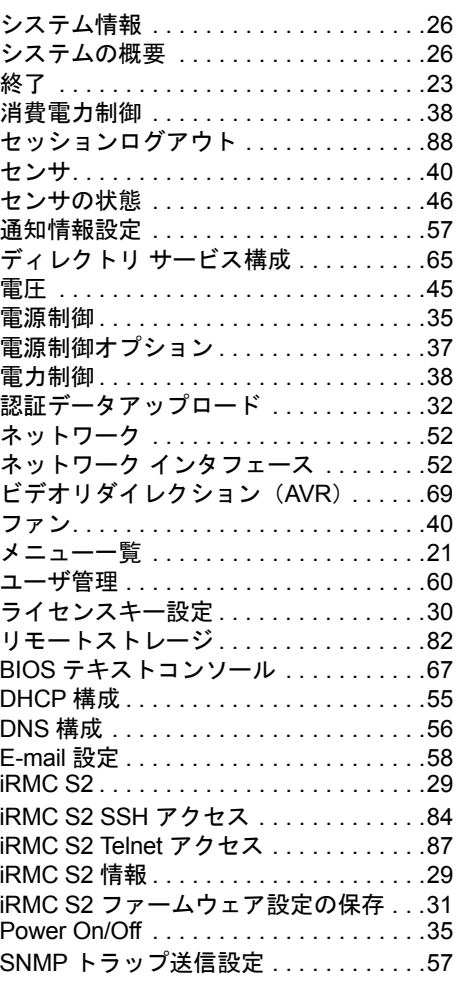

#### リモートマネジメントコントローラ ユーザーズガイド

B7FH-5931-01 Z0-00

発 行 日 2008 年 12 月

発行責任 富士通株式会社

●本書の内容は、改善のため事前連絡なしに変更することがあります。

●本書に記載されたデータの使用に起因する、第三者の特許権およびその他 の権利の侵害については、当社はその責を負いません。

●無断転載を禁じます。